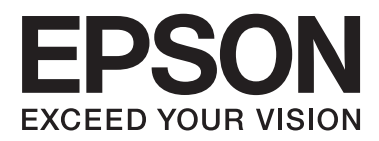

# **Nätverkshandbok**

## <span id="page-1-0"></span>**Copyright**

Ingen del av denna publikation får reproduceras, lagras i ett informationssystem eller överföras i någon form eller på något sätt, elektroniskt, mekaniskt, fotokopiering, inspelning eller på annat sätt, utan skriftligt tillstånd av Seiko Epson Corporation. Inget patentansvar förutsätts med avseende på användningen av den information som ges häri. Inte heller något ansvar för skador förutsätts till följd av användning av informationen häri. Informationen är endast avsedd för användning tillsammans med den här Epson-produkten. Epson ansvarar inte för någon användning av denna information som gäller för andra produkter.

Varken Seiko Epson Corporation eller dess dotterbolag påtar sig något ansvar gentemot köparen av produkten eller tredje part för skador, förluster, kostnader eller utgifter som köparen eller tredje part har ådragit sig till följd av olyckshändelse, felaktig användning eller missbruk av produkten eller ej godkända modifieringar, reparationer eller ändringar av produkten eller (gäller ej USA) underlåtenhet att följa Seiko Epson Corporations användningsoch underhållsanvisningar.

Seiko Epson Corporation och dess dotterbolag kan inte hållas ansvarigt för skador eller problem som uppstår vid användning av eventuella tillval eller förbrukningsartiklar än sådana som av Seiko Epson Corporation har märkts med Original Epson Products (originalprodukter från Epson) eller Epson Approved Products (av Epson godkända produkter).

Seiko Epson Corporation kan inte hållas ansvarigt för skador som uppstår till följd av elektromagnetiska störningar som beror på att andra gränssnittskablar än de som är märkta Epson Approved Products (Epsongodkända produkter) av Seiko Epson Corporation har använts.

© 2015 Seiko Epson Corporation. All rights reserved.

Innehållet i den här handboken och specifikationerna för den här produkten kan ändras utan förvarning.

## <span id="page-2-0"></span>**Varumärken**

- ❏ EPSON® är ett registrerat varumärke och EPSON EXCEED YOUR VISION och EXCEED YOUR VISION är varumärken som tillhör Seiko Epson Corporation.
- ❏ EPSON Scan software is based in part on the work of the Independent JPEG Group.
- ❏ Microsoft®, Windows®, and Windows Vista® are registered trademarks of Microsoft Corporation.
- ❏ Apple, Macintosh, Mac OS, OS X, AirPort, AirMac, Bonjour, and Safari are trademarks of Apple Inc., registered in the U.S. and other countries. AirPrint is a trademark of Apple Inc.
- ❏ Android™ is a trademark of Google Inc.
- ❏ PictBridge is a trademark.
- ❏ Allmänt: Andra produktnamn som förekommer i detta dokument används endast i identifieringssyfte och kan vara varumärken som tillhör respektive ägare. Epson frånsäger sig all rätt till dessa varumärken.

## *Innehållsförteckning*

## *[Copyright](#page-1-0)*

### *[Varumärken](#page-2-0)*

## *[Om den här handboken](#page-5-0)*

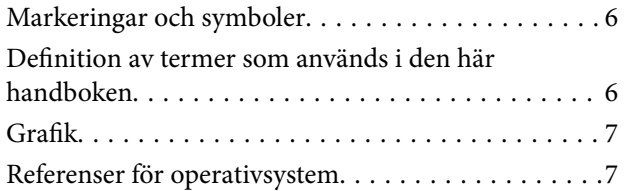

## *[Introduktion](#page-7-0)*

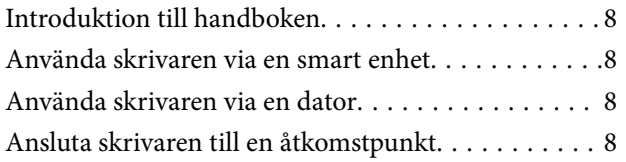

## *[Ansluta skrivaren till en smart enhet](#page-8-0)*

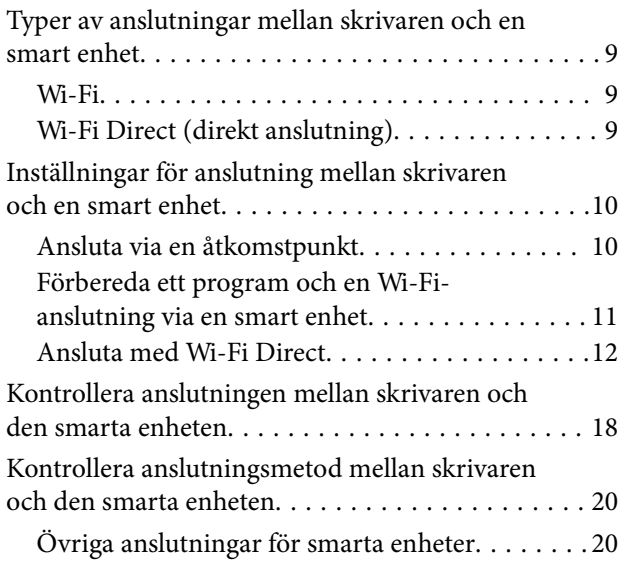

## *[Ansluta skrivaren och en dator](#page-21-0)*

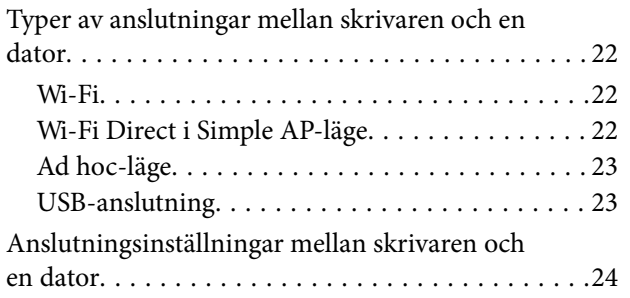

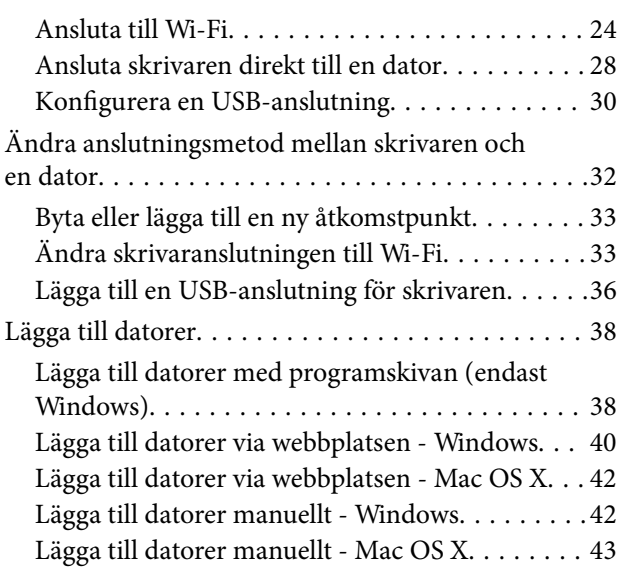

## *[Ange Wi-Fi-nätverksinställningar via](#page-43-0)  [skrivarens kontrollpanel](#page-43-0)*

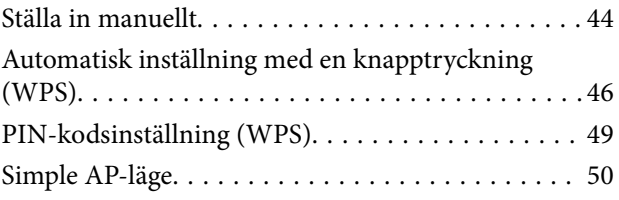

## *[Kontrollera status för skrivarens](#page-52-0)  [nätverksanslutning](#page-52-0)*

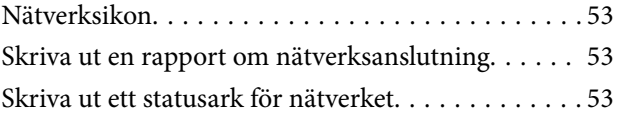

## *[Avancerade nätverksinställningar](#page-54-0)*

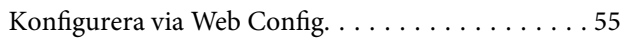

## *[Koppla från eller initiera ett nätverk](#page-55-0)*

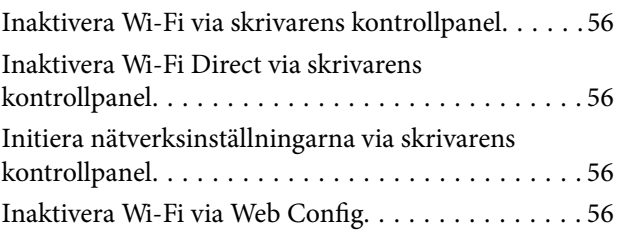

## *[Lösa problem](#page-57-0)*

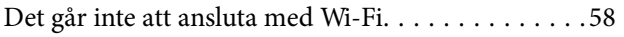

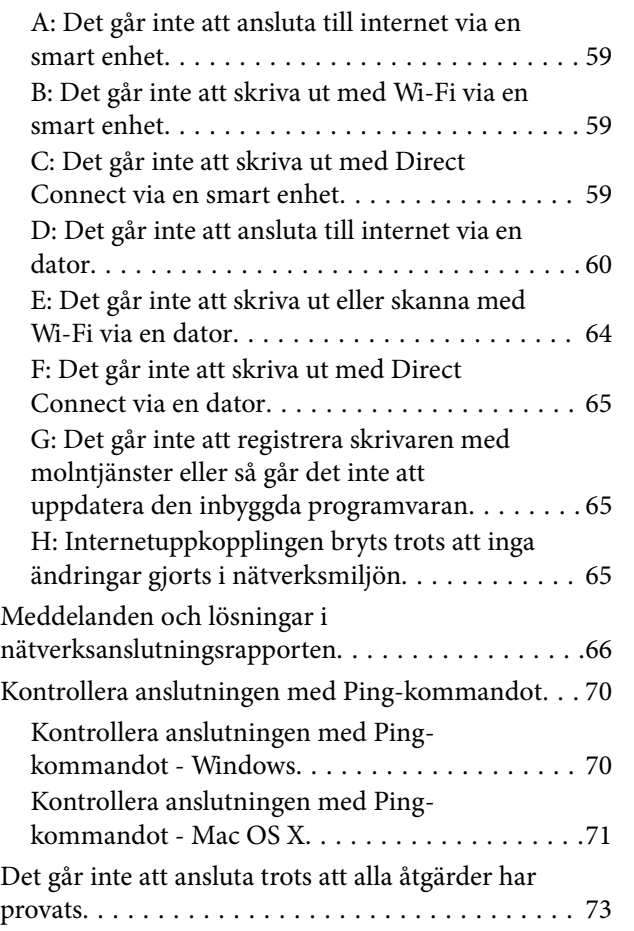

## *[Bilaga](#page-73-0)*

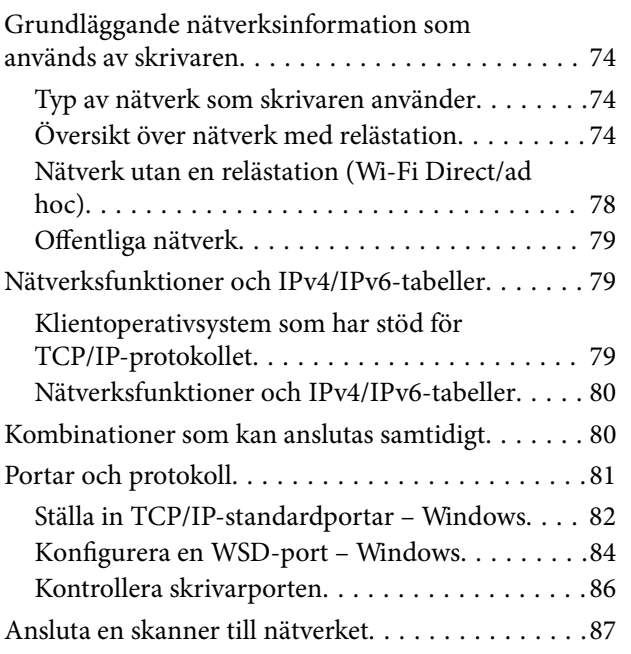

## <span id="page-5-0"></span>**Om den här handboken**

## **Markeringar och symboler**

## !*Obs!*

Instruktioner som måste följas noga för att undvika kroppsskador.

### c*Viktigt:*

Instruktioner som måste följas för att undvika skador på utrustningen.

#### *Anmärkning:*

Instruktioner som innehåller praktiska råd och information om begränsningar när skrivaren används.

 $\rightarrow$  Relaterad information

Klicka på den här ikonen om du vill läsa relaterad information.

## **Definition av termer som används i den här handboken**

Följande termer används i den här handboken.

❏ Wi-Fi (trådlöst LAN)

Wi-Fi (trådlöst LAN) är ett nätverk som kommunicerar data trådlöst. Termen är densamma som "infrastrukturläge" som kommunicerar data via en relästation (till exempel en åtkomstpunkt) när skrivare och datorer ansluts.

❏ Ethernet (kabelanslutet LAN)

Ethernet är ett nätverk som kommunicerar data via en Ethernet-kabel. Det kallas även "kabelanslutet LAN", men i den här handboken använder vi "Ethernet".

❏ Åtkomstpunkt

En enhet som vidarebefordrar kommunikation mellan Wi-Fi-enheter. Vi använder även termen "åtkomstpunkt" för en trådlös router med reläfunktioner. Många trådlösa routrar har en nätverksport för kabelanslutna nätverksanslutningar. De kan även användas som nav för kabelanslutna nätverksanslutningar.

❏ Smart enhet

Detta är generisk term för Android-enheter och iOS-enheter som kan kommunicera med en skrivare, Termen inkluderar smartphones och surfplattor.

❏ Lösenord

Detta är en krypteringsnyckel som används för att skydda åtkomstpunkten. Ett lösenord kan även kallas för "WEP-nyckel", "WPA-lösenord", "i förväg delad nyckel" o.s.v., beroende på vilken åtkomstpunkt eller vilket säkerhetssystem som används. Vi använder "lösenord" i den här handboken.

## <span id="page-6-0"></span>**Grafik**

- ❏ Skärmbilderna och illustrationerna kan variera beroende på modell, men instruktionerna är desamma.
- ❏ Skärmbilderna är från Windows 7 och Mac OS X v 10.10.x. Detaljerna kan variera mellan olika OS-versioner.
- ❏ En del menyalternativ på bilderna på skärmen kan variera beroende på modell.

## **Referenser för operativsystem**

#### **Windows**

I den här användarhandboken syftar termer som Windows 8.1, Windows 8, Windows 7, Windows Vista och Windows XP på följande operativsystem. Dessutom används Windows som referens till alla versioner.

- ❏ Microsoft® Windows® 8.1 operativsystem
- ❏ Microsoft® Windows® 8 operativsystem
- ❏ Microsoft® Windows® 7 operativsystem
- ❏ Microsoft® Windows Vista® operativsystem
- ❏ Microsoft® Windows® XP operativsystem
- ❏ Microsoft® Windows® XP Professional x64 Edition operativsystem

#### **Mac OS X**

I den här användarhandboken refererar "Mac OS X v10.10.x" till OS X Yosemite, "Mac OS X v10.9.x" refererar till OS X Mavericks och "Mac OS X v10.8.x" refererar till OS X Mountain Lion. Dessutom används Mac OS X för att referera tillMac OS X v10.10.x, Mac OS X v10.9.x, Mac OS X v10.8.x, Mac OS X v10.7.x och Mac OS X v10.6.8.

## <span id="page-7-0"></span>**Introduktion**

## **Introduktion till handboken**

Den här handboken beskriver hur du ansluter smarta enheter och datorer till skrivaren, upprättar en nätverksanslutning och anger nätverksinställningar för skrivaren. Om du vill använda skrivaren med Wi-Fi behöver du en relästation som en åtkomstpunkt eller router. Om du har en relästation, rekommenderar vi att du använder den när skrivaren ansluts till Wi-Fi. Om du inte har en relästation kan du även ansluta skrivaren direkt till en smart enhet med Wi-Fi.

Den här handboken beskriver procedurerna för att ange nätverksinställningar på datorer och smarta enheter. Följ den procedur som passar dina nätverksinställningar bäst.

Innan du börjar läsa den här handboken bör du göra klart skrivarens initiala inställningar. Se även handboken som medföljde skrivaren för mer information. Om du vill ange skrivarens nätverksinställningar via en dator ska du ansluta en dator och relästation (åtkomstpunkt) samt ansluta datorn till nätverket i förväg.

## **Använda skrivaren via en smart enhet**

I avsnittet [Ansluta skrivaren till en smart enhet] ges en beskrivning över hur du ansluter skrivaren till en smart enhet. Om du vill ansluta en dator och en smart enhet till skrivaren samtidigt, rekommenderar vi att du ansluter skrivaren till datorn först. Det gör att du kan ansluta den smarta enheten till skrivaren genom att bara välja samma nätverk (SSID) som skrivaren.

#### **Relaterad information**

& ["Ansluta skrivaren till en smart enhet" på sidan 9](#page-8-0)

## **Använda skrivaren via en dator**

I avsnittet [Ansluta skrivaren och en dator] ges en beskrivning över hur du anger inställningar för skrivaranslutning via en dator. Du kan göra inställningarna via programvaruskivan eller webbplatsen, eller göra dem manuellt.

#### **Relaterad information**

& ["Ansluta skrivaren och en dator" på sidan 22](#page-21-0)

## **Ansluta skrivaren till en åtkomstpunkt**

Beskriver hur du ansluter skrivaren till en åtkomstpunkt. Ange inställningarna via skrivarens kontrollpanel

#### **Relaterad information**

& ["Ange Wi-Fi-nätverksinställningar via skrivarens kontrollpanel" på sidan 44](#page-43-0)

## <span id="page-8-0"></span>**Ansluta skrivaren till en smart enhet**

## **Typer av anslutningar mellan skrivaren och en smart enhet**

Använd en av följande anslutningsmetoder när du ska ansluta skrivaren till en smart enhet. Illustrationerna kan variera beroende på modellen.

### **Wi-Fi**

Anslut skrivaren och den smarta enheten till åtkomstpunkten. Detta är en vanlig anslutningsmetod i hemma- och kontorsnätverk, där datorer är anslutna med Wi-Fi via en åtkomstpunkt.

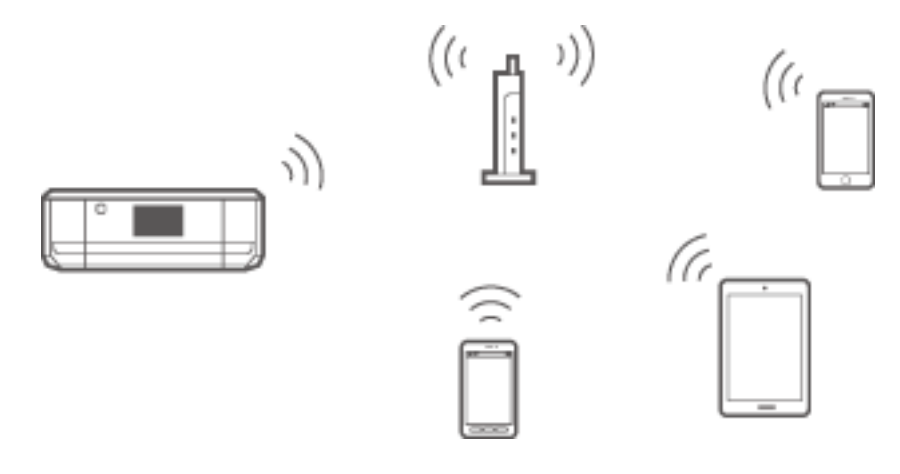

#### **Relaterad information**

- & ["Ansluta med Wi-Fi" på sidan 10](#page-9-0)
- & ["Grundläggande nätverksinformation som används av skrivaren" på sidan 74](#page-73-0)

## **Wi-Fi Direct (direkt anslutning)**

Använd den här metoden när du inte använder Wi-Fi hemma eller på kontoret, eller när du vill ansluta skrivaren och den smarta enheten direkt.

Det finns två Wi-Fi Direct-lägen.

❏ Simple AP-läge

I det här läget fungerar skrivaren som åtkomstpunkt och du kan ansluta upp till fyra enheter till skrivaren utan att använda en vanlig åtkomstpunkt. Enheter som är direkt anslutna till skrivaren kan dock inte kommunicera

<span id="page-9-0"></span>med varandra via skrivaren. Det finns två sätt att ansluta till skrivaren via en smart enhet, Wi-Fi-anslutning och Wi-Fi Direct-anslutning.

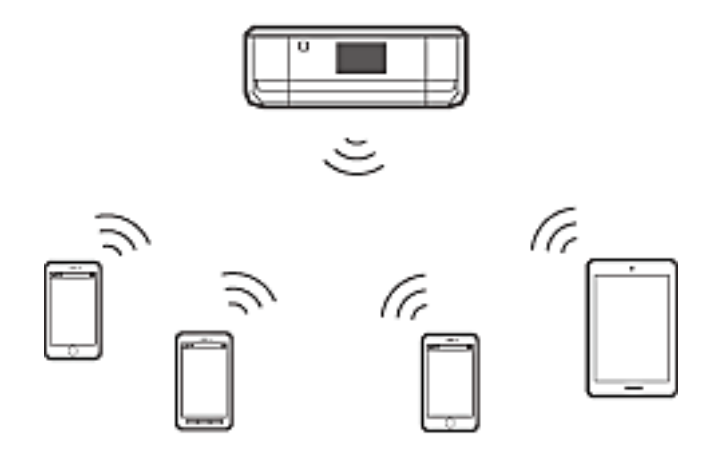

Skrivaren kan vara ansluten med Wi-Fi och Simple AP samtidigt. Om du startar en nätverksanslutning i läget Simple AP när skrivaren är ansluten via Wi-Fi, inaktiveras Wi-Fi-anslutningen tillfälligt.

❏ Wi-Fi Direct-läge

Du kan upprätta en direkt anslutning mellan skrivaren och en smart enhet. Eftersom nätverksanslutningen inaktiveras i läget Wi-Fi Direct bör den här anslutningstypen bara användas tillfälligt. Den smarta enheten måste vara kompatibel med Wi-Fi Direct. Mer information finns i dokumentationen som medföljde den smarta enheten.

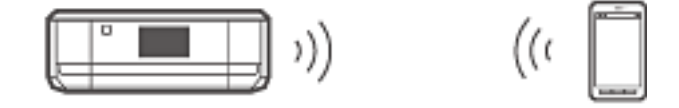

#### **Relaterad information**

- & ["Ansluta med Wi-Fi Direct" på sidan 12](#page-11-0)
- & ["Grundläggande nätverksinformation som används av skrivaren" på sidan 74](#page-73-0)

## **Inställningar för anslutning mellan skrivaren och en smart enhet**

## **Ansluta via en åtkomstpunkt**

#### **Ansluta med Wi-Fi**

Anslut skrivaren till åtkomstpunkten med Wi-Fi och välj samma nätverk (SSID) som den smarta enheten har. Ange följande inställningar.

#### *Ange Wi-Fi-inställningar på skrivaren*

Använd en av följande metoder när du ska ställa in Wi-Fi och ansluta till åtkomstpunkten.

#### **Ansluta skrivaren till en smart enhet**

<span id="page-10-0"></span>❏ Från skrivarens kontrollpanel

Ange Wi-Fi-inställningarna via skrivarens kontrollpanel.

❏ Från datorn

Ange Wi-Fi-inställningarna för skrivaren automatiskt via datorn om datorn är ansluten till nätverket med Wi-Fi.

#### *Anmärkning:*

Anslut en smart enhet till samma nätverk som skrivaren när du vill ansluta den smarta enheten till en skrivare som redan är ansluten till nätverket.

#### **Relaterad information**

& ["Ange Wi-Fi-nätverksinställningar via skrivarens kontrollpanel" på sidan 44](#page-43-0)

#### *Förbereda ett program och en Wi-Fi-anslutning via en smart enhet*

Installera Epson iPrint på den smarta enheten och anslut den till samma nätverk (SSID) som skrivaren. Epson iPrint är ett gratisprogram för smarta enheter. Med programmet kan du skriva ut foton och annat innehåll från den smarta enheten.

#### **Relaterad information**

& "Förbereda ett program och en Wi-Fi-anslutning via en smart enhet" på sidan 11

#### *Kontrollera anslutningen med Epson iPrint*

Kontrollera anslutningen mellan skrivaren och den smarta enheten med Epson iPrint.

#### **Relaterad information**

& ["Kontrollera anslutningen mellan skrivaren och den smarta enheten" på sidan 18](#page-17-0)

## **Förbereda ett program och en Wi-Fi-anslutning via en smart enhet**

Anslut en smart enhet till en skrivare som redan är ansluten till nätverket via Wi-Fi.

1. Installera Epson iPrint på den smarta enheten.

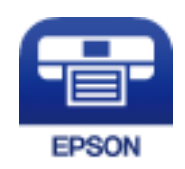

Installera Epson iPrint på den smarta enheten via följande URL eller QR-kod.

#### **Ansluta skrivaren till en smart enhet**

#### <span id="page-11-0"></span>[http://ipr.to](http://ipr.to/)

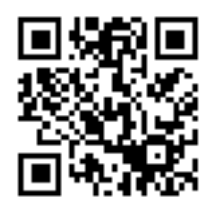

2. Välj Wi-Fi på inställningsskärmen på din smarta enhet och aktivera sedan Wi-Fi. Användningsinstruktioner finns i dokumentationen som medföljde den smarta enheten.

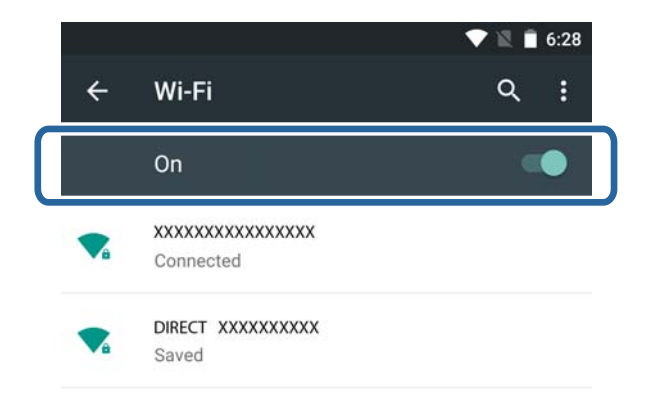

3. Välj samma SSID som skrivaren och ange sedan lösenordet.

Du kan kontrollera vilket SSID som skrivaren redan är ansluten till genom att skriva ut ett statusark för nätverket. Kontakta personen som konfigurerade åtkomstpunkten eller läs dokumentationen som medföljde åtkomstpunkten för information om SSID och lösenord.

4. När du har upprättat en anslutning går du tillbaka till startskärmen på den smarta enheten.

Kontrollera anslutningen mellan skrivaren och den smarta enheten med Epson iPrint.

#### **Relaterad information**

& ["Kontrollera anslutningen mellan skrivaren och den smarta enheten" på sidan 18](#page-17-0)

## **Ansluta med Wi-Fi Direct**

Ansluter skrivaren och den smarta enheten direkt utan att en åtkomstpunkt används.

#### **Relaterad information**

- & "Ansluta med Wi-Fi till skrivaren via läget Simple AP" på sidan 12
- & ["Ansluta till skrivaren med Wi-Fi Direct i läget Simple AP \(endast för Android\)" på sidan 15](#page-14-0)
- & ["Ansluta skrivaren och en smart enhet med läget Wi-Fi Direct \(endast för Android\)" på sidan 16](#page-15-0)

### **Ansluta med Wi-Fi till skrivaren via läget Simple AP**

Med den här anslutningsmetoden kan du använda skrivaren i läget Simple AP och ansluta enheter med Wi-Fi.

### <span id="page-12-0"></span>c*Viktigt:*

- ❏ Enheter som är direkt anslutna till skrivaren kan inte kommunicera med varandra via skrivaren.
- ❏ Smarta enheter som är direkt anslutna till skrivaren kan inte få tillgång till internet via skrivaren.
- ❏ Skrivaren kan vara ansluten med Wi-Fi och Simple AP samtidigt. Om du startar en nätverksanslutning i läget Simple AP när skrivaren är ansluten via Wi-Fi, inaktiveras Wi-Fi-anslutningen tillfälligt.
- ❏ Du kan inte ansluta direkt med Wi-Fi när skrivaren är ansluten till en dator i ad hoc-läge.

Ange följande inställningar.

#### *Ange Simple AP-inställningar på skrivaren*

Ange Simple AP-inställningarna via skrivarens kontrollpanel.

#### **Relaterad information**

& ["Simple AP-läge" på sidan 50](#page-49-0)

#### *Förbereda ett program och en Wi-Fi-anslutning via en smart enhet (läget Simple AP)*

Installera Epson iPrint på den smarta enheten och anslut den till skrivaren. Epson iPrint är ett gratisprogram för smarta enheter. Med programmet kan du skriva ut foton och annat innehåll från den smarta enheten.

#### **Relaterad information**

& "Förbereda ett program och en Wi-Fi-anslutning via en smart enhet (läget Simple AP)" på sidan 13

#### *Kontrollera anslutningen med Epson iPrint*

Kontrollera anslutningen mellan skrivaren och den smarta enheten med Epson iPrint.

#### **Relaterad information**

& ["Kontrollera anslutningen mellan skrivaren och den smarta enheten" på sidan 18](#page-17-0)

### **Förbereda ett program och en Wi-Fi-anslutning via en smart enhet (läget Simple AP)**

Anslut den smarta enheten till skrivaren i läget Simple AP.

1. Installera Epson iPrint på den smarta enheten.

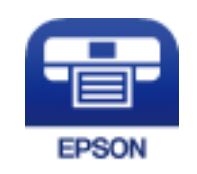

Installera Epson iPrint på den smarta enheten via följande URL eller QR-kod.

#### **Ansluta skrivaren till en smart enhet**

#### [http://ipr.to](http://ipr.to/)

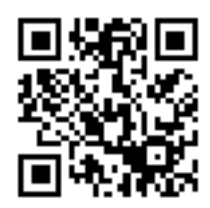

2. Välj Wi-Fi på inställningsskärmen på din smarta enhet och aktivera sedan Wi-Fi. Användningsinstruktioner finns i dokumentationen som medföljde den smarta enheten.

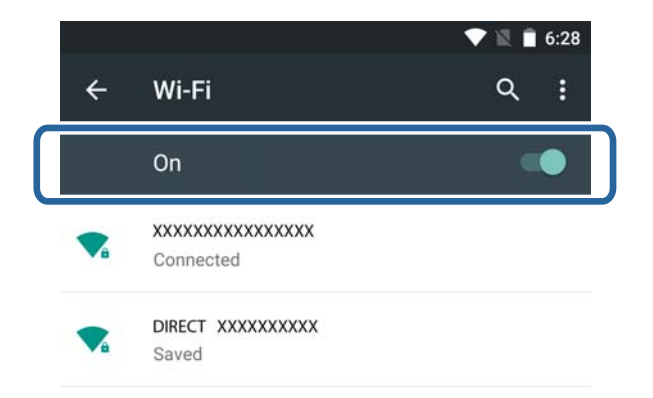

- 3. Välj **Wi-Fi-inställning** på skrivarens startskärm och tryck på OK-knappen.
- 4. Välj **Wi-Fi Direct- installation** och tryck på OK-knappen.
- 5. Välj **Anslutnings- inställningar** och tryck på OK-knappen.
- 6. Tryck på OK-knappen.
- 7. Visa SSID genom att trycka på OK-knappen.
- 8. Välj samma SSID som visas på skrivarens kontrollpanel på den smarta enheten.

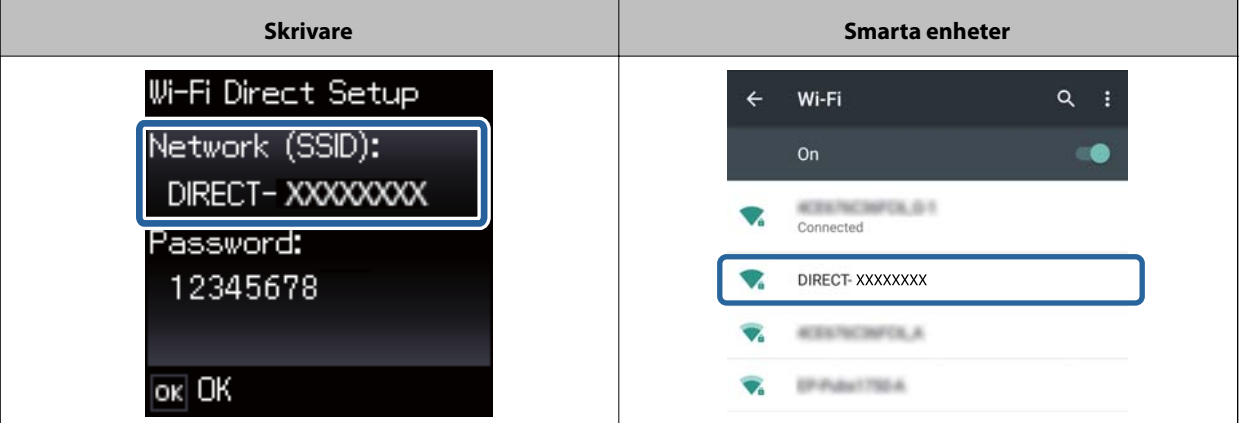

- 9. Ange lösenordet som visas på skrivarens kontrollpanel på den smarta enheten och anslut.
- 10. När anslutningen har upprättats trycker du på OK-knappen på skrivarens kontrollpanel.

<span id="page-14-0"></span>Du kan kontrollera anslutningen mellan skrivaren och den smarta enheten med Epson iPrint.

#### **Relaterad information**

- & ["Kontrollera anslutningen mellan skrivaren och den smarta enheten" på sidan 18](#page-17-0)
- & ["Kontrollera status för skrivarens nätverksanslutning" på sidan 53](#page-52-0)

### **Ansluta till skrivaren med Wi-Fi Direct i läget Simple AP (endast för Android)**

Om du har en Android-enhet med stöd för Wi-Fi Direct kan du ansluta den smarta enheten till skrivaren i läget Simple AP genom att använda läget Wi-Fi Direct på Android-enheten.

#### *Anmärkning:*

- ❏ Beroende på version för operativsystemet Android eller modellen kanske du inte kan ansluta den smarta enheten till skrivaren med Wi-Fi Direct. Proceduren kan också vara en annan.
- ❏ Om du inte kan ansluta med följande procedur ska du ställa in skrivaren på Wi-Fi Direct och försöka igen.
- 1. Installera Epson iPrint på den smarta enheten.

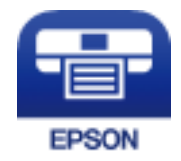

Installera Epson iPrint på den smarta enheten via följande URL eller QR-kod. [http://ipr.to](http://ipr.to/)

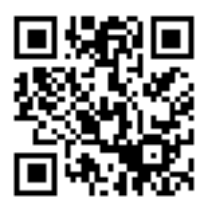

2. Öppna Wi-Fi Direct-inställningsskärmen på den smarta enheten. Välj skrivarens enhetsnamn och anslut med Wi-Fi Direct.

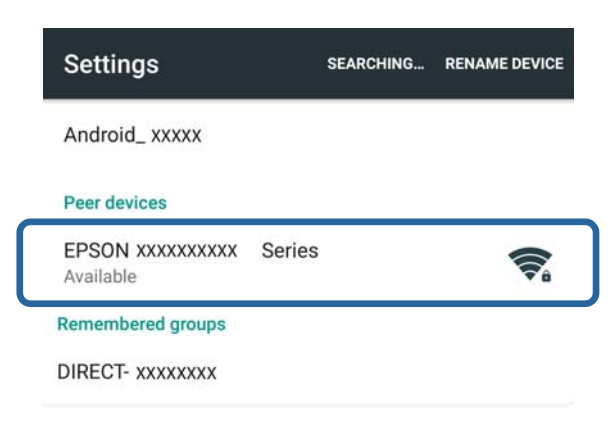

#### **Ansluta skrivaren till en smart enhet**

#### <span id="page-15-0"></span>*Anmärkning:*

Användningsinstruktioner finns i dokumentationen som medföljde den smarta enheten.

3. Kontrollera meddelandet på skrivarens kontrollpanel och välj om du vill ansluta till den smarta enheten.

❏ Ansluta

Välj **Godkänn**.

❏ Om du inte vill ansluta

Välj **Avvisa**. Om du får en anslutningsförfrågan från en okänd enhet bör du välja **Avvisa**.

- 4. Välj om du vill registrera enhetsinformationen på skrivaren.
	- ❏ Registrera

Välj **Ja**.

Om du registrerar enheten efter att du har valt **Godkänn**, ansluts enheten automatiskt utan att du tillfrågas nästa gång.

Om du registrerar enheten efter att du har valt **Avvisa**, avvisas enheten utan att du tillfrågas nästa gång.

❏ Avvisa

Välj **Nej**.

Skärmen för anslutningstillstånd visas på skrivaren när en anslutningsförfrågan skickas från en enhet till skrivaren. Följ stegen 3 och 4 varje gång skärmen visas.

#### *Anmärkning:*

- ❏ Om du ofta får en anslutningsförfrågan från en okänd enhet rekommenderar vi att du registrerar enheten som en avvisad enhet.
- ❏ Du kan ta bort informationen om den registrerade enheten från *Ta bort registrerad enhet* i *Wi-Fi-inställning* > *Wi-Fi Direct- installation* om du av misstag godkänt en oönskad enhet eller avvisat en enhet du vill ansluta till. All information om avvisade och godkända enheter raderas.

Du kan kontrollera anslutningen mellan skrivaren och den smarta enheten med Epson iPrint.

#### **Relaterad information**

- & "Ansluta skrivaren och en smart enhet med läget Wi-Fi Direct (endast för Android)" på sidan 16
- & ["Kontrollera anslutningen mellan skrivaren och den smarta enheten" på sidan 18](#page-17-0)
- & ["Kontrollera status för skrivarens nätverksanslutning" på sidan 53](#page-52-0)

### **Ansluta skrivaren och en smart enhet med läget Wi-Fi Direct (endast för Android)**

Anslut den smarta enheten till skrivaren med läget Wi-Fi Direct. Den smarta enheten måste ha stöd för Wi-Fi Direct för att ansluta. Användningsinstruktioner finns i dokumentationen som medföljde den smarta enheten.

#### c*Viktigt:*

- ❏ Smarta enheter som är direkt anslutna till skrivaren kan inte få tillgång till internet via skrivaren.
- ❏ Om du upprättar en nätverksanslutning i läget Wi-Fi Direct när skrivaren är ansluten via Wi-Fi- eller Simple AP-läget kopplas den ursprungliga anslutningen bort. Den ursprungliga anslutningen återupprättas när du inaktiverar läget Wi-Fi Direct.
- ❏ En del funktioner (till exempel uppdateringar av skrivarens inbyggda programvara och inställningarna för Epson Connect) inaktiveras när en Wi-Fi Direct-anslutning används.
- ❏ Du kan inte ansluta direkt med Wi-Fi när skrivaren är ansluten till en dator i ad hoc-läge.
- ❏ Använd Web Config när du vill ange Wi-Fi Direct-inställningar för skrivaren. Om du vill använda Web Config måste IP-adressen tilldelas skrivaren, och skrivaren och den smarta enheten måste vara anslutna till samma nätverk.
- 1. Installera ett utskriftsprogram på den smarta enheten.

Epson iPrint används som exempel här.

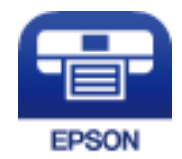

Installera Epson iPrint på den smarta enheten via följande URL eller QR-kod. [http://ipr.to](http://ipr.to/)

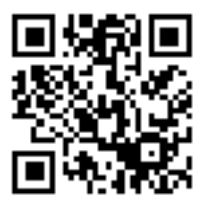

2. Kontrollera skrivarens IP-adress.

Kontrollera skrivarens IP-adress genom att skriva ut nätverkets statusark.

3. Kör Web Config genom att ange skrivarens IP-adress i webbläsaren på den smarta enheten.

 $\left\{ \begin{array}{c} \leftarrow \rightarrow \mathbf{C} \end{array} \right.$  Thttp://XXX.XXX.XXX.XXX

#### *Anmärkning:*

Användningsinstruktioner finns i dokumentationen som medföljde den smarta enheten.

- 4. Välj **Avancerade inställningar** > **Services** > **Wi-Fi Direct**.
- 5. Välj **Anslut endast till Wi-Fi Direct-enheter** i **Connection Mode**.

<span id="page-17-0"></span>6. Tryck på **Nästa**, kontrollera inställningarna och tryck på **OK** på skärmen som följer.

#### *Anmärkning:*

Skrivaren ställs in att ansluta i läget Wi-Fi Direct. Inställningen är tillgänglig tills du ändrar lägesinställningen. Du behöver inte ange inställningarna varje gång.

- 7. Välj **Wi-Fi-inställning** på startskärmen och tryck på OK-knappen.
- 8. Välj **Wi-Fi Direct- installation** och tryck på OK-knappen.
- 9. Välj **Anslutnings- inställningar** och tryck på OK-knappen.
- 10. Tryck på OK-knappen när du har kontrollerat meddelandet.
- 11. Tryck på OK-knappen när du har kontrollerat meddelandet.
- 12. Anslut till skrivaren med Wi-Fi Direct via den smarta enheten.

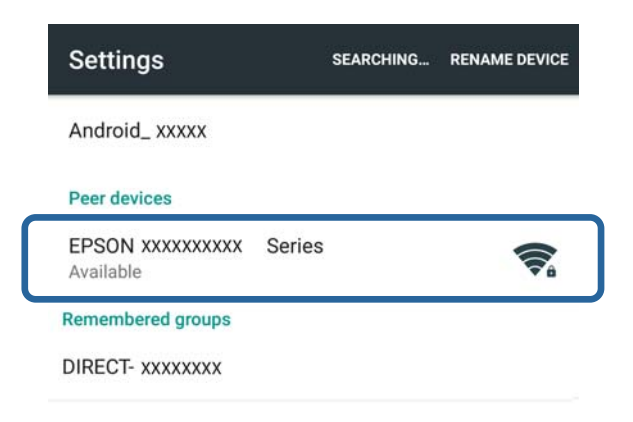

#### *Anmärkning:*

- ❏ Wi-Fi Direct inaktiveras om du stänger av skrivaren eller om den smarta enheten flyttas för långt från skrivaren. Upprepa stegen 7 till 11 varje gång du vill använda skrivaren.
- ❏ Se dokumentationen som medföljde den smarta enheten för instruktioner om hur du ansluter med Wi-Fi Direct via enheten.

Du kan kontrollera anslutningen mellan skrivaren och den smarta enheten med Epson iPrint.

#### **Relaterad information**

- & "Kontrollera anslutningen mellan skrivaren och den smarta enheten" på sidan 18
- & ["Kontrollera status för skrivarens nätverksanslutning" på sidan 53](#page-52-0)

## **Kontrollera anslutningen mellan skrivaren och den smarta enheten**

Ange skrivarinställningar i ett utskriftsprogram och kontrollera anslutningen. Epson iPrint används som exempel här.

#### **Ansluta skrivaren till en smart enhet**

1. Kör Epson iPrint.

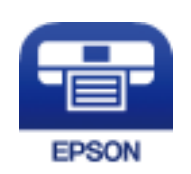

Om Epson iPrint inte är installerat ska du installera det på din smarta enhet via följande URL eller QR-koden. [http://ipr.to](http://ipr.to/)

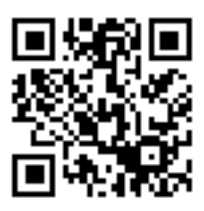

2. Tryck på **Printer is not selected.** överst på skärmen eller på skrivarnamnet.

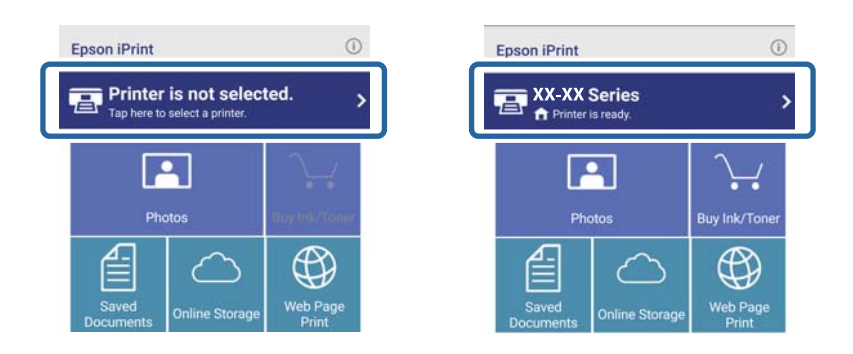

3. Tryck på **Printer**.

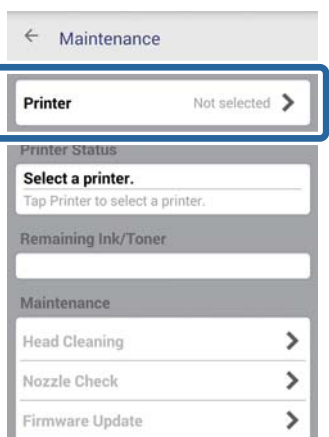

<span id="page-19-0"></span>4. Välj skrivarnamnet som du vill ansluta till.

Nivåerna för återstående bläck/toner visas om anslutningen fungerar.

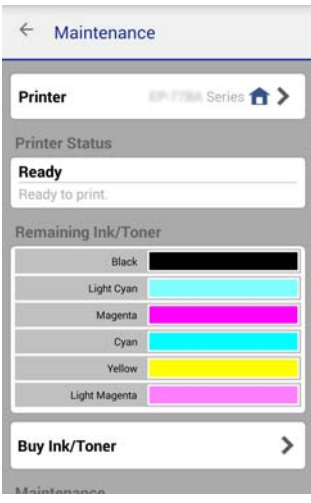

## **Kontrollera anslutningsmetod mellan skrivaren och den smarta enheten**

Utför stegen nedan när du vill ändra anslutningsmetoden som används.

När du byter till Wi-Fi bör du kontrollera att den smarta enheten är ansluten till samma nätverk som skrivaren. Instruktioner om hur du gör nätverksinställningar finns i dokumentationen som medföljde den smarta enheten.

När du ändrar anslutningsmetoden från Wi-Fi Direct till Simple AP ska du ansluta skrivaren och den smarta enheten i läget Wi-Fi Direct och köra Web Config. Ändra **Connection Mode** till **OFF** eller **Enkel AP** i **Avancerade inställningar** > **Services** > **Wi-Fi Direct**.

#### **Relaterad information**

- & ["Ansluta med Wi-Fi" på sidan 10](#page-9-0)
- & ["Ansluta med Wi-Fi till skrivaren via läget Simple AP" på sidan 12](#page-11-0)
- & ["Ansluta till skrivaren med Wi-Fi Direct i läget Simple AP \(endast för Android\)" på sidan 15](#page-14-0)
- & ["Ansluta skrivaren och en smart enhet med läget Wi-Fi Direct \(endast för Android\)" på sidan 16](#page-15-0)
- & ["Kontrollera anslutningen mellan skrivaren och den smarta enheten" på sidan 18](#page-17-0)

## **Övriga anslutningar för smarta enheter**

❏ Lägg till en smart enhet till en skrivare som är ansluten med Wi-Fi.

Anslut den smarta enheten och skrivaren till samma nätverk (SSID). Instruktioner om hur du gör nätverksinställningar finns i dokumentationen som medföljde den smarta enheten.

❏ Lägg till en smart enhet till skrivaren med läget Simple AP.

Följ anslutningsproceduren för Simple AP. Det går att ansluta upp till fyra Wi-Fi-enheter i läget Simple AP.

Du kan kontrollera anslutningen mellan skrivaren och den smarta enheten med Epson iPrint.

#### **Relaterad information**

- & ["Förbereda ett program och en Wi-Fi-anslutning via en smart enhet \(läget Simple AP\)" på sidan 13](#page-12-0)
- & ["Förbereda ett program och en Wi-Fi-anslutning via en smart enhet" på sidan 11](#page-10-0)
- & ["Ansluta till skrivaren med Wi-Fi Direct i läget Simple AP \(endast för Android\)" på sidan 15](#page-14-0)
- & ["Kontrollera anslutningen mellan skrivaren och den smarta enheten" på sidan 18](#page-17-0)

## <span id="page-21-0"></span>**Ansluta skrivaren och en dator**

## **Typer av anslutningar mellan skrivaren och en dator**

Använd en av följande anslutningsmetoder när du ska ansluta skrivaren till en dator.

### **Wi-Fi**

Den här anslutningsmetoden rekommenderas för hemma- och kontorsnätverk där datorer och smarta enheter är anslutna med Wi-Fi via en åtkomstpunkt.

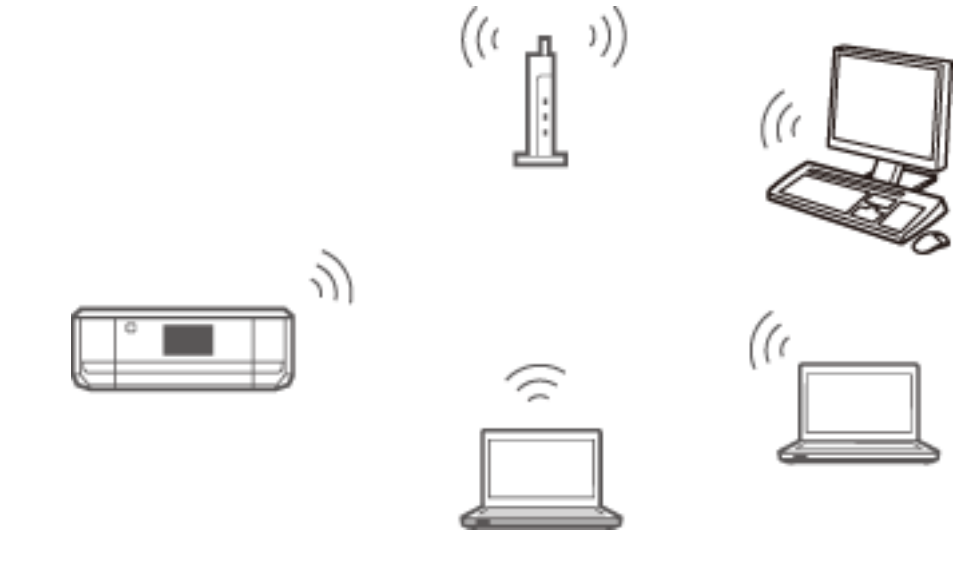

#### **Relaterad information**

& ["Ansluta till Wi-Fi" på sidan 24](#page-23-0)

## **Wi-Fi Direct i Simple AP-läge**

Den här anslutningsmetoden rekommenderas när du inte använder Wi-Fi i ditt hemma- eller kontorsnätverk. En del internettjänster är inte tillgängliga när du ansluter i Simple AP.

<span id="page-22-0"></span>I det här läget fungerar skrivaren som åtkomstpunkt och du kan ansluta upp till fyra enheter till skrivaren. Enheter som är direkt anslutna till skrivaren kan dock inte kommunicera med varandra via skrivaren.

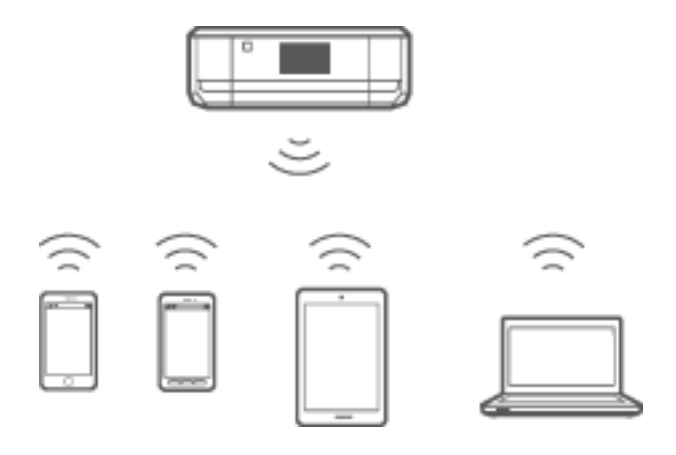

#### **Relaterad information**

& ["Ansluta i läget Simple AP \(endast Windows\)" på sidan 28](#page-27-0)

## **Ad hoc-läge**

Du kan ansluta skrivaren direkt till en dator utan att använda en åtkomstpunkt. Om du vill använda det här läget måste datorns trådlösa nätverkskort ha stöd för ad hoc-läge. Mer information finns i dokumentationen som medföljde datorn.

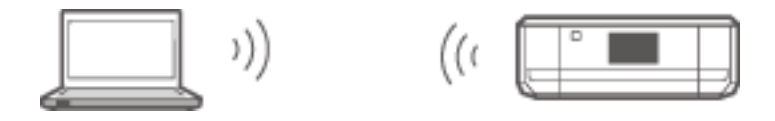

#### **Relaterad information**

& ["Ansluta i ad hoc-läge \(endast Windows\)" på sidan 29](#page-28-0)

## **USB-anslutning**

Anslut skrivaren till en dator med en USB-kabel.

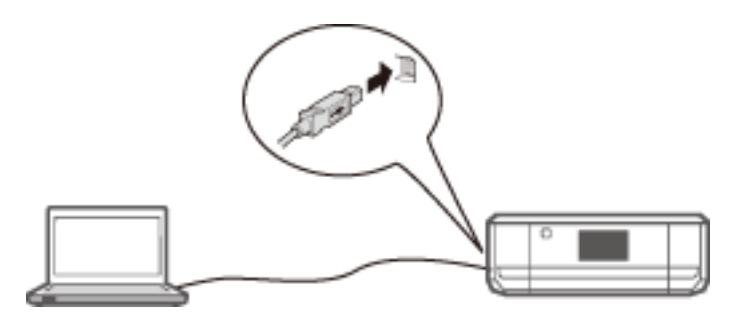

#### **Relaterad information**

& ["Konfigurera en USB-anslutning" på sidan 30](#page-29-0)

## <span id="page-23-0"></span>**Anslutningsinställningar mellan skrivaren och en dator**

Se till att du har avslutat konfigureringen av skrivaren innan du ansluter till en dator. (Anslut strömkabeln, montera bläckpatroner och fyll på papper.)

## **Ansluta till Wi-Fi**

Du kan ställa in Wi-Fi på skrivaren via en dator genom att följa en av metoderna nedan.

#### **Relaterad information**

- & "Konfigurera Wi-Fi-anslutning via programvaruskivan (endast Windows)" på sidan 24
- & ["Ställa in Wi-Fi via webbplatsen" på sidan 25](#page-24-0)
- & ["Ansluta till Wi-Fi manuellt" på sidan 27](#page-26-0)

### **Konfigurera Wi-Fi-anslutning via programvaruskivan (endast Windows)**

Den här metoden rekommenderas för Windows-användare som vill upprätta en anslutning automatiskt.

- 1. Sätt in programvaruskivan som medföljde skrivaren i datorn.
- 2. Följ instruktionerna på skärmen.
- 3. Välj **Wi-Fi-anslutning** på skärmen Anslut Skrivare.

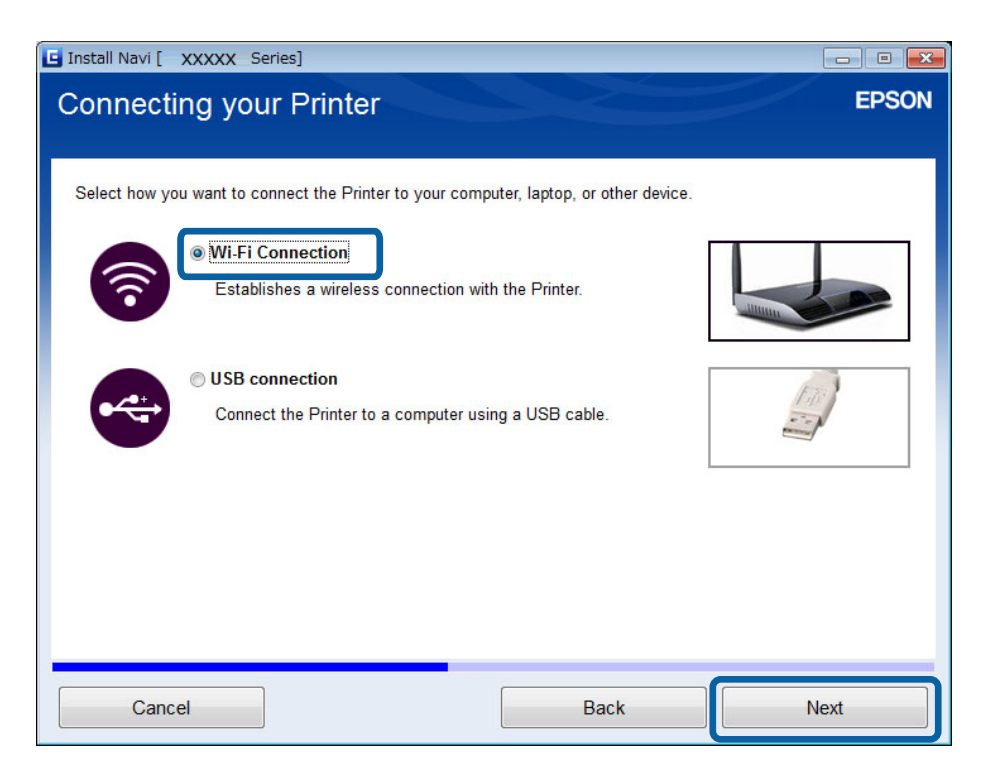

<span id="page-24-0"></span>4. Välj **Skrivare och dator** på skärmen Välj vilken som ska ställas in.

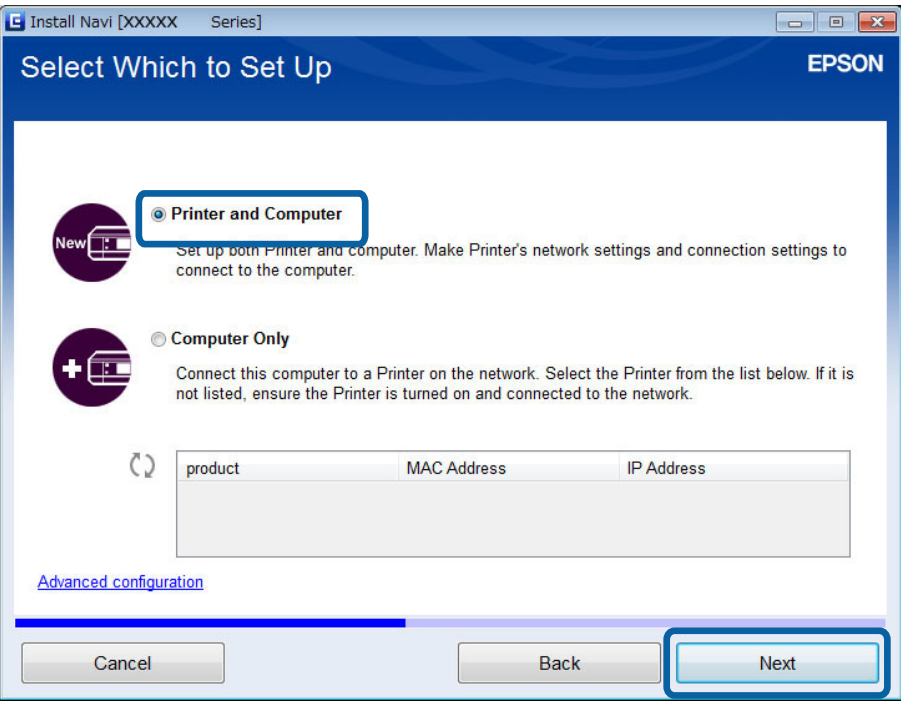

5. Följ instruktionerna på skärmen.

### **Ställa in Wi-Fi via webbplatsen**

Den här metoden är för Mac OS X-användare eller om du inte kan använda programvaruskivan.

- 1. Gå till följande webbplats och ange produktens modellnummer. [http://epson.sn](http://epson.sn/)
- 2. Gå till **Inställning** och hämta programvaran.
- 3. Kör programmet och följ instruktionerna på skärmen.
- 4. Välj Wi-Fi på följande skärm.
	- ❏ Windows

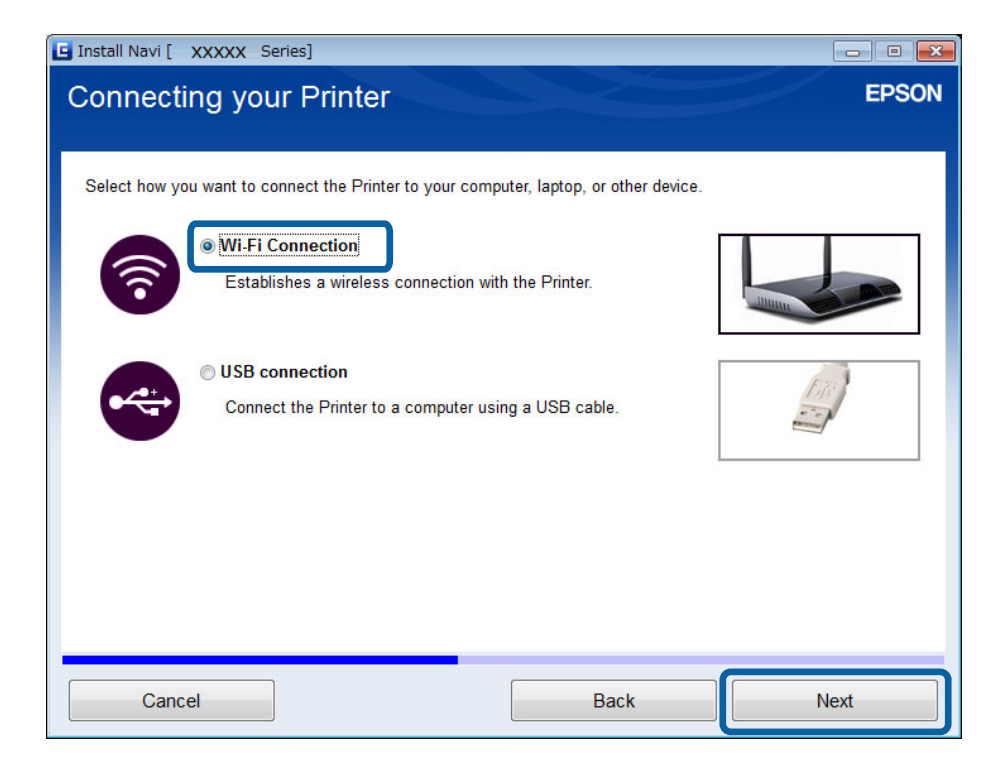

#### ❏ Mac OS X

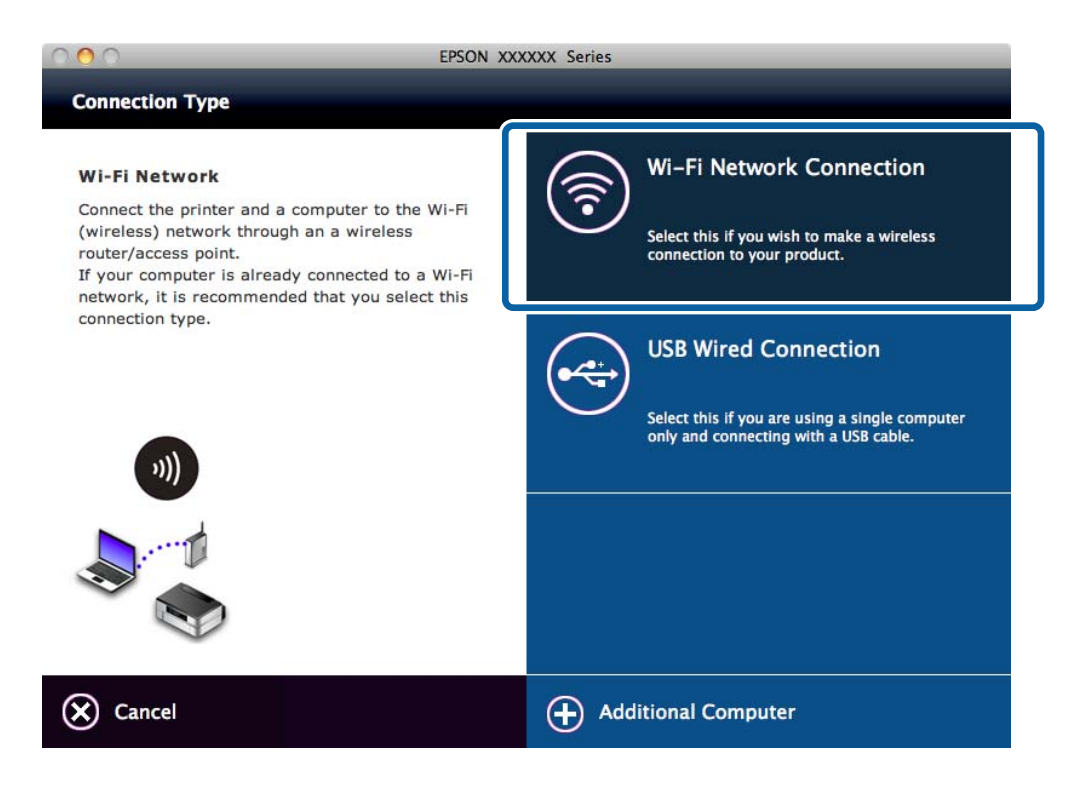

Följ instruktionerna på skärmen.

<span id="page-26-0"></span>5. Välj **Skrivare och dator** på skärmen Välj vilken som ska ställas in. (endast Windows)

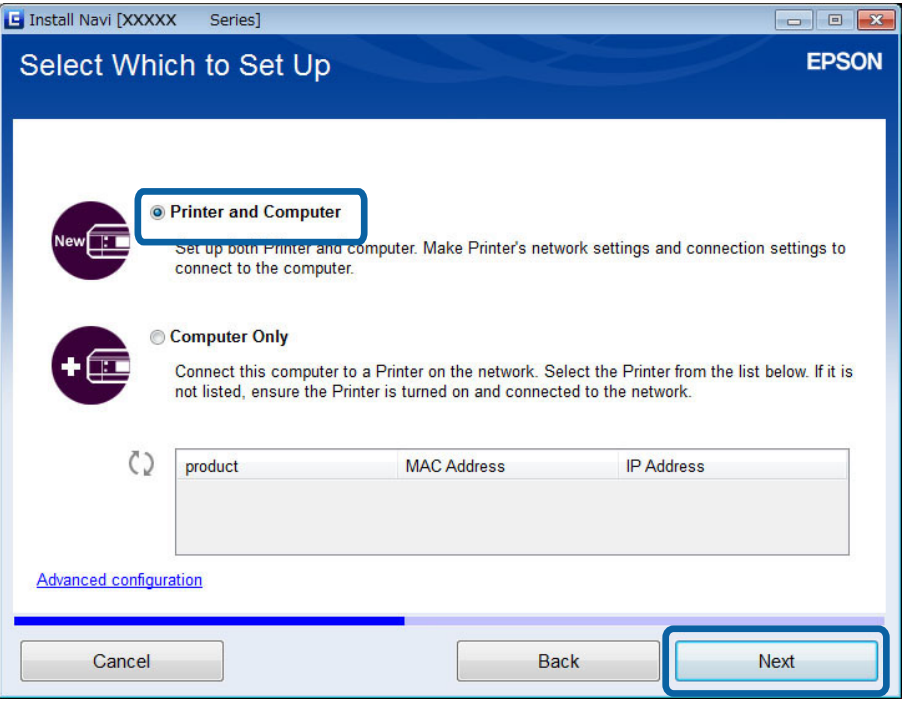

Följ instruktionerna på skärmen.

### **Ansluta till Wi-Fi manuellt**

Med den här metoden kan du installera den nödvändiga programvaran genom att ange nätverksinställningar på skrivarens kontrollpanel. Ställ in följande.

#### **Ansluta skrivaren till Wi-Fi**

Du kan ställa in Wi-Fi via skrivarens kontrollpanel genom att använda en av metoderna nedan.

- ❏ Guide för Wi-Fi-inställning
- ❏ Tryckknapp (WPS)
- ❏ PIN-kod (WPS)

#### **Ställa in skrivardrivrutinen**

Installera skrivardrivrutinen från följande webbplats.

[http://epson.sn](HTTP://EPSON.SN/?Q=2) > **Fler program**

#### **Installera EPSON Scan från följande webbplats**

- ❏ Installera EPSON Scan från följande webbplats.
	- [http://epson.sn](HTTP://EPSON.SN/?Q=2) > **Fler program**
- ❏ Ange anslutningsinställningar i Inställningar för EPSON Scan.

#### **Relaterad information**

& ["Ställa in manuellt" på sidan 44](#page-43-0)

- <span id="page-27-0"></span>& ["Automatisk inställning med en knapptryckning \(WPS\)" på sidan 46](#page-45-0)
- & ["PIN-kodsinställning \(WPS\)" på sidan 49](#page-48-0)
- & ["Portar och protokoll" på sidan 81](#page-80-0)
- & ["Ansluta en skanner till nätverket" på sidan 87](#page-86-0)

## **Ansluta skrivaren direkt till en dator**

### **Ansluta i läget Simple AP (endast Windows)**

Du kan ansluta skrivaren direkt till en dator i läget Simple AP. Vi rekommenderar att du ansluter med Wi-Fi om du har en åtkomstpunkt.

- 1. Ställ in skrivaren på läget Simple AP.
- 2. Anslut datorn till det SSID som används för läget Simple AP.

#### *Anmärkning:*

Användningsinstruktioner finns i dokumentationen som medföljde datorn.

- 3. Sätt in programvaruskivan som medföljde skrivaren i datorn.
- 4. Välj **Wi-Fi-anslutning** på skärmen Anslut Skrivare.

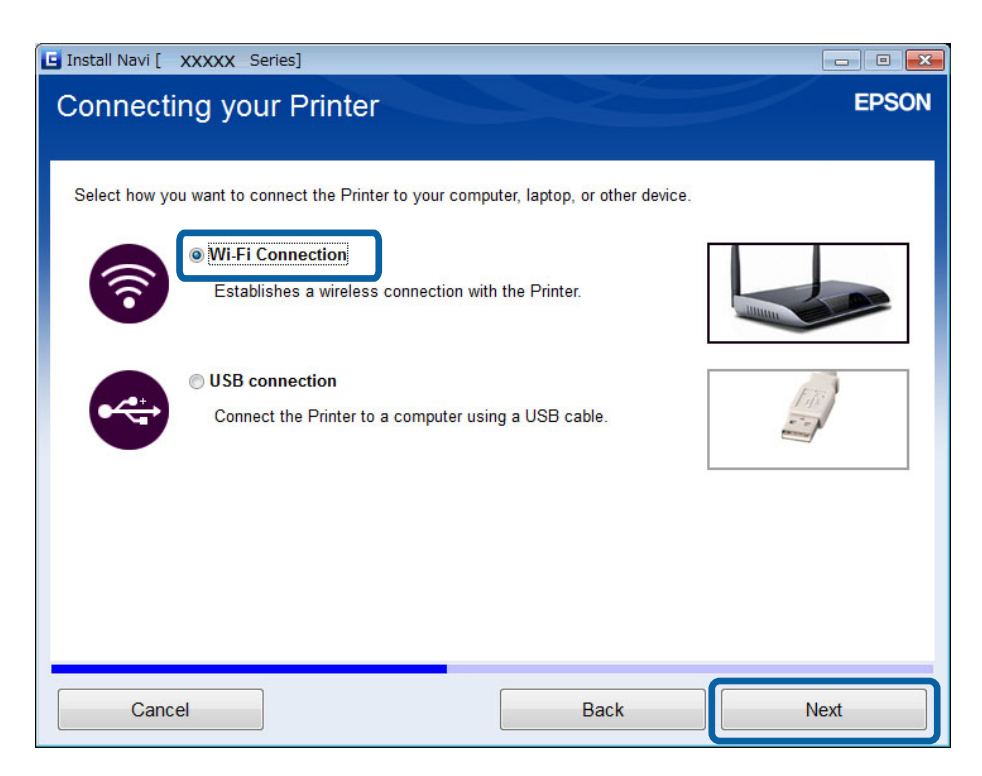

<span id="page-28-0"></span>5. Välj **Endast datorn** på skärmen Välj vilken som ska ställas in.

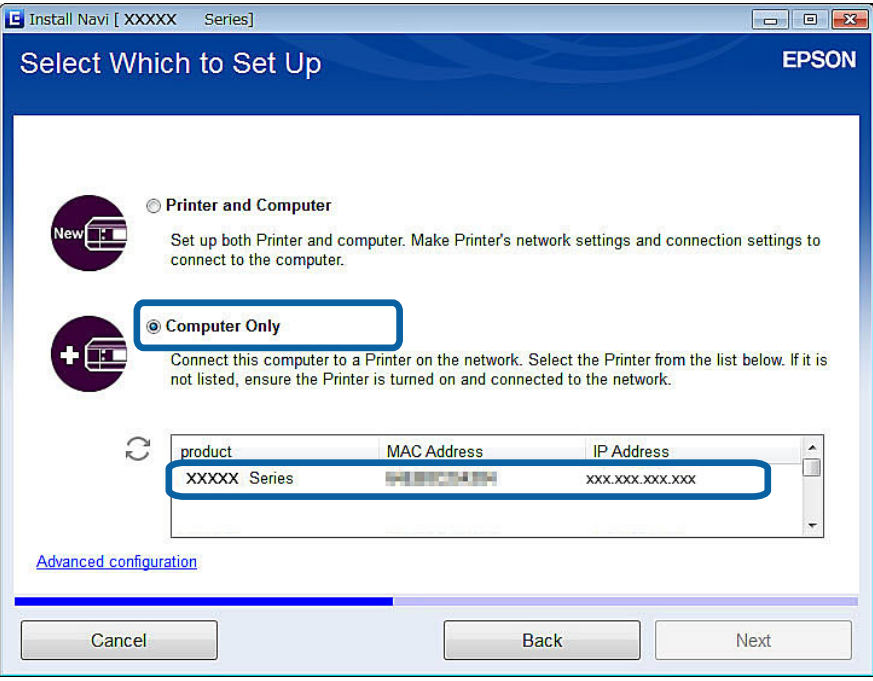

6. Följ instruktionerna på skärmen.

#### **Relaterad information**

& ["Simple AP-läge" på sidan 50](#page-49-0)

### **Ansluta i ad hoc-läge (endast Windows)**

Du kan ansluta skrivaren direkt till en dator i ad hoc-läget.

### c*Viktigt:*

- ❏ Datorns Wi-Fi-adapter måste ha stöd för ad hoc-läget.
- ❏ Windows 8 och senare operativsystem har inte stöd för ad hoc-läget.

#### *Anmärkning:*

- ❏ Vi rekommenderar att du ansluter skrivaren med Wi-Fi om datorn är ansluten till en åtkomstpunkt.
- ❏ Vi rekommenderar att du ställer in att skrivaren hämtar en IP-adress automatiskt. Det gör att datorn kan tilldela en giltig IP-adress till skrivaren så att du inte behöver hämta en IP-adress manuellt.
- ❏ Ad hoc-läget ger inte hög säkerhet. Skrivaren kan bara använda WEP-säkerhet.
- 1. Följ stegen på datorn när du ska ställa in ett ad hoc-nätverk via datorn.
- 2. Sätt in programvaruskivan som medföljde skrivaren i datorn.
- 3. Följ instruktionerna på skärmen.

## <span id="page-29-0"></span>**Konfigurera en USB-anslutning**

Du kan ansluta skrivaren till en dator med en av metoderna nedan.

#### c*Viktigt:*

Instruktionerna på skärmen visar hur du ansluter en USB-kabel när du installerar skrivardrivrutinen. Anslut inte USB-kabeln förrän du uppmanas att göra det.

#### **Relaterad information**

- & "Konfigurera en USB-anslutning via programvaruskivan (endast Windows)" på sidan 30
- & "Ställa in en USB-anslutning via webbplatsen" på sidan 30
- & ["Ställa in en USB-anslutning manuellt" på sidan 32](#page-31-0)

#### **Konfigurera en USB-anslutning via programvaruskivan (endast Windows)**

Det här är en automatisk anslutningsmetod för Windows-användare.

- 1. Sätt in programvaruskivan som medföljde skrivaren i datorn.
- 2. Följ instruktionerna på skärmen.
- 3. Välj **USB-anslutning** på skärmen Anslut Skrivare.

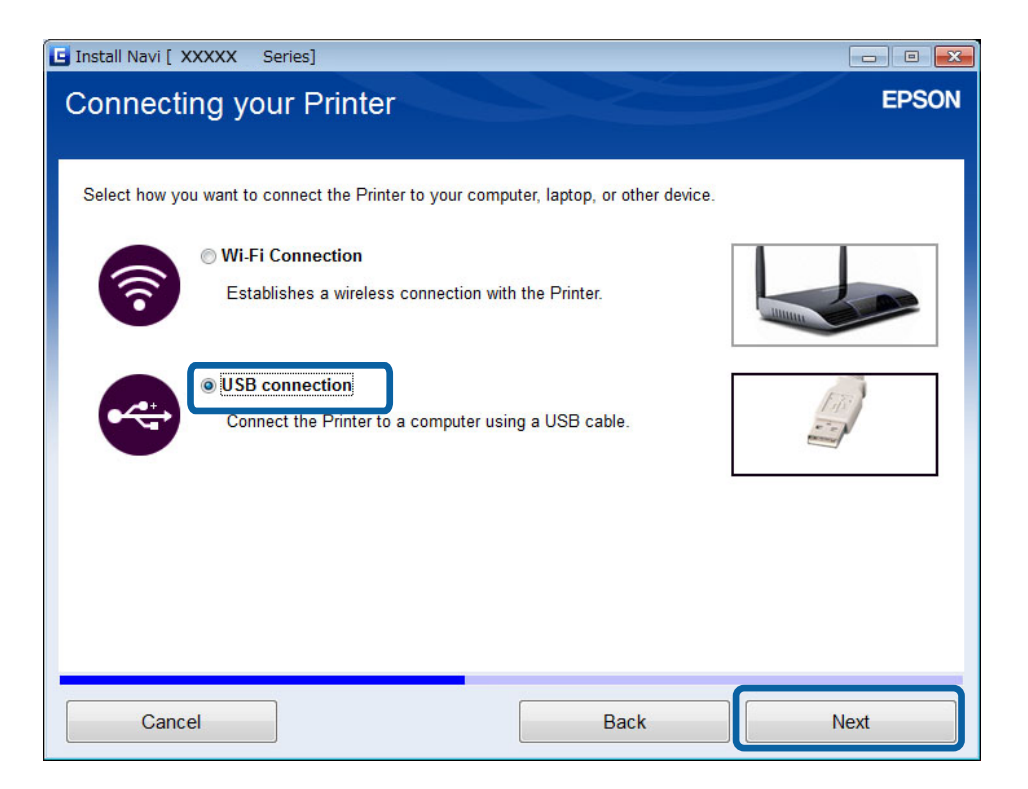

4. Följ instruktionerna på skärmen.

#### **Ställa in en USB-anslutning via webbplatsen**

Den här metoden är för Mac OS X-användare eller om du inte kan använda programvaruskivan.

- 1. Gå till följande webbplats och ange produktens modellnummer. [http://epson.sn](http://epson.sn/?q=2)
- 2. Gå till **Inställning** och hämta programvaran.
- 3. Kör programmet och följ instruktionerna på skärmen.
- 4. Välj USB på följande skärm.

#### ❏ Windows

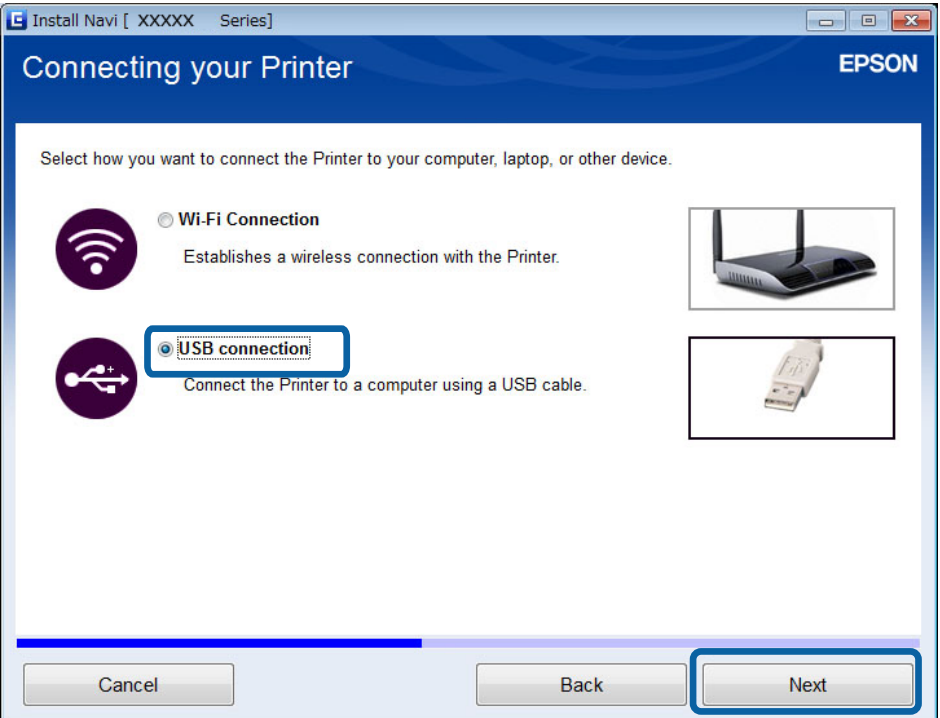

#### <span id="page-31-0"></span>❏ Mac OS X

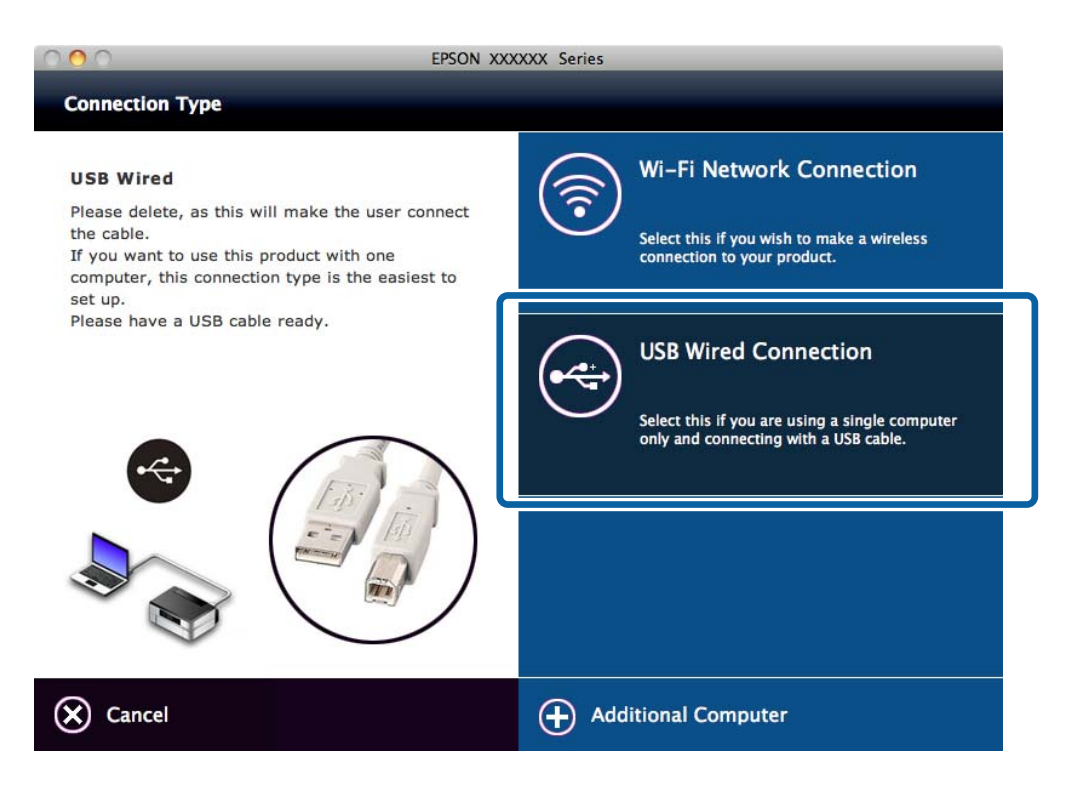

5. Följ instruktionerna på skärmen.

### **Ställa in en USB-anslutning manuellt**

Ställ in följande.

#### **Ställa in skrivardrivrutinen**

Installera skrivardrivrutinen från följande webbplats.

[http://epson.sn](HTTP://EPSON.SN/?Q=2) > **Fler program**

#### **Konfigurera EPSON Scan**

Installera EPSON Scan från följande webbplats.

[http://epson.sn](HTTP://EPSON.SN/?Q=2) > **Fler program**

#### **Relaterad information**

- & ["Portar och protokoll" på sidan 81](#page-80-0)
- & ["Ansluta en skanner till nätverket" på sidan 87](#page-86-0)

## **Ändra anslutningsmetod mellan skrivaren och en dator**

Du kan använda en annan anslutningsmetod när du byter nätverksmiljö eller lägger till ett nytt nätverk.

## <span id="page-32-0"></span>**Byta eller lägga till en ny åtkomstpunkt**

Återställ Wi-Fi-inställningarna om SSID ändras på grund av att en åtkomstpunkt har bytts ut eller lagts till och en ny nätverksmiljö har skapats. Om SSID ändras kan du använda samma inställningsprocedur som för [Ändra skrivaranslutningen till Wi-Fi].

#### **Relaterad information**

- & ["Ansluta till Wi-Fi" på sidan 24](#page-23-0)
- & "Ändra skrivaranslutningen till Wi-Fi" på sidan 33

## **Ändra skrivaranslutningen till Wi-Fi**

Följ stegen nedan när du vill ändra anslutningsmetoden från USB eller ad hoc-läge till Wi-Fi.

### **Byta till en Wi-Fi-anslutning - Windows**

Nedan följer ett exempel där skrivarporten är inställd på EpsonNet Print.

- 1. Anslut datorn till det SSID som tillhör åtkomstpunkten som du vill ansluta till.
- 2. Sätt in programvaruskivan som medföljde skrivaren i datorn.

#### *Anmärkning:*

Om du inte kan använda programvaruskivan går du till följande webbplats, hämtar programvaran från *Inställning* och anger anslutningsinställningarna. Denna programvara fungerar på samma sätt som den på programvaruskivan.

[http://epson.sn](http://epson.sn/?q=2)

3. Följ instruktionerna på skärmen.

4. Välj **Byt endast anslutningsmetod** på skärmen Välj programvaruinstallation.

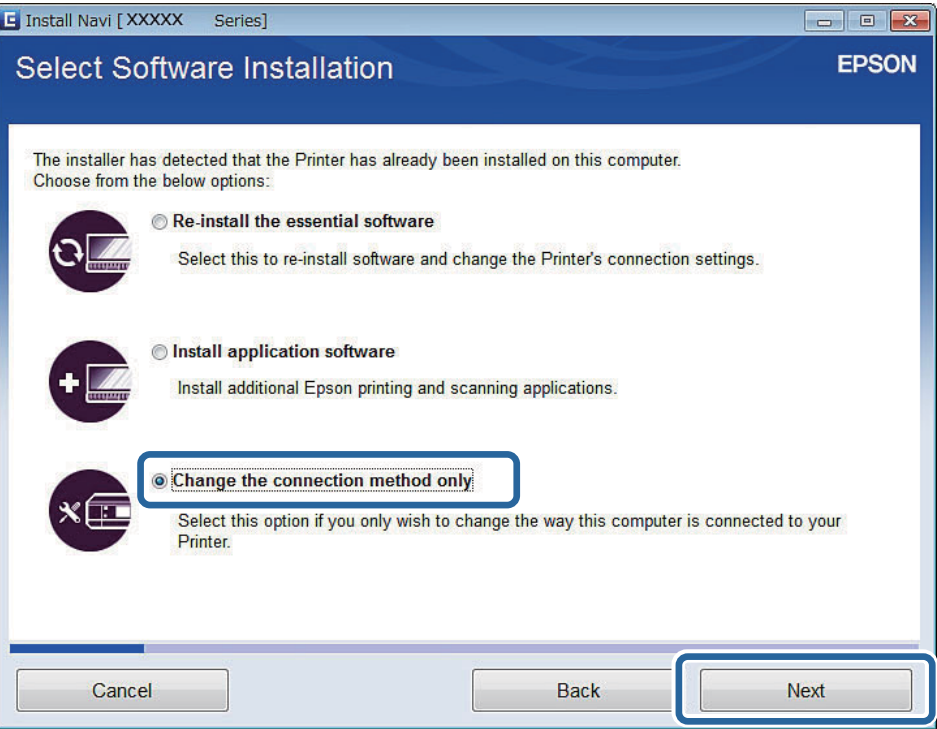

5. Välj **Wi-Fi-anslutning** på skärmen Anslut Skrivare.

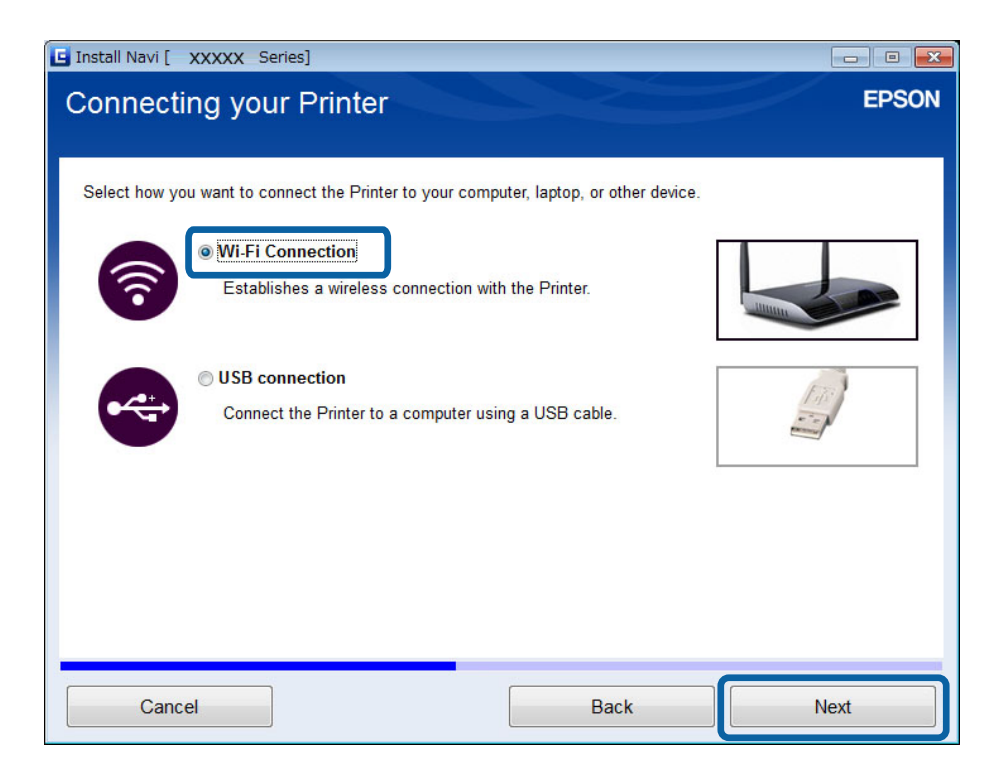

6. Välj **Skrivare och dator** på skärmen Välj vilken som ska ställas in.

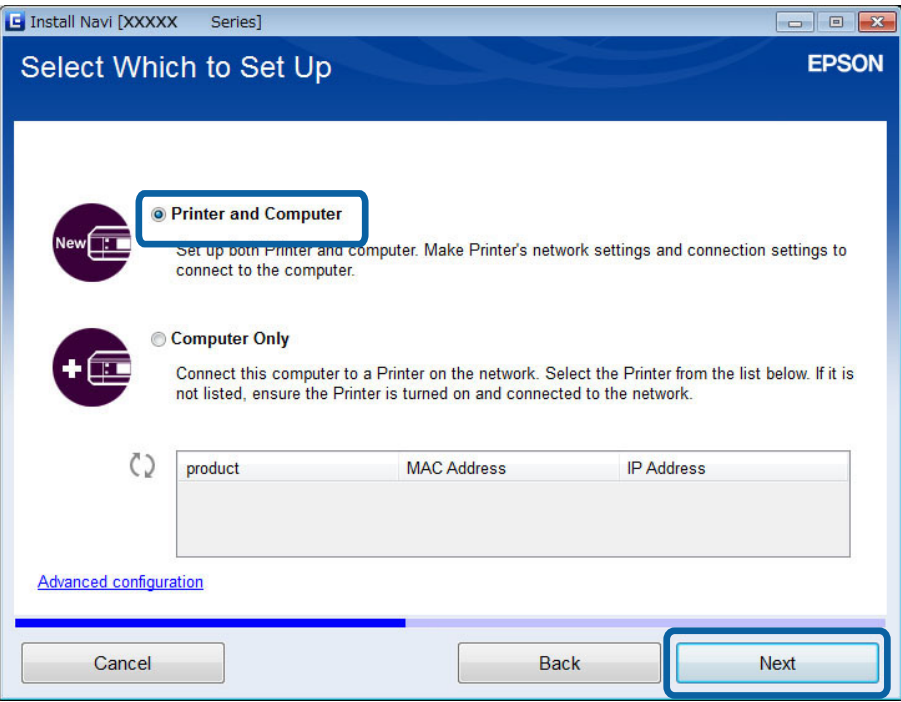

7. Följ instruktionerna på skärmen.

## **Byta till en Wi-Fi-anslutning - Mac OS X**

- 1. Gå till följande webbplats och ange produktens modellnummer. [http://epson.sn](http://epson.sn/?q=2)
- 2. Gå till **Inställning** och hämta programvaran.
- 3. Kör programmet och följ instruktionerna på skärmen.

<span id="page-35-0"></span>4. Välj **Anslutning till Wi-Fi/network.** på skärmen Anslutningstyp.

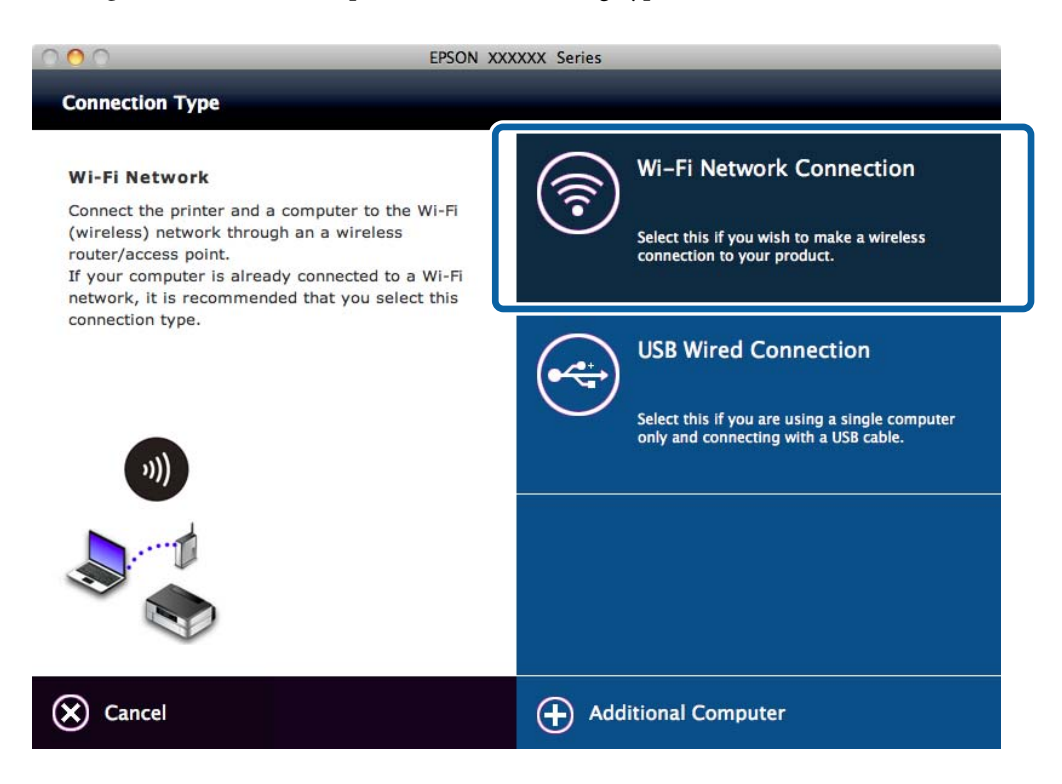

5. Följ instruktionerna på skärmen.

## **Lägga till en USB-anslutning för skrivaren**

Du kan ansluta skrivaren och en dator med en USB-kabel när skrivaren är ansluten till Wi-Fi. Du kan lägga till en USB-anslutning även när skrivaren är ansluten till ett nätverk.

## **Lägga till en USB-anslutning - Windows**

1. Sätt in programvaruskivan som medföljde skrivaren i datorn.

#### *Anmärkning:*

Om du inte kan använda programskivan ska du gå till följande webbplats, hämta programvaran och ange anslutningsinställningarna. Denna programvara fungerar på samma sätt som den på programvaruskivan.

[http://epson.sn](http://epson.sn/?q=2)

2. Följ instruktionerna på skärmen.
3. Välj **Byt endast anslutningsmetod** på skärmen Välj programvaruinstallation.

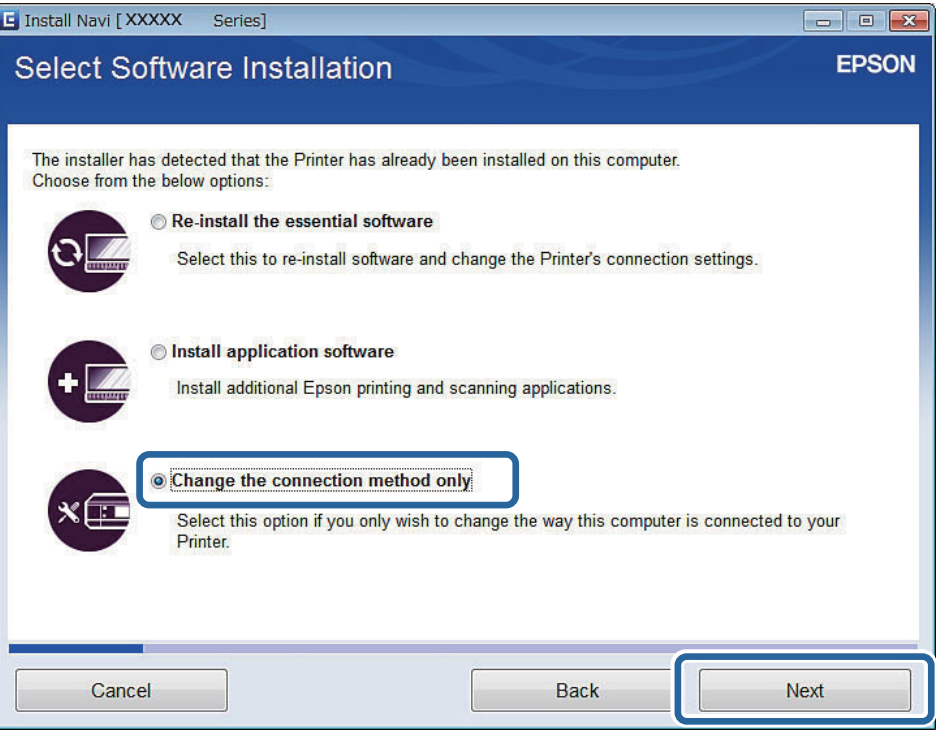

4. Välj **USB-anslutning** på skärmen Anslut Skrivare.

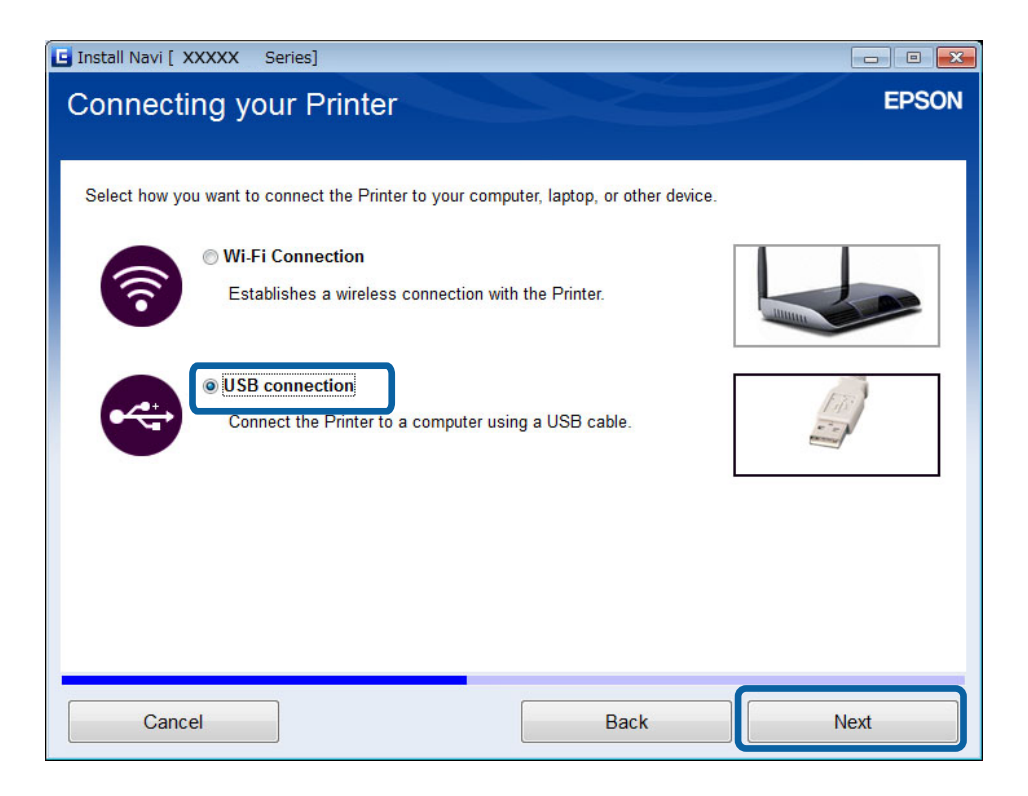

5. Följ instruktionerna på skärmen.

### **Relaterad information**

 $\blacktriangleright$ ["Kombinationer som kan anslutas samtidigt" på sidan 80](#page-79-0)

### <span id="page-37-0"></span>**Lägga till en USB-anslutning - Mac OS X**

1. Gå till följande webbplats och ange produktens modellnummer.

### [http://epson.sn](http://epson.sn/?q=2)

- 2. Gå till **Inställning** och hämta programvaran.
- 3. Kör programmet och följ instruktionerna på skärmen.
- 4. Välj **Anslutning med USB-kabel** på skärmen Anslutningstyp.

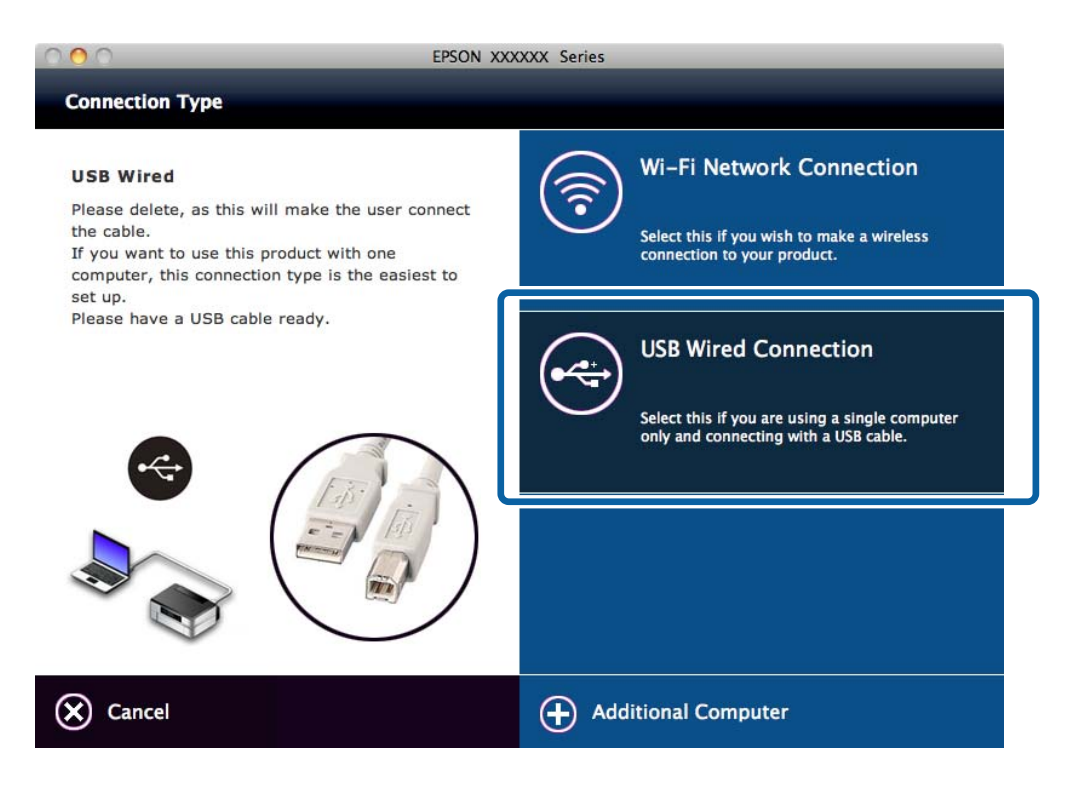

5. Följ instruktionerna på skärmen.

### **Relaterad information**

& ["Kombinationer som kan anslutas samtidigt" på sidan 80](#page-79-0)

# **Lägga till datorer**

Du kan ställa in skrivaren som en nätverksskrivare som kan användas via en annan dator.

## **Lägga till datorer med programskivan (endast Windows)**

1. Sätt in programvaruskivan som medföljde skrivaren i datorn som du vill lägga till. Följ instruktionerna på skärmen tills skärmen i steg 2 visas.

2. När skärmen med instruktioner för skrivarens inställning visas väljer du **Hoppa över**.

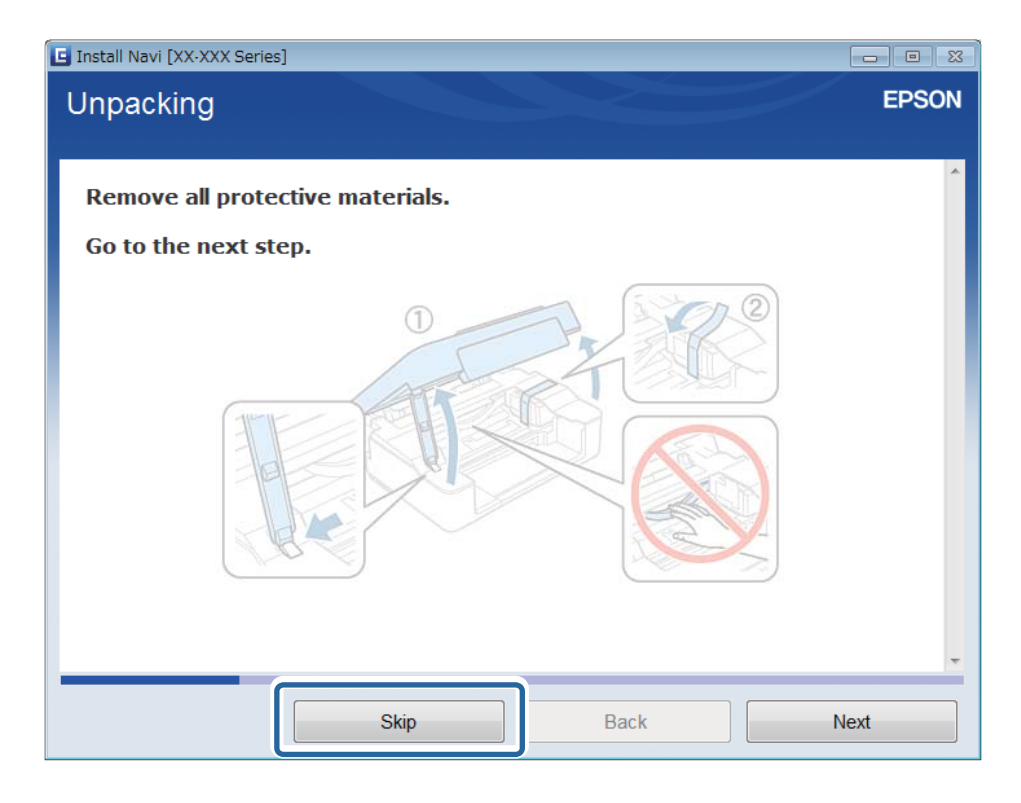

3. Välj **Wi-Fi-anslutning** på skärmen Anslut Skrivare.

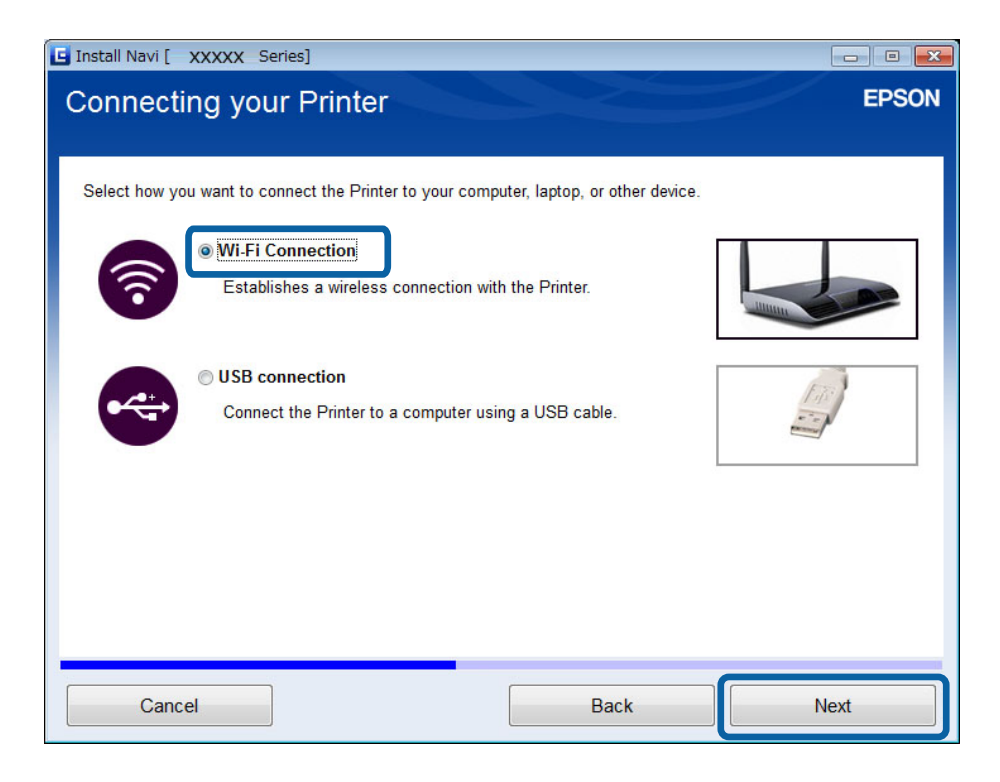

### *Anmärkning:*

Välj anslutning beroende på skrivarens anslutningsinställningar.

4. Välj **Endast datorn** på skärmen Välj vilken som ska ställas in och välj sedan skrivaren som du vill ansluta till i listan.

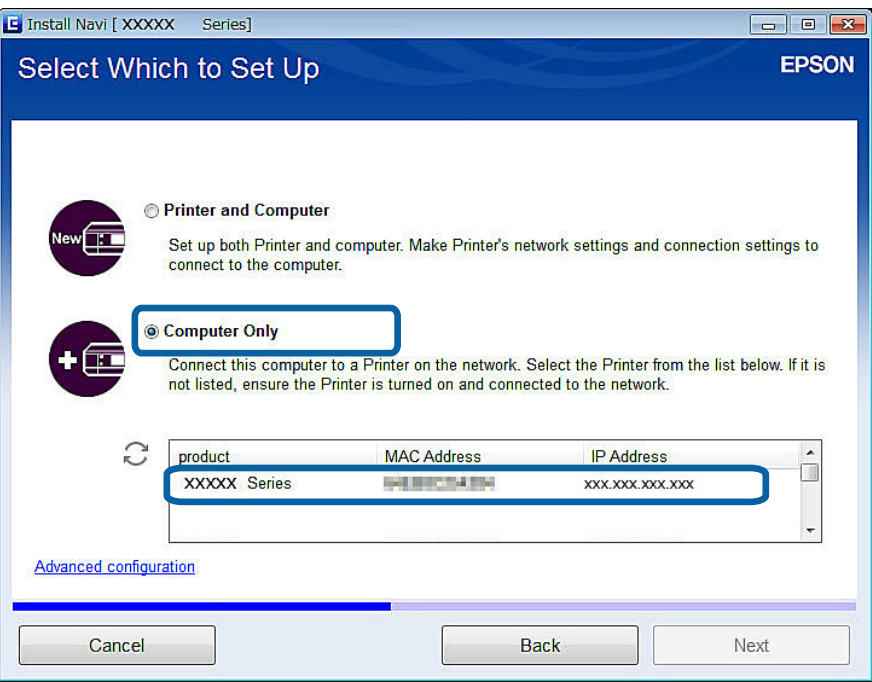

5. Följ instruktionerna på skärmen.

### **Lägga till datorer via webbplatsen - Windows**

Hämta programvaran från webbplatsen och ange sedan anslutningsinställningar för att lägga till en dator.

- 1. Gå till följande webbplats från datorn som du vill lägga till och ange produktens modellnummer. [http://epson.sn](http://epson.sn/?q=2)
- 2. Gå till **Inställning** och hämta programvaran.
- 3. Kör programmet och följ instruktionerna på skärmen.

Följ instruktionerna på skärmen tills skärmen i steg 4 visas.

4. Välj **Wi-Fi-anslutning** på skärmen Anslut Skrivare.

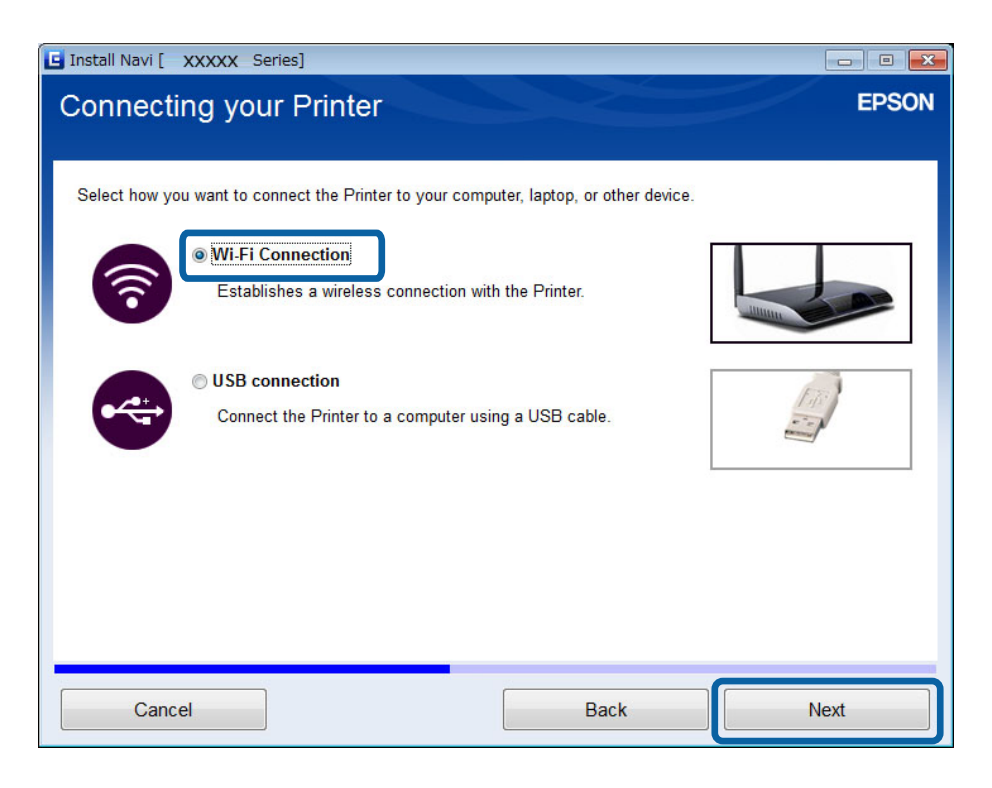

### *Anmärkning:*

Välj anslutning beroende på skrivarens anslutningsinställningar.

5. Välj **Endast datorn** på skärmen Välj vilken som ska ställas in och välj sedan skrivaren som du vill ansluta till i listan.

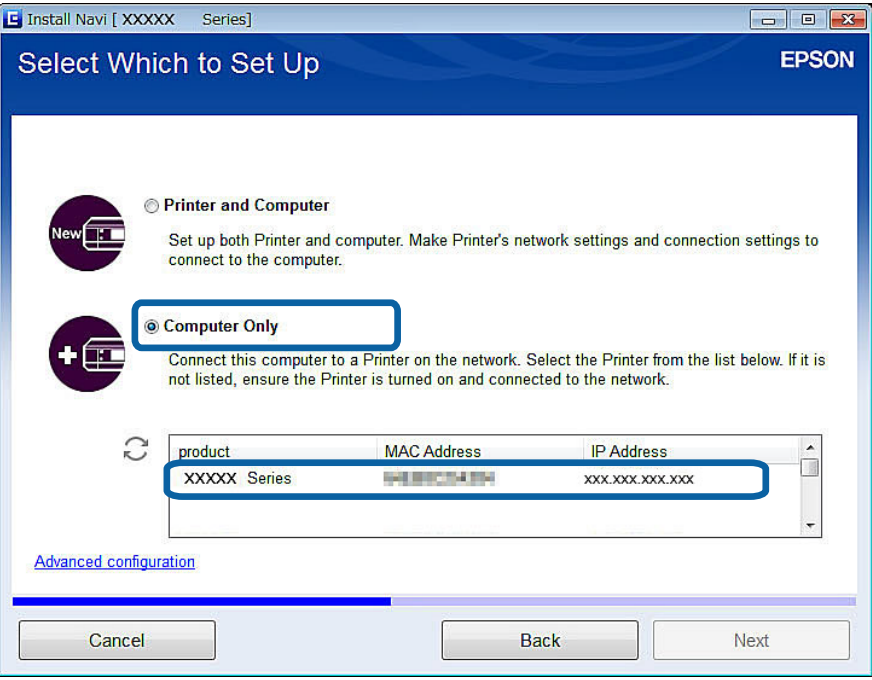

6. Följ instruktionerna på skärmen.

## **Lägga till datorer via webbplatsen - Mac OS X**

Hämta programvaran från webbplatsen och ange sedan anslutningsinställningar för att lägga till en dator.

- 1. Gå till följande webbplats från datorn som du vill lägga till och ange produktens modellnummer. [http://epson.sn](http://epson.sn/?q=2)
- 2. Gå till **Inställning** och hämta programvaran.
- 3. Kör programmet och följ instruktionerna på skärmen.
- 4. Välj **Ytterligare dator** på skärmen Anslutningstyp.

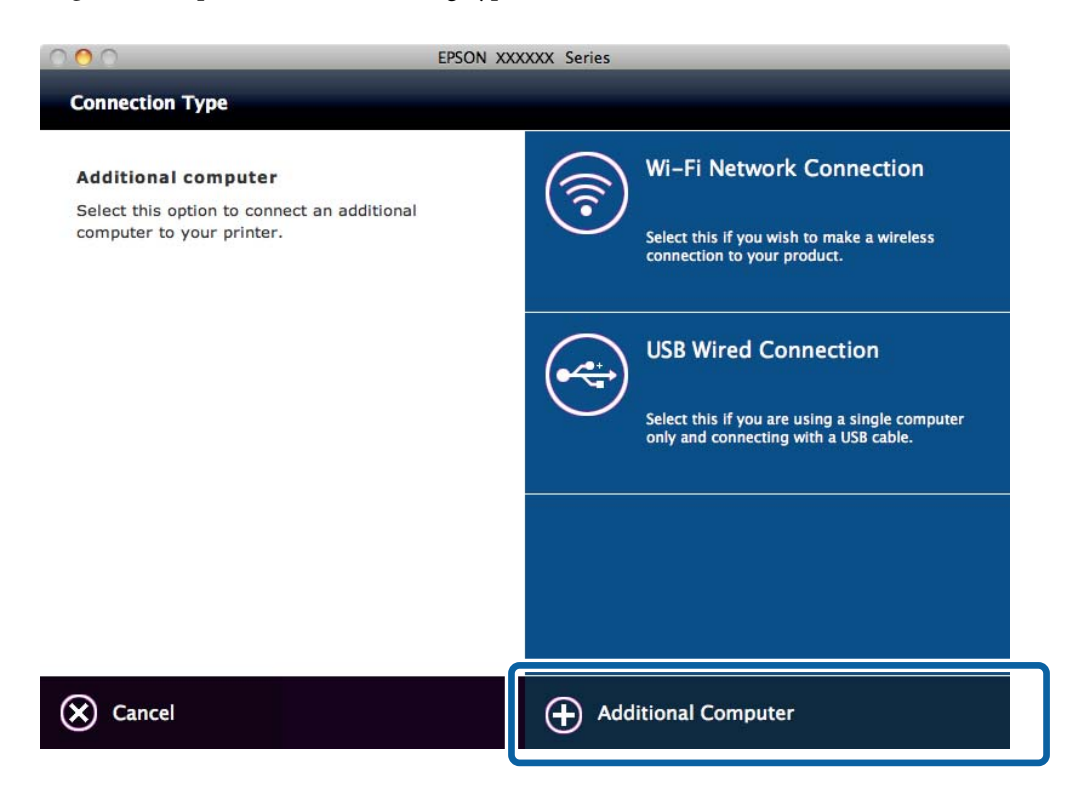

5. Följ instruktionerna på skärmen.

### **Lägga till datorer manuellt - Windows**

Ställ in följande.

- ❏ Anslut datorn till samma nätverk (SSID) som skrivaren.
- ❏ Installera skrivardrivrutinen från följande webbplats.

[http://epson.sn](HTTP://EPSON.SN/?Q=2) > **Fler program**

- ❏ Installera EPSON Scan från följande webbplats. [http://epson.sn](HTTP://EPSON.SN/?Q=2) > **Fler program**
- ❏ Ange anslutningsinställningar i Inställningar för EPSON Scan.

#### **Relaterad information**

& ["Ansluta en skanner till nätverket" på sidan 87](#page-86-0)

## **Lägga till datorer manuellt - Mac OS X**

Ställ in följande.

- ❏ Anslut datorn till samma nätverk (SSID) som skrivaren.
- ❏ Lägg till skrivaren från följande webbplats.

[http://epson.sn](http://epson.sn/?q=2) > **Support**

# <span id="page-43-0"></span>**Ange Wi-Fi-nätverksinställningar via skrivarens kontrollpanel**

### **Relaterad information**

- & "Ställa in manuellt" på sidan 44
- $\rightarrow$  ["Automatisk inställning med en knapptryckning \(WPS\)" på sidan 46](#page-45-0)
- & ["PIN-kodsinställning \(WPS\)" på sidan 49](#page-48-0)
- & ["Simple AP-läge" på sidan 50](#page-49-0)
- & ["Lägga till datorer" på sidan 38](#page-37-0)

# **Ställa in manuellt**

Du kan manuellt ange informationen som behövs för att ansluta till en åtkomstpunkt via skrivarens kontrollpanel. Du behöver SSID och lösenordet till åtkomstpunkten när du vill göra inställningen manuellt.

### *Anmärkning:*

Om du använder åtkomstpunkten med standardinställningarna anges SSID och lösenord på dess dekal. Kontakta personen som konfigurerade åtkomstpunkten eller läs dokumentationen som medföljde åtkomstpunkten om du inte vet SSID och lösenordet.

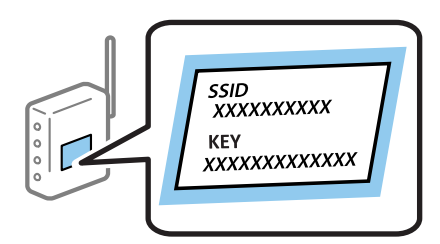

1. Välj **Wi-Fi-inställning** på startskärmen och tryck på OK-knappen.

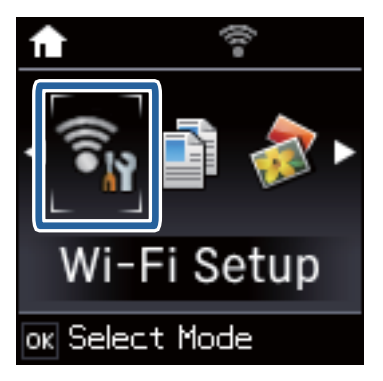

2. Välj **Guide för Wi-Fi-inställning** och tryck på OK-knappen.

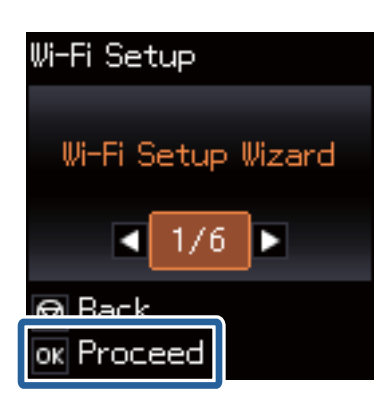

3. Välj SSID för åtkomstpunkten på skrivarens kontrollpanel och tryck på OK-knappen

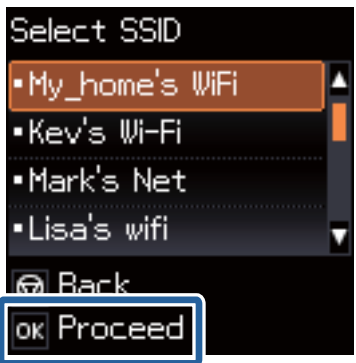

### *Anmärkning:*

- ❏ Om det SSID som du vill ansluta till inte visas på skrivarens kontrollpanel ska du välja *Andra nätverk* och ange SSID direkt.
- ❏ Om du inte känner till SSID kan du se efter om det anges på åtkomstpunktens dekal. Om du använder åtkomstpunkten med standardinställningarna ska du använda det SSID som anges på dekalen.
- 4. Ange lösenordet och tryck på OK-knappen.

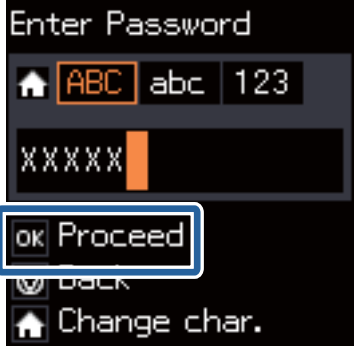

### **Ange Wi-Fi-nätverksinställningar via skrivarens kontrollpanel**

#### <span id="page-45-0"></span>*Anmärkning:*

- ❏ Lösenordet är skiftlägeskänsligt.
- ❏ Om du inte vet lösenordet kan du se efter om det anges på åtkomstpunktens dekal. Om du använder åtkomstpunkten med standardinställningarna ska du använda det lösenord som anges på dekalen. Lösenordet kan även kallas Nyckel eller Lösenfras o.s.v.
- ❏ Om du inte känner till åtkomstpunktens lösenord ska du läsa dokumentationen som medföljde åtkomstpunkten eller kontakta personen som konfigurerade den.
- 5. Välj om du vill skriva ut en statusrapport för nätverket när inställningarna är klara.

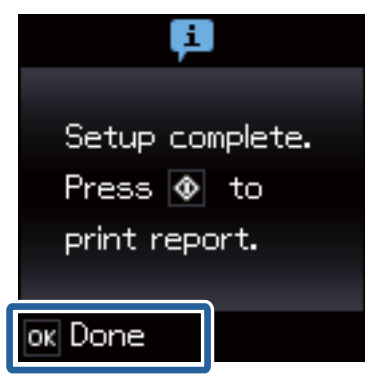

### *Anmärkning:*

Om det inte går att ansluta fyller du på vanligt A4-papper och skriver ut en anslutningsrapport genom att trycka på  $\Diamond$ knappen.

Konfigurera skrivaren med Epson iPrint när du vill ansluta en smart enhet.

Ange anslutningsinställningar för att lägga till en dator när du vill ansluta en dator.

### **Relaterad information**

- & ["Meddelanden och lösningar i nätverksanslutningsrapporten" på sidan 66](#page-65-0)
- & ["Förbereda ett program och en Wi-Fi-anslutning via en smart enhet" på sidan 11](#page-10-0)
- & ["Lägga till datorer" på sidan 38](#page-37-0)

# **Automatisk inställning med en knapptryckning (WPS)**

Du kan automatiskt ställa in ett Wi-Fi-nätverk genom att trycka på en knapp på åtkomstpunkten. Du kan använda den här inställningsmetoden när följande villkor uppfylls.

- ❏ Åtkomstpunkten är kompatibel med WPS (Wi-Fi Protected Setup).
- ❏ Den aktuella Wi-Fi-anslutningen upprättades med en knapptryckning på åtkomstpunkten.

### *Anmärkning:*

Se dokumentationen som medföljde åtkomstpunkten om du inte kan hitta knappen eller om du vill konfigurera programvaran.

1. Välj **Wi-Fi-inställning** på startskärmen och tryck på OK-knappen.

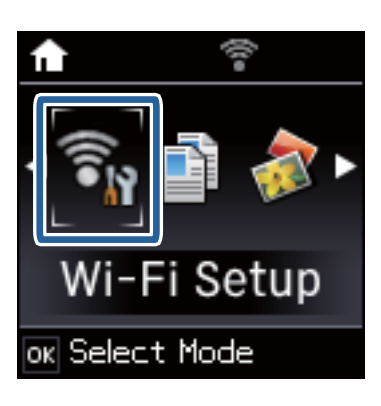

2. Välj **Tryckknapp (WPS)** och tryck på OK-knappen.

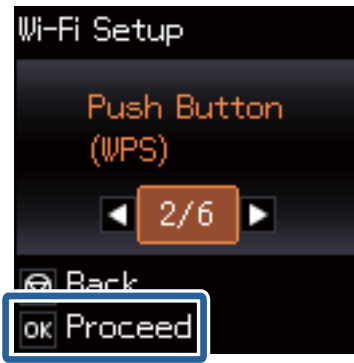

3. Håll [WPS]-knappen på åtkomstpunkten nedtryckt tills säkerhetslampan blinkar.

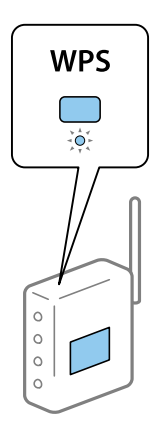

Om du inte vet var [WPS]-knappen sitter eller om det inte finns knappar på åtkomstpunkten ska du läsa dokumentationen som medföljde åtkomstpunkten för mer information.

4. Tryck på OK-knappen på skrivarens kontrollpanel.

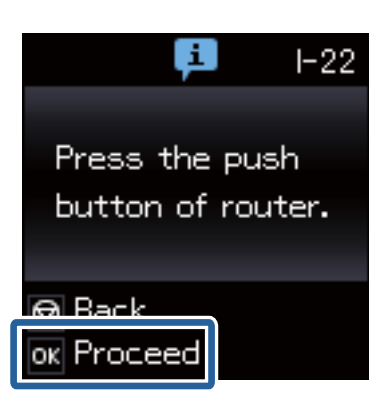

5. Tryck på OK-knappen.

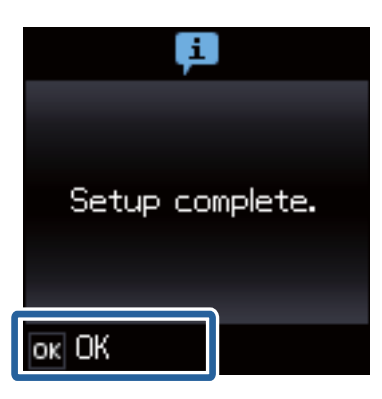

Skärmen går automatiskt vidare om du inte trycker på OK-knappen efter en viss tid.

6. Tryck på OK-knappen.

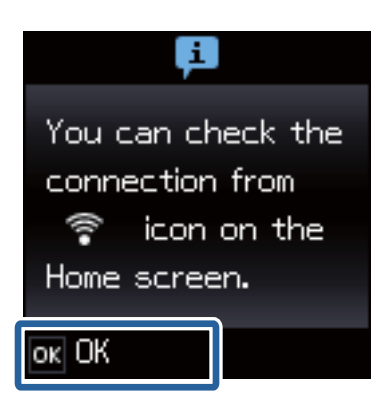

Skärmen stängs automatiskt efter en viss tid om du inte trycker på OK-knappen.

Om en felskärm visas behöver du göra om nätverksinställningarna. Konfigurera skrivaren med Epson iPrint när du vill ansluta en smart enhet. Ange anslutningsinställningar för att lägga till en dator när du vill ansluta en dator.

### **Relaterad information**

- & ["Meddelanden och lösningar i nätverksanslutningsrapporten" på sidan 66](#page-65-0)
- & ["Förbereda ett program och en Wi-Fi-anslutning via en smart enhet" på sidan 11](#page-10-0)

<span id="page-48-0"></span>& ["Lägga till datorer" på sidan 38](#page-37-0)

# **PIN-kodsinställning (WPS)**

Du kan ansluta automatiskt till en åtkomstpunkt med en PIN-kod. Du kan använda den här inställningsmetoden när åtkomstpunkten har stöd för WPS (Wi-Fi Protected Setup). Ange en PIN-kod på åtkomstpunkten via en dator.

1. Välj **Wi-Fi-inställning** på startskärmen och tryck på OK-knappen.

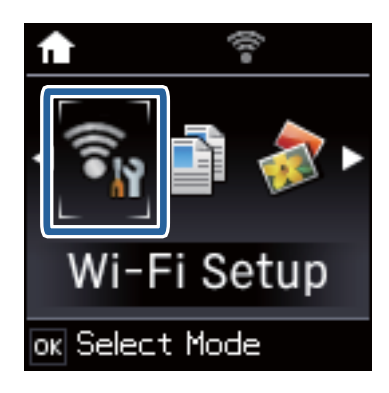

2. Välj **PIN-kod (WPS)** och tryck på OK-knappen.

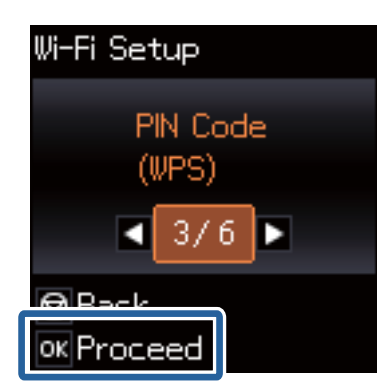

3. Ange PIN-koden (ett åttasiffrigt nummer) som visas på skrivarens kontrollpanel på åtkomstpunkten via datorn inom två minuter.

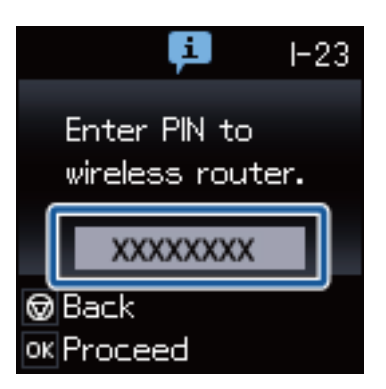

#### *Anmärkning:*

Mer information om hur du anger en PIN-kod finns i dokumentationen som medföljde åtkomstpunkten.

### **Ange Wi-Fi-nätverksinställningar via skrivarens kontrollpanel**

<span id="page-49-0"></span>4. Tryck på OK-knappen.

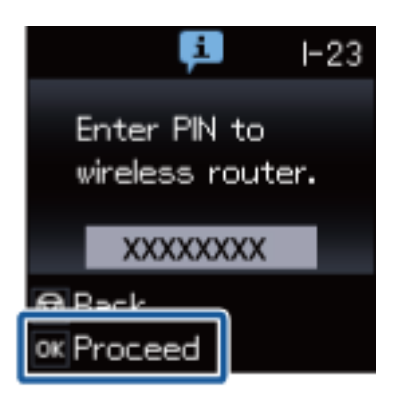

Konfigurationen är klar när ett meddelande om att inställningen är klar visas.

#### *Anmärkning:*

Om det inte går att ansluta, startar du om åtkomstpunkten, flyttar den närmare skrivaren och försöker igen. Om det fortfarande inte fungerar kan du skriva ut en anslutningsrapport och läsa den rekommenderade lösningen.

Konfigurera skrivaren med Epson iPrint när du vill ansluta en smart enhet.

Ange anslutningsinställningar för att lägga till en dator när du vill ansluta en dator.

### **Relaterad information**

- & ["Meddelanden och lösningar i nätverksanslutningsrapporten" på sidan 66](#page-65-0)
- & ["Förbereda ett program och en Wi-Fi-anslutning via en smart enhet" på sidan 11](#page-10-0)
- & ["Lägga till datorer" på sidan 38](#page-37-0)

# **Simple AP-läge**

Med den här metoden kan du ansluta skrivaren direkt till enheter utan att använda en åtkomstpunkt. Skrivaren fungerar som åtkomstpunkt.

1. Välj **Wi-Fi-inställning** på startskärmen och tryck på OK-knappen.

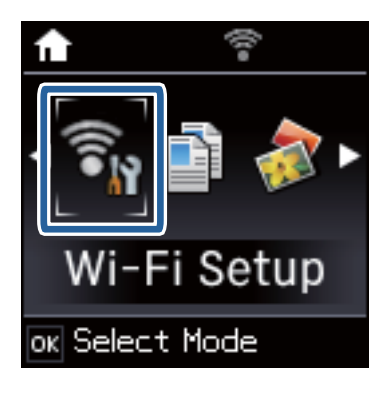

2. Välj **Wi-Fi Direct- installation** och tryck på OK-knappen.

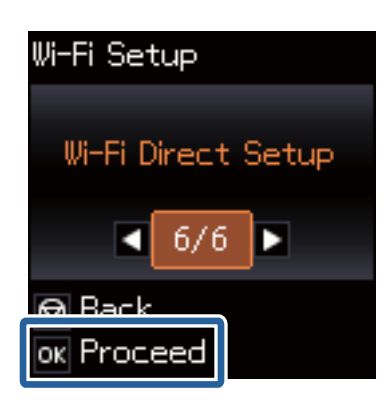

3. Välj **Anslutnings- inställningar** och tryck på OK-knappen.

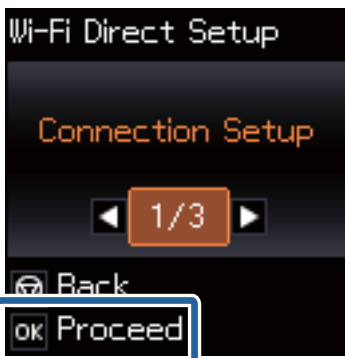

4. Tryck på OK-knappen.

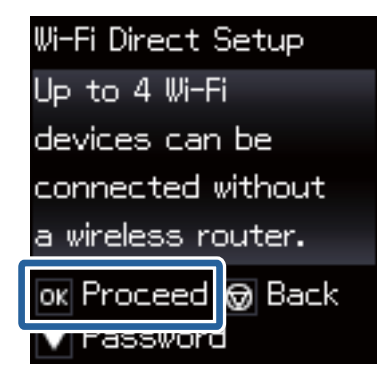

5. Tryck på OK-knappen.

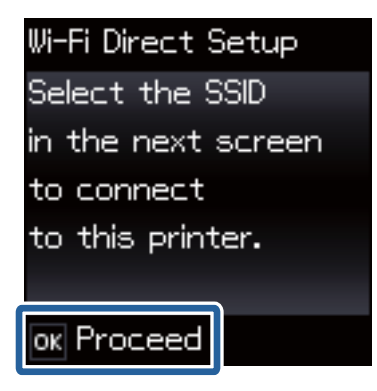

### **Ange Wi-Fi-nätverksinställningar via skrivarens kontrollpanel**

6. Kontrollera det SSID och lösenord som visas på skrivarens kontrollpanel. På datorns skärm för nätverksanslutning väljer du det SSID som visas på skrivarens kontrollpanel för att ansluta.

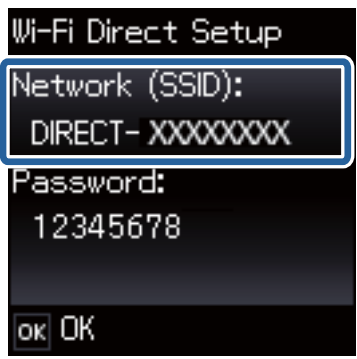

7. Ange lösenordet som visas på skrivarens kontrollpanel.

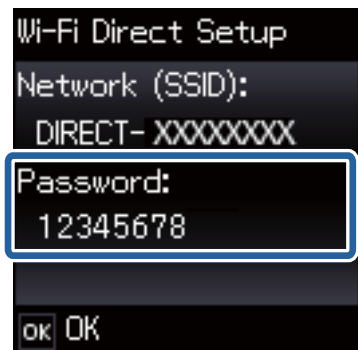

8. När anslutningen har upprättats trycker du på OK-knappen på skrivarens kontrollpanel.

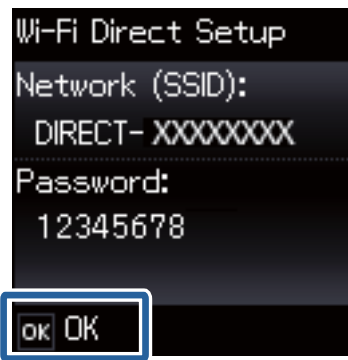

Konfigurera skrivaren med Epson iPrint när du vill ansluta en smart enhet.

Ange anslutningsinställningar för att lägga till en dator när du vill ansluta en dator.

### **Relaterad information**

- & ["Förbereda ett program och en Wi-Fi-anslutning via en smart enhet" på sidan 11](#page-10-0)
- & ["Lägga till datorer" på sidan 38](#page-37-0)

# <span id="page-52-0"></span>**Kontrollera status för skrivarens nätverksanslutning**

# **Nätverksikon**

Du kan kontrollera nätverksanslutningens status via nätverksikonen på skrivarens startskärm. Ikonen ändras beroende på anslutningens typ och radiovågens styrka.

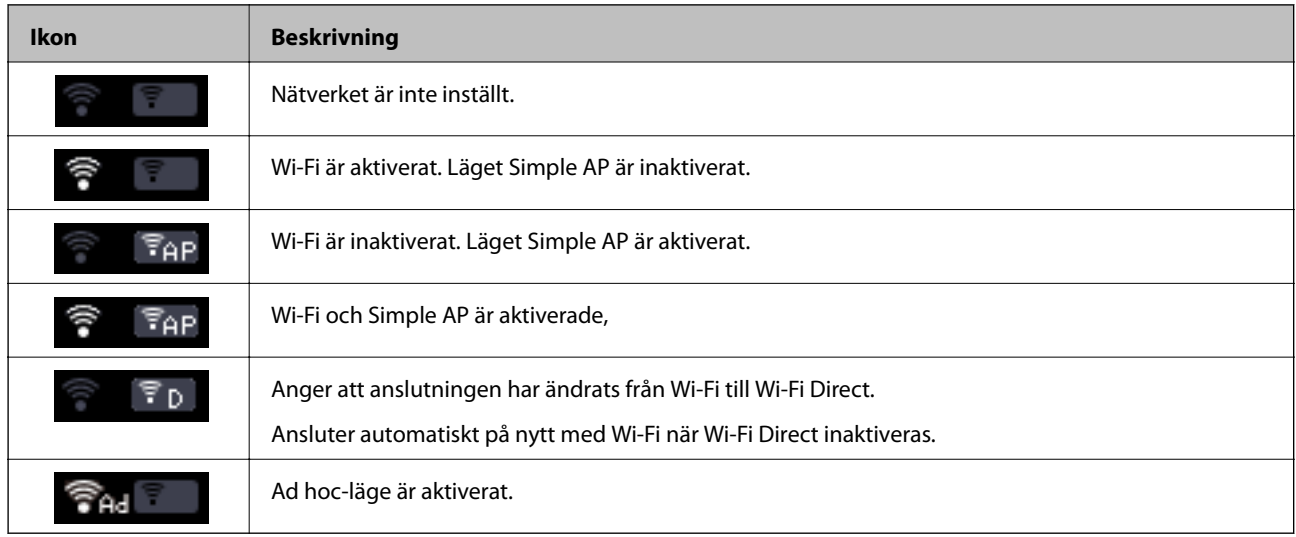

# **Skriva ut en rapport om nätverksanslutning**

- 1. Lägg i papper.
- 2. Välj **Inställning** på startskärmen och tryck på OK-knappen.
- 3. Välj **Nätverksinställningar** > **Kontroll av nätverksanslutning**. Anslutningskontrollen startar.
- 4. Tryck på  $\lozenge$ -knappen när du vill skriva ut en anslutningsrapport för nätverket.

Om ett fel har inträffat kan du läsa nätverkets anslutningsrapport och sedan följa de lösningar som rekommenderas.

### **Relaterad information**

& ["Meddelanden och lösningar i nätverksanslutningsrapporten" på sidan 66](#page-65-0)

# **Skriva ut ett statusark för nätverket**

Statusarket för nätverket skrivs ut på vanligt A4-papper.

### Nätverkshandbok

### **Kontrollera status för skrivarens nätverksanslutning**

- 1. Lägg i papper.
- 2. Välj **Inställning** på startskärmen.
- 3. Välj **Nätverksinställningar** > **Skriv ut status**.
- 4. Kontrollera att papper är påfyllt och tryck på  $\Phi$ -knappen. Statusarket för nätverket skrivs ut.

# <span id="page-54-0"></span>**Avancerade nätverksinställningar**

# **Konfigurera via Web Config**

Om du vill använda Web Config måste alla skrivare och enheter ha en IP-adress och vara anslutna till samma nätverk.

1. Kontrollera skrivarens IP-adress.

Du kan kontrollera det i anslutningsrapporten eller kolumnen [IP Address] på nätverkets statusark.

2. Ange skrivarens IP-adress i en webbläsare när du vill köra Web Config.

 $\left| \begin{array}{c} \leftarrow \rightarrow \mathbf{C} \end{array} \right|$  http://XXX.XXX.XXX.XXX

3. Välj **Network Settings**.

*Anmärkning:* Om menyn inte visas går du till sidan *Avancerade inställningar* på skärmens övre del.

4. Du kan ändra nätverkets grundinställningar och Wi-Fi-inställningarna.

### **Relaterad information**

- & ["Skriva ut en rapport om nätverksanslutning" på sidan 53](#page-52-0)
- & ["Skriva ut ett statusark för nätverket" på sidan 53](#page-52-0)

# **Koppla från eller initiera ett nätverk**

# **Inaktivera Wi-Fi via skrivarens kontrollpanel**

Wi-Fi-anslutningen inaktiverar när du inaktiverar Wi-Fi.

- 1. Välj **Wi-Fi-inställning** på startskärmen.
- 2. Välj **Inaktivera Wi-Fi**.
- 3. Kontrollera meddelandet och välj **Ja**.

# **Inaktivera Wi-Fi Direct via skrivarens kontrollpanel**

### *Anmärkning:*

- ❏ Alla enheter som är anslutna till skrivaren med Simple AP kopplas bort när Simple AP inaktiveras. Om du vill koppla bort en viss enhet ska du koppla bort från den enheten i stället för från skrivaren.
- ❏ Nätverket återställs till de ursprungliga inställningarna när du inaktiverar Wi-Fi Direct från skrivaren eller en enhet.
- 1. Välj **Wi-Fi-inställning** på startskärmen.
- 2. Välj **Wi-Fi Direct- installation** > **Koppla från**.
- 3. Kontrollera meddelandet och tryck på OK-knappen.

# **Initiera nätverksinställningarna via skrivarens kontrollpanel**

Du kan återställa alla nätverksinställningar till standardinställningarna.

- 1. Välj **Inställning** på startskärmen.
- 2. Välj **Återställ standardinställningar** > **Nätverksinställningar**.
- 3. Kontrollera meddelandet och välj **Ja**.

# **Inaktivera Wi-Fi via Web Config**

Om du vill använda Web Config måste alla skrivare och enheter ha en IP-adress och vara anslutna till samma nätverk.

1. Kontrollera skrivarens IP-adress.

Du kan kontrollera det i anslutningsrapporten eller kolumnen [IP Address] på nätverkets statusark.

2. Ange skrivarens IP-adress i en webbläsare när du vill köra Web Config.

 $\begin{array}{|c|c|c|}\hline \begin{array}{c} \end{array} & \end{array} \begin{array}{c} \end{array} \begin{array}{c}$ 

3. Välj **Network Settings** > **Wi-Fi** och sedan **Avaktivera Wi-Fi**.

#### *Anmärkning:*

Om menyn inte visas går du till sidan *Avancerade inställningar* på skärmens övre del.

4. Kontrollera meddelandet och välj **OK**.

### **Relaterad information**

- & ["Skriva ut en rapport om nätverksanslutning" på sidan 53](#page-52-0)
- & ["Skriva ut ett statusark för nätverket" på sidan 53](#page-52-0)

# **Lösa problem**

# **Det går inte att ansluta med Wi-Fi**

Kontrollera den aktuella situationen och läs sedan lösningarna.

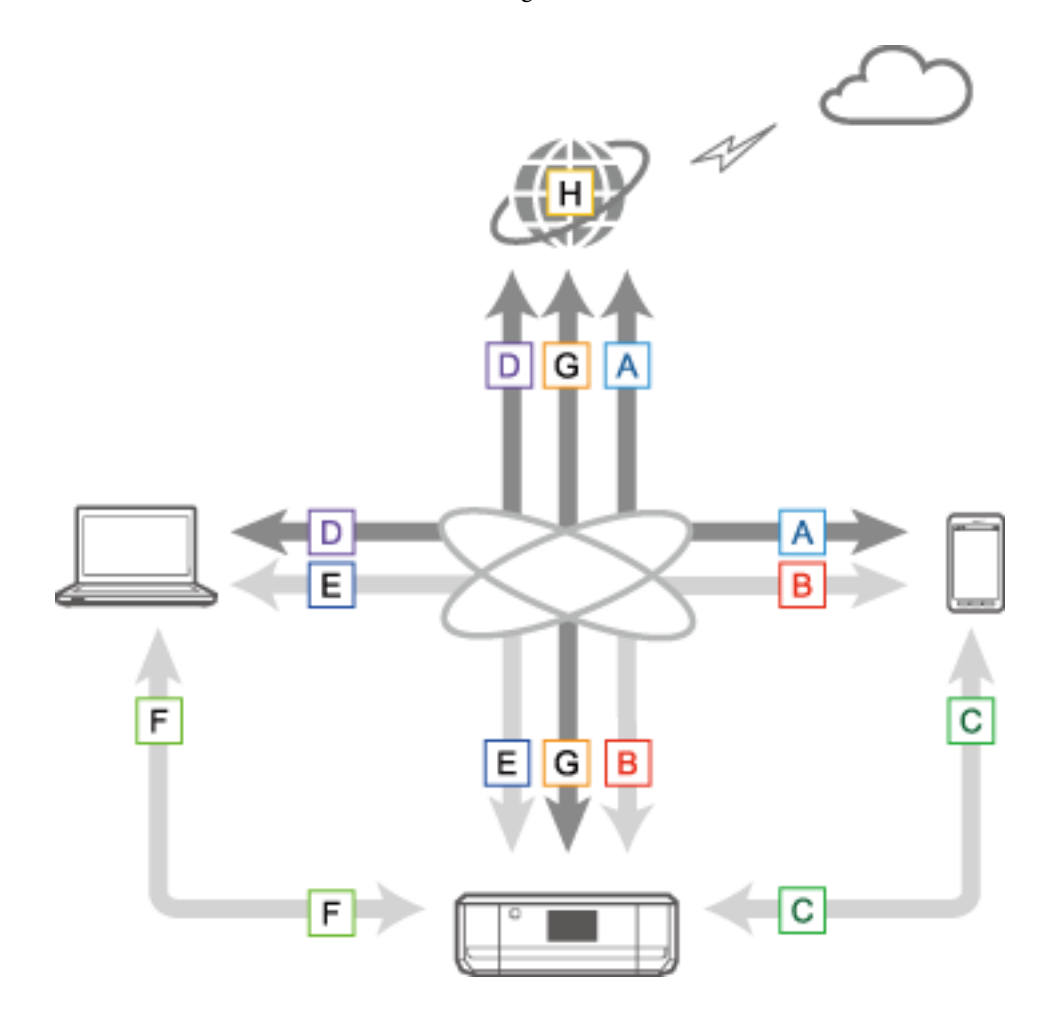

#### **Relaterad information**

- & ["A: Det går inte att ansluta till internet via en smart enhet" på sidan 59](#page-58-0)
- & ["B: Det går inte att skriva ut med Wi-Fi via en smart enhet" på sidan 59](#page-58-0)
- & ["C: Det går inte att skriva ut med Direct Connect via en smart enhet" på sidan 59](#page-58-0)
- & ["D: Det går inte att ansluta till internet via en dator" på sidan 60](#page-59-0)
- & ["E: Det går inte att skriva ut eller skanna med Wi-Fi via en dator" på sidan 64](#page-63-0)
- $\blacktriangleright$ ["F: Det går inte att skriva ut med Direct Connect via en dator" på sidan 65](#page-64-0)
- & ["G: Det går inte att registrera skrivaren med molntjänster eller så går det inte att uppdatera den inbyggda](#page-64-0) [programvaran" på sidan 65](#page-64-0)
- & ["H: Internetuppkopplingen bryts trots att inga ändringar gjorts i nätverksmiljön" på sidan 65](#page-64-0)

### <span id="page-58-0"></span>**A: Det går inte att ansluta till internet via en smart enhet**

- ❏ Starta om åtkomstpunkten (tänk på att andra kanske använder nätverket).
- ❏ Du kan inte få tillgång till internet via Wi-Fi när skrivaren och den smarta enheten är anslutna i läget Wi-Fi Direct. Koppla bort skrivaren om du vill få tillgång till internet.
- ❏ Kontrollera att åtkomstpunkten fungerar som den ska genom att titta på dess status. Mer information finns i dokumentationen som medföljde åtkomstpunkten.
- ❏ Om den smarta enheten inte kan ta emot tillräckligt starka signaler från åtkomstpunkten ska du flytta dem närmare varandra. Om störningar uppstår ska du flytta enheterna bort från utrustningar som avger elektromagnetiska vågor och radioutrustningar.
- ❏ Du kan kontrollera radiovågens styrka i kolumnen [Wireless] på nätverkets statusark. Om [Signal Strength] är [Fair] kan radiovågens styrka vara svag.
- ❏ Om en IP-adresskonflikt uppstår kan nätverksanslutningen bli instabil eller brytas. Tilldela en unik IP-adress till varje nätverksenhet.
- ❏ Du kan kontrollera skrivarens IP-adress i kolumnen [IP address] på nätverkets statusark.
- ❏ Du kanske inte kan ansluta till ett nätverk som tar emot anslutningar från för många enheter. Minska antalet enheter i nätverket genom att stänga av enheter som inte används och så vidare.
- ❏ Om åtkomstpunkten är inställd att dölja SSID ska du ange SSID och lösenord direkt.

### **Relaterad information**

- & ["Avancerade nätverksinställningar" på sidan 55](#page-54-0)
- & ["Ställa in manuellt" på sidan 44](#page-43-0)

### **B: Det går inte att skriva ut med Wi-Fi via en smart enhet**

- ❏ Kontrollera att åtkomstlampan på åtkomstpunkten blinkar.
- ❏ Om en sekretessavgränsare är aktiverad på åtkomstpunkten kan du inte ange nätverksinställningar för skrivaren. Inaktivera sekretessavgränsaren och försök igen. Mer information finns i dokumentationen som medföljde åtkomstpunkten.
- ❏ Om åtkomstpunkten är inställd att dölja SSID ska du ange SSID och lösenord direkt.
- ❏ Kontrollera att lösenordet är rätt. Lösenordet är skiftlägeskänsligt.
- ❏ Kontrollera att skrivaren är korrekt ansluten till nätverket.

#### **Relaterad information**

- & ["Ställa in manuellt" på sidan 44](#page-43-0)
- & ["Simple AP-läge" på sidan 50](#page-49-0)

### **C: Det går inte att skriva ut med Direct Connect via en smart enhet**

- ❏ Kontrollera om lösenordet har ändrats. Om du uppmanas att ange ett lösenord kanske lösenordet för läget Simple AP har ändrats. Återupprätta anslutningen genom att ange det nya lösenordet. Du kan kontrollera lösenordet för läget Simple AP på skrivarens kontrollpanel.
- ❏ Kontrollera om skrivaren är avstängd. Skrivaren stängs av automatiskt efter en viss tid om du har aktiverat avstängningstimern på skrivaren.
- <span id="page-59-0"></span>❏ Kontrollera om nätverksinställningarna på skrivaren har ändrats. Kommunikationen bryts om du inaktiverar inställningarna för Wi-Fi eller Wi-Fi Direct.
- ❏ Kontrollera om nätverksmiljön har ändrats. Om du byter åtkomstpunkt behöver du ange nätverksinställningarna igen och ansluta den smarta enheten och skrivaren till samma nätverk.
- ❏ Om du inte kan ansluta till skrivaren via en smart enhet med läget Wi-Fi Direct, även när Wi-Fi-anslutningens status är [Inbjuden], kan det bero på att enheten har registrerats som en avvisad enhet på skrivaren. Återställ den registrerade informationen i **Ta bort registrerad enhet** i **Wi-Fi-inställning**. Den här funktionen raderar all enhetsinformation som har registrerats.

## **D: Det går inte att ansluta till internet via en dator**

- ❏ Starta om åtkomstpunkten (tänk på att andra kanske använder nätverket).
- ❏ Kontrollera att åtkomstpunkten fungerar som den ska genom att titta på dess status. Mer information finns i dokumentationen som medföljde åtkomstpunkten.
- ❏ Om datorn inte kan ta emot signaler från åtkomstpunkten kan du flytta dem närmare varandra. Om störningar uppstår ska du flytta enheterna bort från utrustningar som avger elektromagnetiska vågor och radioutrustningar.
- ❏ Du kanske inte kan ansluta till ett nätverk som tar emot anslutningar från för många enheter. Minska antalet enheter i nätverket genom att stänga av enheter som inte används och så vidare.
- ❏ Om en IP-adresskonflikt uppstår kan nätverksanslutningen bli instabil eller brytas. Tilldela en unik IP-adress till varje nätverksenhet.
- ❏ Du kan inte ansluta till nätverket om flera nätverkskort är aktiverade. Inaktivera nätverkskort som inte används.
- ❏ Om de trådlösa kanalerna mellan datorn och åtkomstpunkten inte matchar kan de inte ansluta till varandra.
- ❏ De tillgängliga trådlösa kanalerna kan vara begränsade på datorer som har en Wi-Fi-adapter. Kontrollera att datorn använder samma trådlösa kanal som den som är inställd på åtkomstpunkten.
- ❏ Om åtkomstpunkten är inställd att dölja SSID ska du ange SSID och lösenord direkt.
- ❏ Det är inte säkert att kan ansluta till nätverket i Windows om en nätverksbrygga har skapats. Ta bort nätverksbryggan.
- ❏ Om du har anslutit en Windows-dator till internet med hjälp av en kommunikationsenhet för mobila data av USB-typ kan internetuppkopplingen inaktiveras när du ansluter till skrivaren i läget Simple AP. Öka prioriteten för mobil datakommunikation i nätverkets prioritetsinställningar.

### **Relaterad information**

- & ["Avancerade nätverksinställningar" på sidan 55](#page-54-0)
- & ["Ställa in manuellt" på sidan 44](#page-43-0)
- & "Ställa in nätverksprioritet Windows" på sidan 60

### **Ställa in nätverksprioritet - Windows**

Om du ansluter en dator till skrivaren med Wi-Fi Direct (läget Simple AP) och använder mobil datakommunikation på låg hastighet för att ansluta till internet kanske du inte kan få tillgång till internet eftersom skrivarens anslutning prioriteras. Följ stegen nedan för att sänka prioriteten för läget Simple AP och höja prioriteten för mobil datakommunikation.

- 1. Öppna skärmen för nätverksanslutning i Windows.
	- ❏ Windows 8.1/Windows 8

**skrivbordet** > **Inställningar** > **Kontrollpanelen** > **Nätverk och Internet** > **Visa nätverksstatus och åtgärder** > **Ändra inställningar för nätverkskort**.

❏ Windows 7

Klicka på startknappen och välj **Kontrollpanelen** > **Visa nätverksstatus och -åtgärder** > **Ändra inställningar för nätverkskort**.

❏ Windows Vista

Klicka på startknappen och välj **Kontrollpanelen** > **Visa nätverksstatus och -åtgärder** > **Hantera nätverksanslutningar**.

❏ Windows XP

Klicka på startknappen och välj **Kontrollpanelen** > **Nätverks- och Internetanslutningar** > **Nätverksanslutningar**.

- 2. Välj **Trådlös nätverksanslutning** (DIRECT-XXXXXXXX), högerklicka för att öppna menyn och välj **Egenskaper**.
- 3. Välj **Internet Protocol Version 4 (TCP/IPv4)** eller **Internet** och klicka på **Egenskaper**.

#### *Anmärkning:*

Om du använder Windows Vista eller senare med IPv6 ska du välja *Internet Protocol Version 6 (TCP/IPv6)*.

- 4. Klicka på **Avancerat**.
- 5. Avmarkera **Automatiskt mått** och ange "100" i **Gränssnittets mått**.

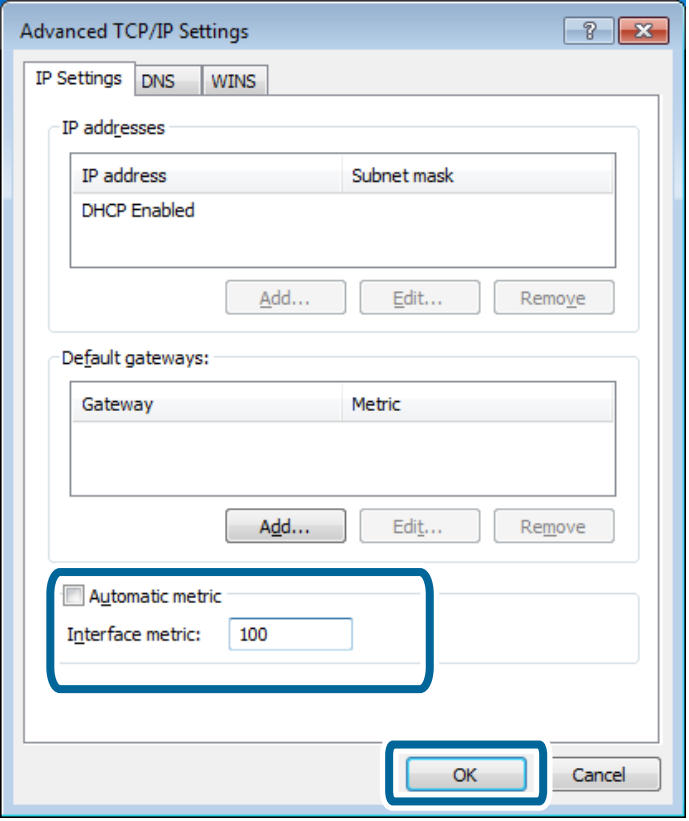

6. Stäng fönstret genom att klicka på **OK**.

### <span id="page-61-0"></span>**Ställa in nätverksprioritet - Mac OS X**

- 1. Välj > **Systeminställningar** > **Nätverk**.
- 2. Klicka på **XV** och välj **Ange tjänsteordning**.
- 3. Dra tjänsten som du vill höja prioriteten för högst upp i listan.
- 4. Klicka på **OK**.
- 5. Stäng skärmen genom att klicka på **Verkställ**.

### **Kontrollera status via nätverksikonen - Windows**

Kontrollera om nätverket är aktiverat på datorn. Öppna skärmen för nätverksanslutning på datorn som du vill ansluta till nätverket, och kontrollera ikonen för nätverksanslutning.

❏ Windows 8.1/Windows 8

**skrivbordet** > **Inställningar** > **Kontrollpanelen** > **Nätverk och Internet** > **Visa nätverksstatus och -åtgärder** > **Ändra inställningar för nätverkskort**.

❏ Windows 7

Klicka på startknappen och välj **Kontrollpanelen** > **Visa nätverksstatus och -åtgärder** > **Ändra inställningar för nätverkskort**.

❏ Windows Vista

Klicka på startknappen och välj **Kontrollpanelen** > **Visa nätverksstatus och -åtgärder** > **Hantera nätverksanslutningar**.

❏ Windows XP

Klicka på startknappen och välj **Kontrollpanelen** > **Nätverks- och Internetanslutningar** > **Nätverksanslutningar**.

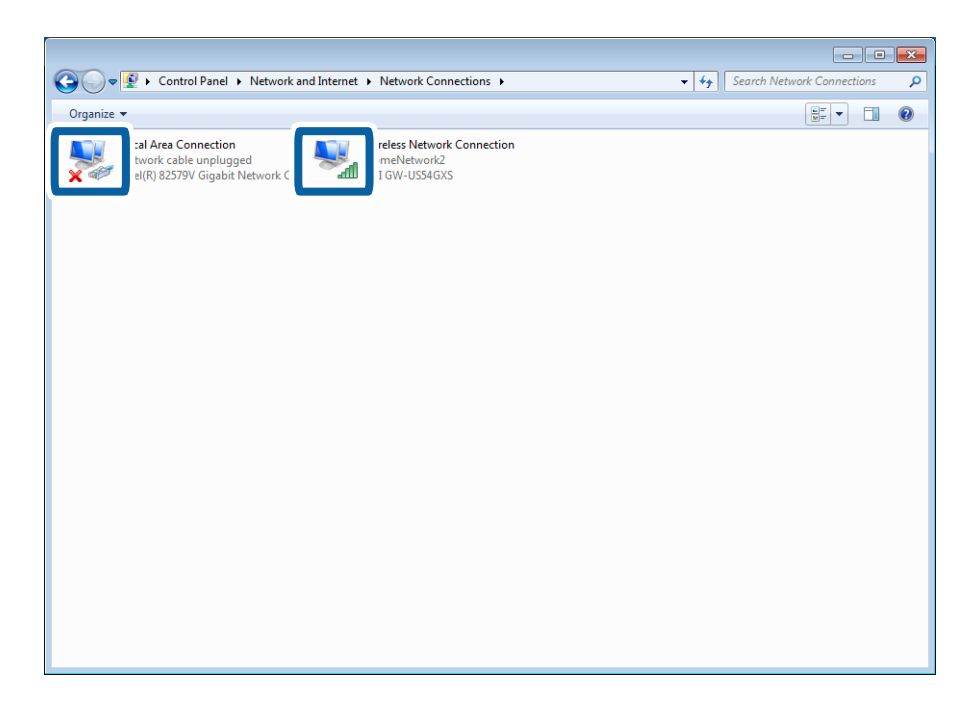

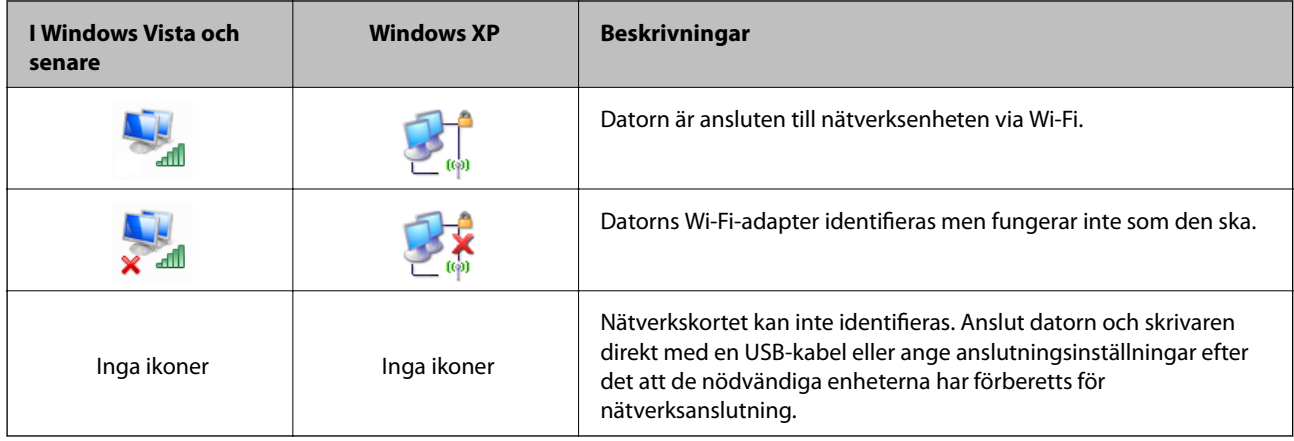

### **Relaterad information**

& ["Kontrollera anslutningen med Ping-kommandot - Windows" på sidan 70](#page-69-0)

## **Kontrollera status med nätverkslampan - Mac OS X**

Kontrollera om nätverket är aktiverat på datorn. Välj > **Systeminställningar** > **Nätverk** på datorn som du vill ansluta till nätverket och kontrollera sedan anslutningsstatus på nätverksskärmen.

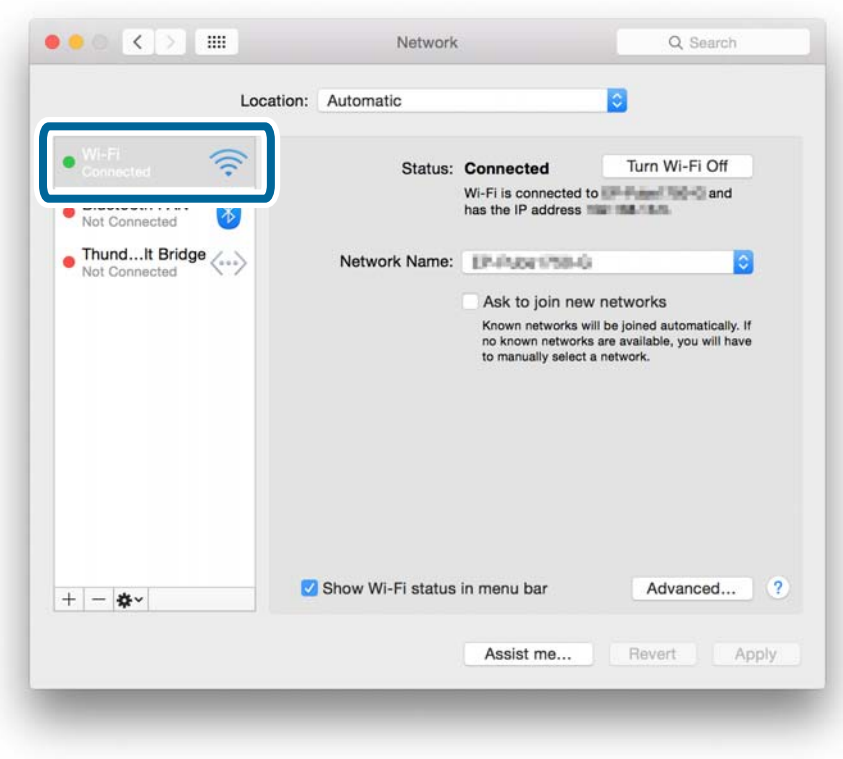

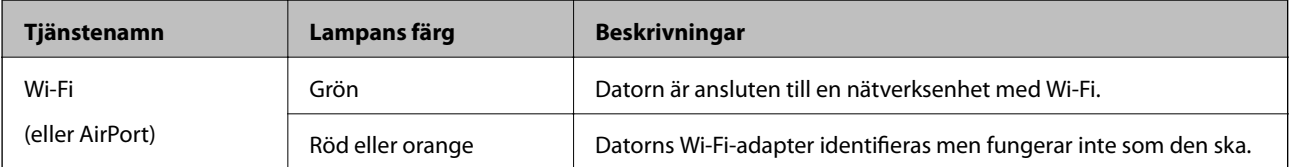

<span id="page-63-0"></span>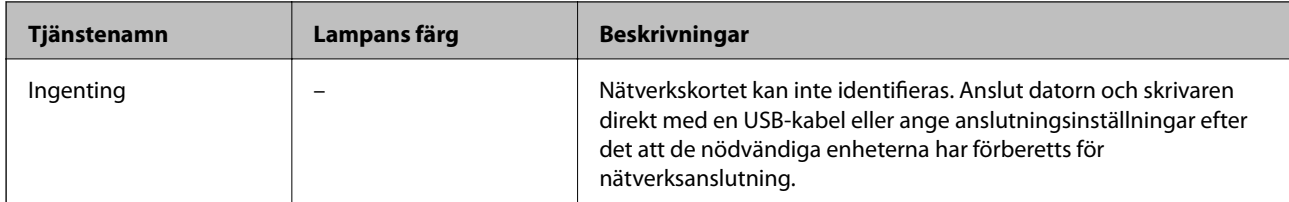

### **Relaterad information**

& ["Kontrollera anslutningen med Ping-kommandot - Mac OS X" på sidan 71](#page-70-0)

## **E: Det går inte att skriva ut eller skanna med Wi-Fi via en dator**

### **Det går inte att skriva ut**

- ❏ Kontrollera om skrivaren är avstängd. Skrivaren stängs av automatiskt efter en viss tid om du har aktiverat avstängningstimern på skrivaren.
- ❏ Kontrollera att åtkomstlampan på åtkomstpunkten blinkar.
- ❏ Kontrollera att skrivaren och datorn är anslutna med Ping-kommandot.
- ❏ Du kan inte skriva ut eller utskriften kanske avbryts om fel skrivarport används. Kontrollera att skrivarporten är konfigurerad och inställd på rätt sätt.
- ❏ Kontrollera om nätverksmiljön har ändrats. Om du byter åtkomstpunkt behöver du ange nätverksinställningarna igen och ansluta den dator och skrivaren till samma nätverk.
- ❏ Du kan kontrollera vilket nätverk skrivaren är ansluten till i kolumnen [SSID] på nätverkets statusark.

### **Relaterad information**

- & ["Kontrollera anslutningen med Ping-kommandot Windows" på sidan 70](#page-69-0)
- & ["Kontrollera anslutningen med Ping-kommandot Mac OS X" på sidan 71](#page-70-0)
- & ["Kontrollera skrivarporten" på sidan 86](#page-85-0)
- & ["Ställa in nätverksprioritet Mac OS X" på sidan 62](#page-61-0)

### **Det går inte att skanna**

- ❏ EPSON Scan kanske inte kan kommunicera med en dator som har flera gränssnitt. Om du vill använda skannern behöver du inaktivera alla andra gränssnitt utom skannerns.
- ❏ Om du inte kan hitta skrivaren i EPSON Scan anger du inställningar för nätverksskanning i Inställningar för EPSON Scan. Om skrivaren inte visas i listan efter det att du sökt i nätverket ska du ansluta till skrivaren genom att ange skrivarens adress i Inställningar för EPSON Scan.
- ❏ Om ett anslutningsfel inträffar eller skanningen avbryts kan du ställa in en tidsgräns i Inställningar för EPSON Scan. Mer information finns i hjälpen i Inställningar för EPSON Scan.

### **Relaterad information**

& ["Ansluta en skanner till nätverket" på sidan 87](#page-86-0)

## <span id="page-64-0"></span>**F: Det går inte att skriva ut med Direct Connect via en dator**

- ❏ Kontrollera om lösenordet för läget Simple AP har ändrats. Anslutningen kopplas bort om lösenordet ändras. Kontrollera om lösenordet har ändrats av någon annan användare. Du kan kontrollera lösenordet för läget Simple AP på skrivarens kontrollpanel.
- ❏ Kontrollera om nätverksinställningarna på skrivaren har ändrats. Kommunikationen försvinner om du inaktiverar inställningarna för Wi-Fi eller Wi-Fi Direct eller ändrar anslutningsläget till ad hoc.

### **Relaterad information**

& ["Simple AP-läge" på sidan 50](#page-49-0)

### **G: Det går inte att registrera skrivaren med molntjänster eller så går det inte att uppdatera den inbyggda programvaran**

Kontrollera nätverkets anslutningsrapport om du inte kan ansluta till nätverket eller om du har problem med skrivaren.

### **Relaterad information**

- $\rightarrow$  ["Skriva ut en rapport om nätverksanslutning" på sidan 53](#page-52-0)
- & ["Det går inte att ansluta trots att alla åtgärder har provats" på sidan 73](#page-72-0)

### **H: Internetuppkopplingen bryts trots att inga ändringar gjorts i nätverksmiljön**

Om du plötsligt inte kan ansluta till internet trots att du inte har gjort några ändringar i nätverket kan det vara problem med servern eller något tillfälligt problem. Kontakta internetleverantören om du fortfarande inte kan ansluta efter en stund.

# <span id="page-65-0"></span>**Meddelanden och lösningar i nätverksanslutningsrapporten**

Kontrollera meddelandena och felkoderna i nätverksanslutningsrapporten och följ lösningarna.

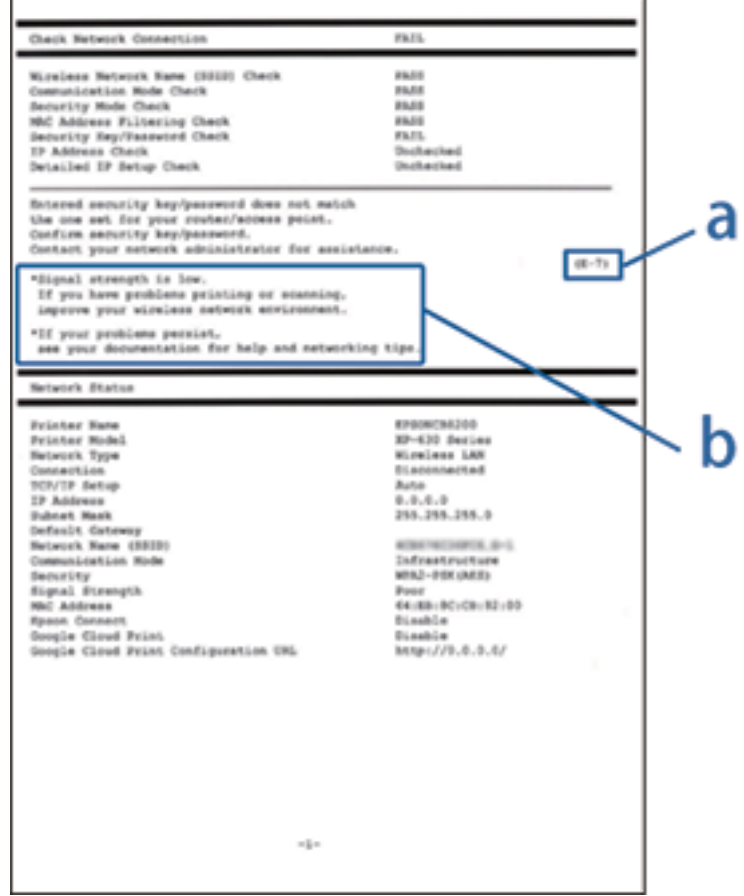

### a. Felkod

### b. Meddelanden om nätverksmiljön

### **a. Felkod**

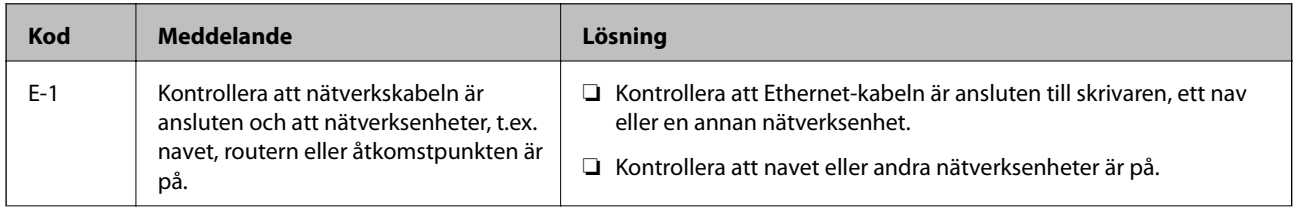

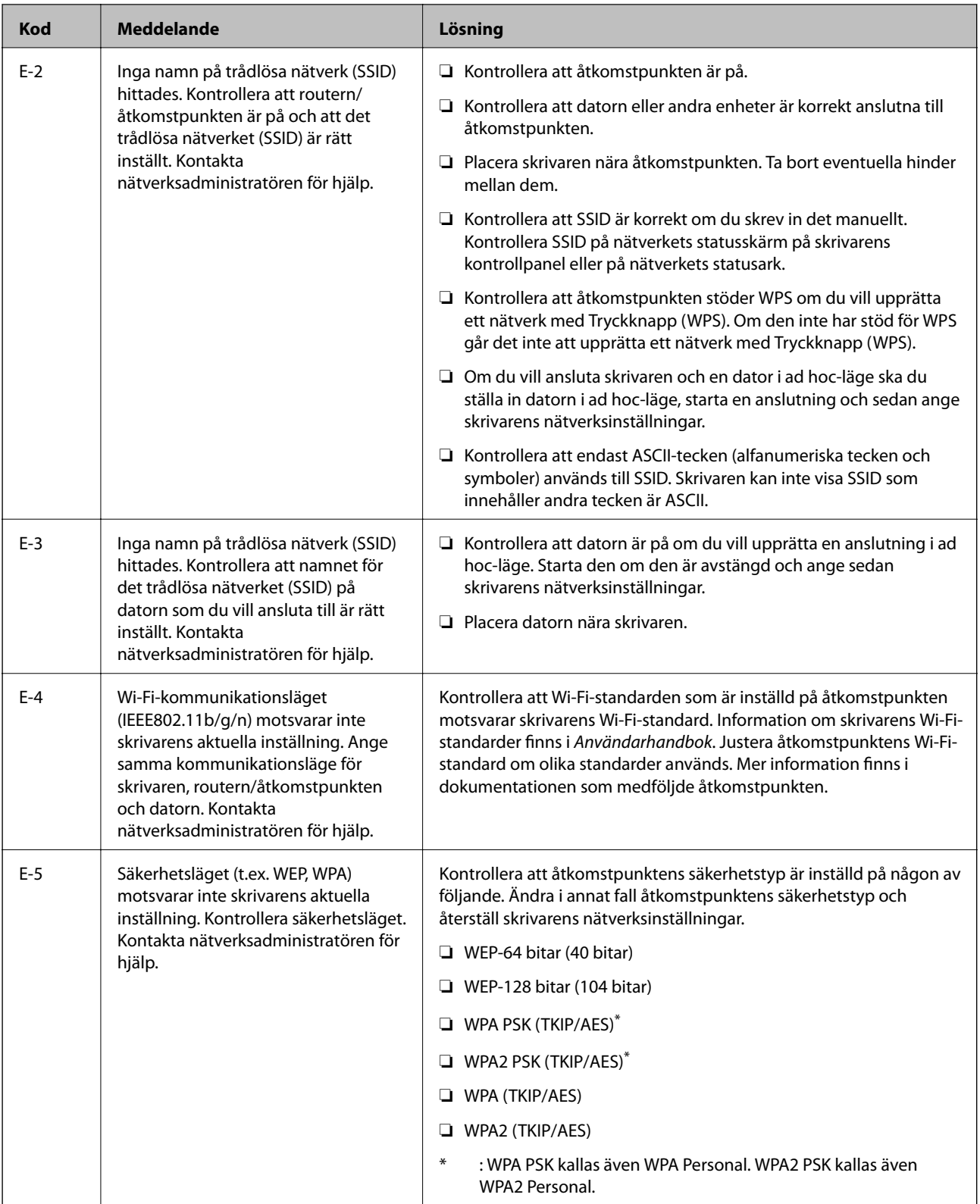

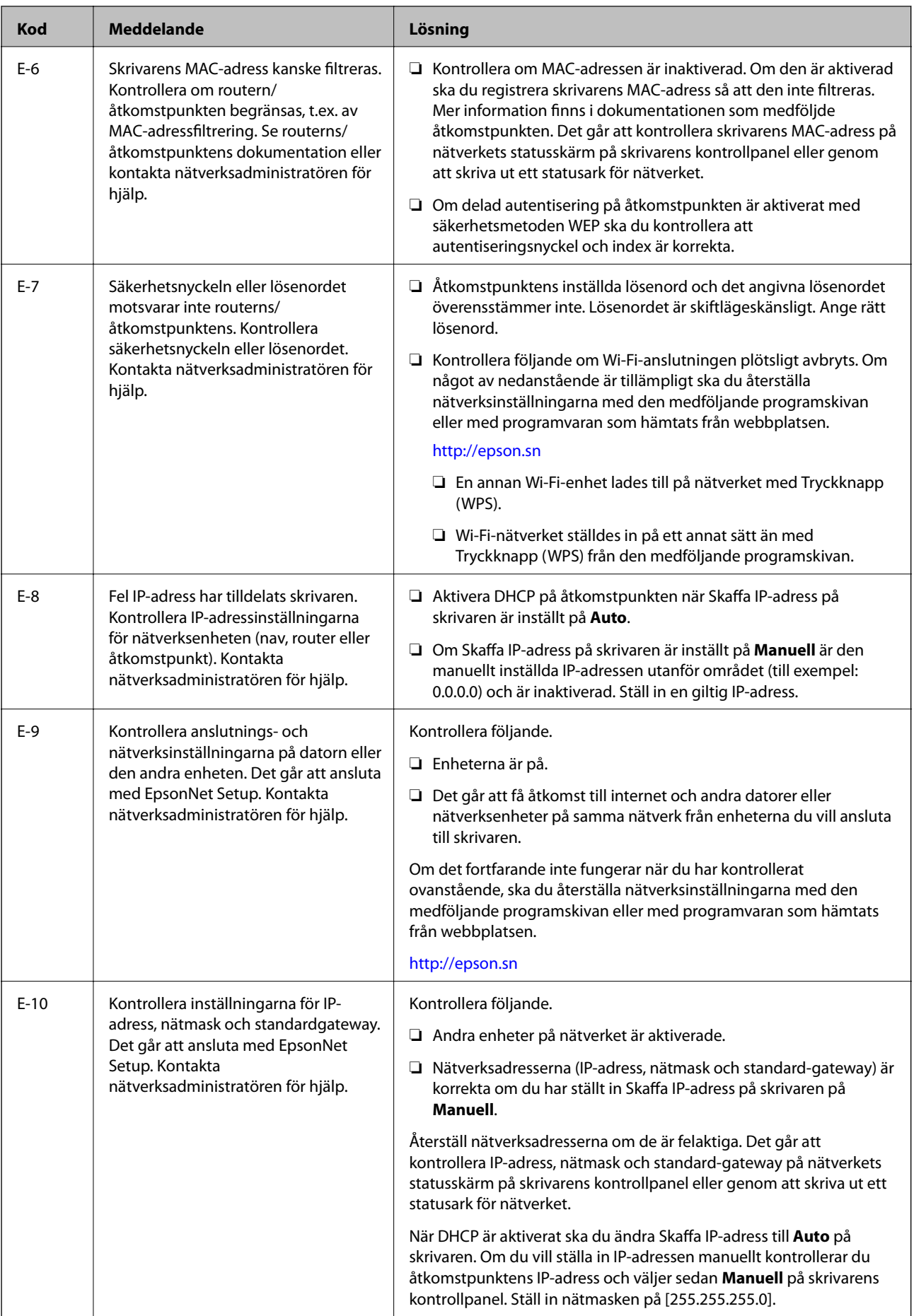

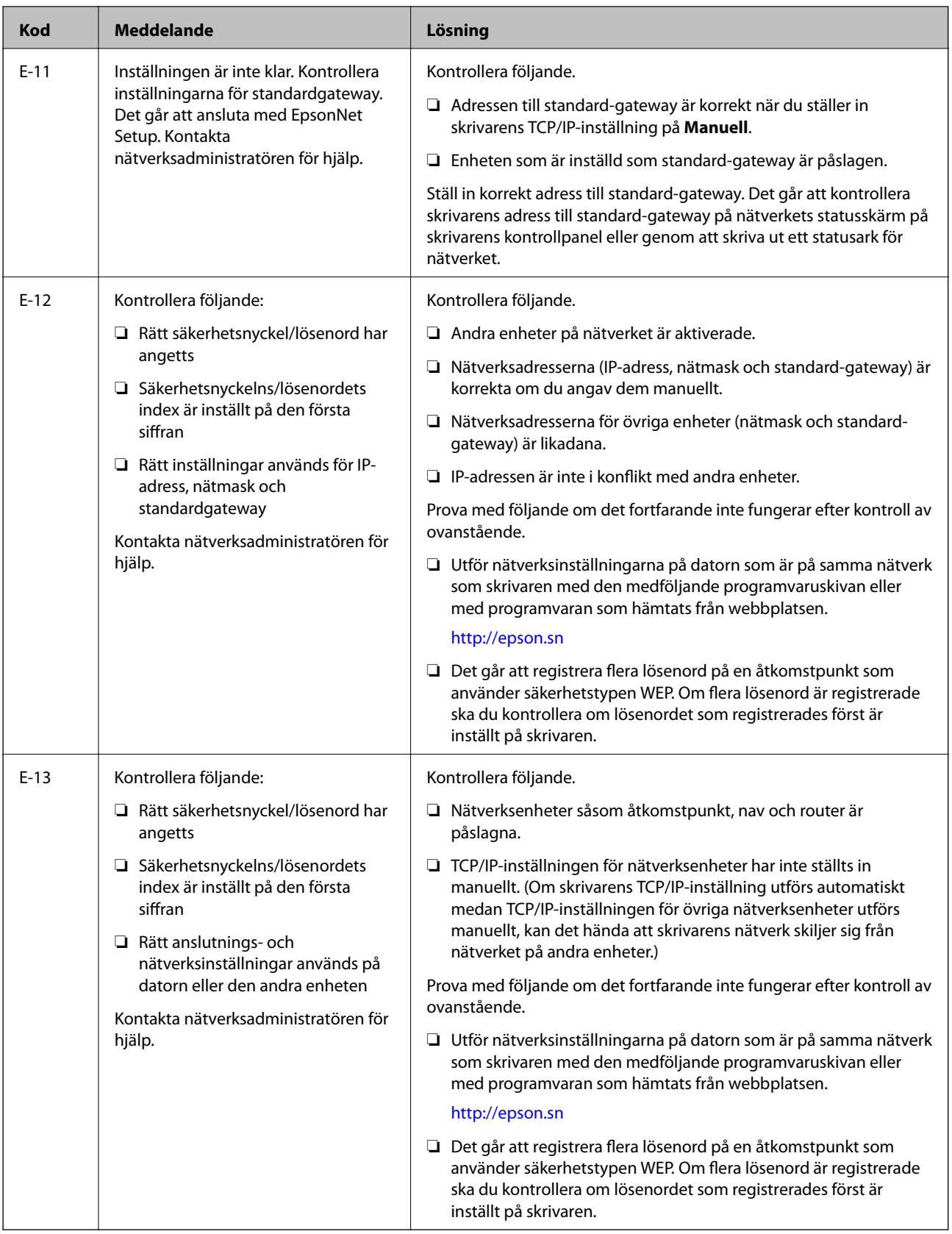

### <span id="page-69-0"></span>**b. Meddelanden om nätverksmiljön**

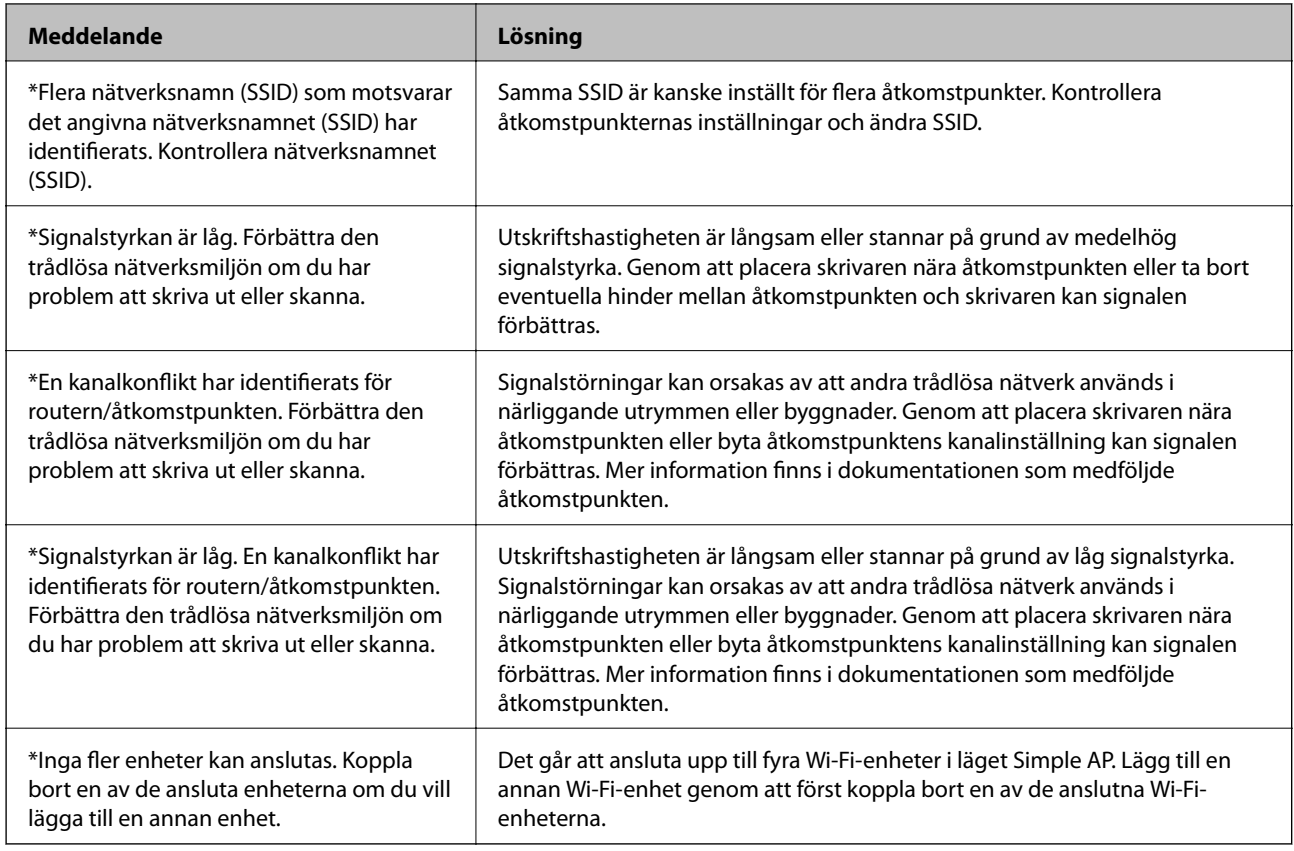

# **Kontrollera anslutningen med Ping-kommandot**

## **Kontrollera anslutningen med Ping-kommandot - Windows**

1. Kontrollera skrivarens IP-adress för den anslutning som du vill kontrollera.

Du kan kontrollera det i anslutningsrapporten eller kolumnen [IP Address] på nätverkets statusark.

- 2. Öppna skärmen med kommandotolken på datorn.
	- ❏ Windows 8.1/Windows 8

Öppna programskärmen och välj **Kommandotolk**.

- ❏ Windows 7 och tidigare Klicka på startknappen, välj **Alla program** eller **Program** > **Tillbehör** > **Kommandotolk**.
- 3. Skriv in "ping xxx.xxx.xxx.xxx" och tryck på Enter.

Ange skrivarens IP-adress i stället för xxx.xxx.xxx.xxx.

<span id="page-70-0"></span>4. Kontrollera kommunikationens status.

Följande meddelande visas om skrivaren och datorn kommunicerar med varandra.

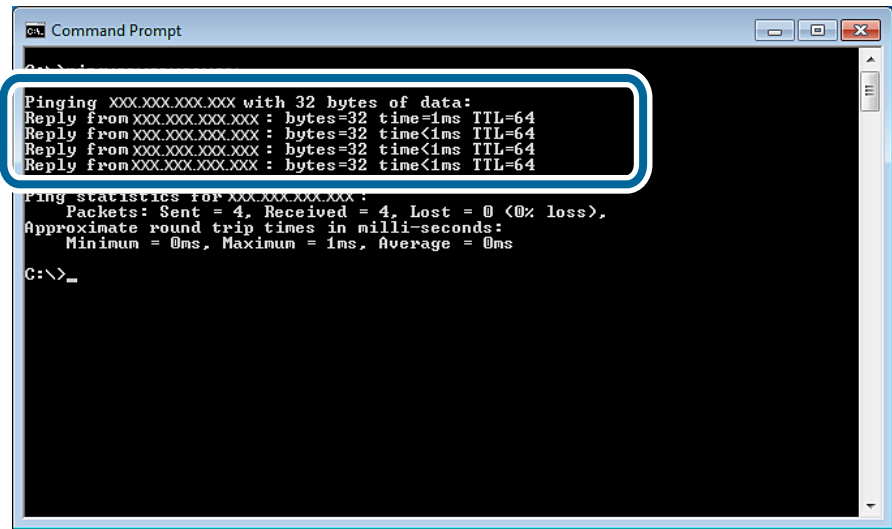

Följande meddelande visas om skrivaren och datorn inte kommunicerar med varandra.

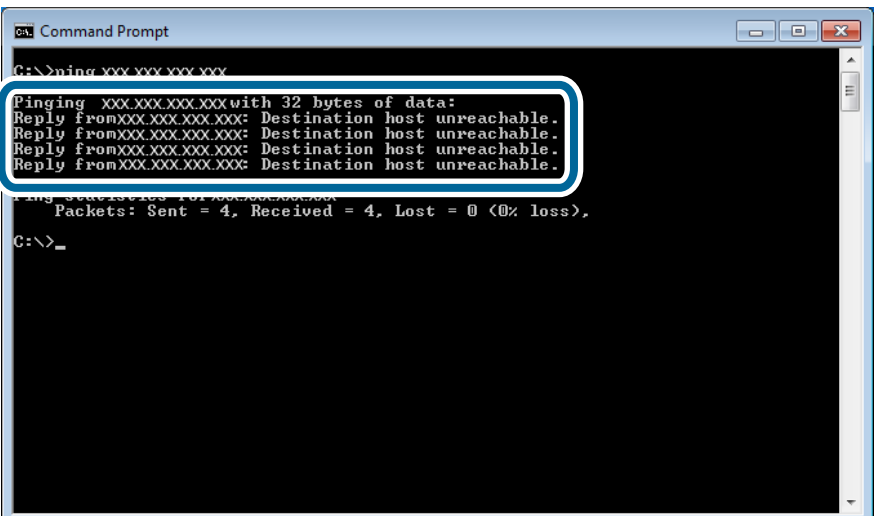

### **Kontrollera anslutningen med Ping-kommandot - Mac OS X**

1. Kontrollera skrivarens IP-adress för den anslutning som du vill kontrollera.

Du kan kontrollera detta på nätverkets statusskärm på skrivarens kontrollpanel, i en anslutningsrapport eller i kolumnen [IP Address] på nätverkets statusark.

2. Kör Network Utility.

Skriv in "Network Utility" i **Spotlight**.

3. Klicka på fliken **Ping**, ange IP-adressen som du kontrollerade i steg 1 och klicka på **Ping**.

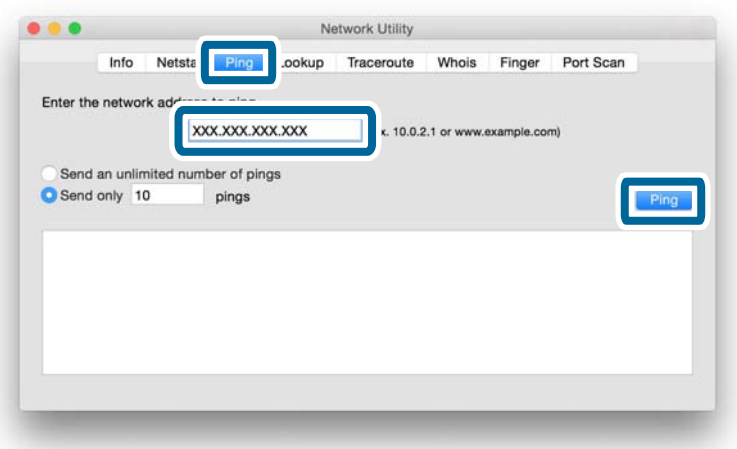

4. Kontrollera kommunikationens status.

Följande meddelande visas om skrivaren och datorn kommunicerar med varandra.

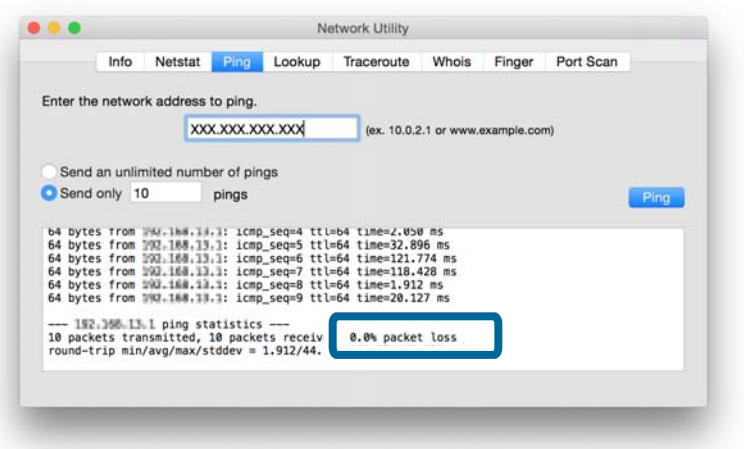
Följande meddelande visas om skrivaren och datorn inte kommunicerar med varandra.

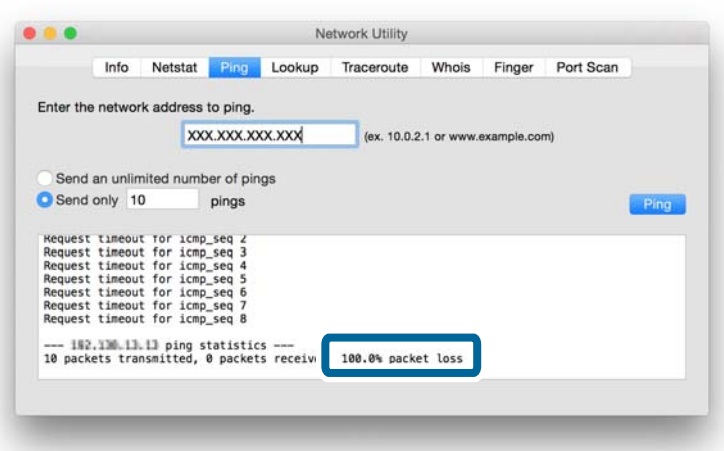

## **Det går inte att ansluta trots att alla åtgärder har provats**

- ❏ Initiera alla nätverksinställningar för skrivaren och ställ in nätverket igen.
- ❏ Starta om nätverksenheterna, till exempel åtkomstpunkten eller skrivaren (tänk på att andra kanske använder nätverket).
- ❏ Kontrollera vilken som är den senaste versionen av den inbyggda programvaran för skrivaren eller åtkomstpunkten. Uppdatera enheten om det finns en senare version.

#### *Anmärkning:*

Om du har ändrat nätverksinställningarna för skrivaren eller åtkomstpunkten, verkställs ändringarna efter cirka 30 sekunder, men det kan dröja upp till en minut.

### **Relaterad information**

- $\rightarrow$  ["Initiera nätverksinställningarna via skrivarens kontrollpanel" på sidan 56](#page-55-0)
- & ["Inställningar för anslutning mellan skrivaren och en smart enhet" på sidan 10](#page-9-0)
- & ["Anslutningsinställningar mellan skrivaren och en dator" på sidan 24](#page-23-0)

# **Bilaga**

## **Grundläggande nätverksinformation som används av skrivaren**

### **Typ av nätverk som skrivaren använder**

Skrivaren kan använda följande nätverk. Information om vilka nätverk som kan användas med skrivaren finns i dokumentationen som medföljde skrivaren.

### **Nätverk med relästation**

Nätverk med en relästation som ett nav eller en åtkomstpunkt som kommunicerar med skrivaren via relästationen.

❏ Ethernet

❏ Wi-Fi

### **Nätverk utan relästation**

Nätverk utan en relästation som gör att enheten kan kommunicera direkt med skrivaren.

- ❏ Wi-Fi Direct: Simple AP-läge
- ❏ Wi-Fi Direct: Wi-Fi Direct-läge
- ❏ Wi-Fi ad hoc-läge

### **Översikt över nätverk med relästation**

### **Nätverk som använder kablar (Ethernet)**

Nätverk som upprättas med ett nav och kablar kallas för Ethernet-nätverk.

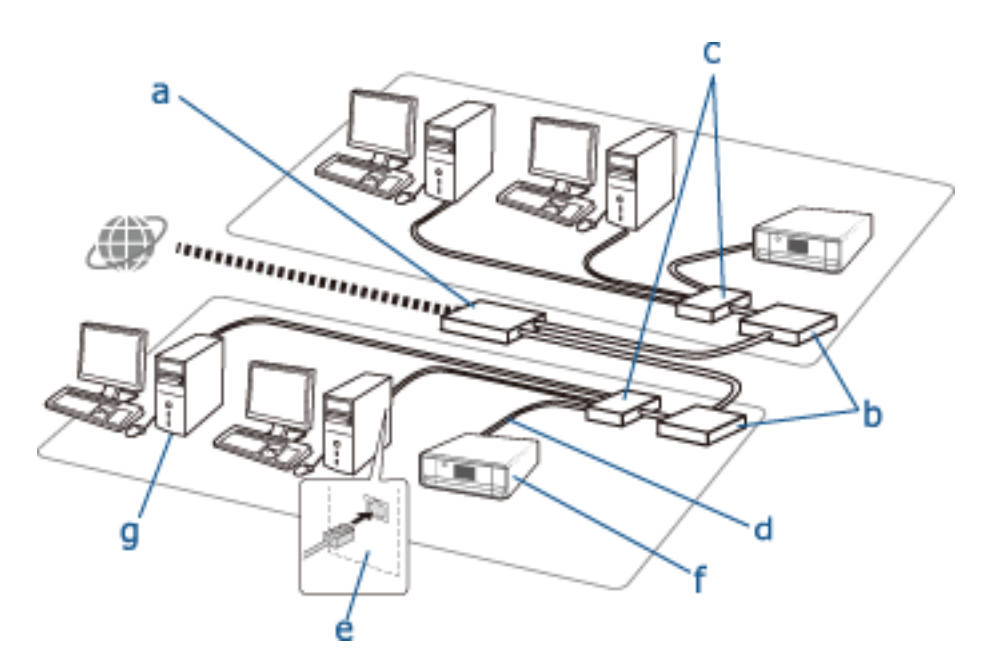

### **Enheter som används för att konfigurera Ethernet-anslutningar**

Nedan följer en lista över enheterna som visas på bilden ovan.

- (a) Modem
- (b) Router
- (c) Nav
- (d) Ethernet-kabel
- (e) Nätverksgränssnitt
- (f) Skrivare
- (g) Dator

Enheternas funktioner beskrivs nedan.

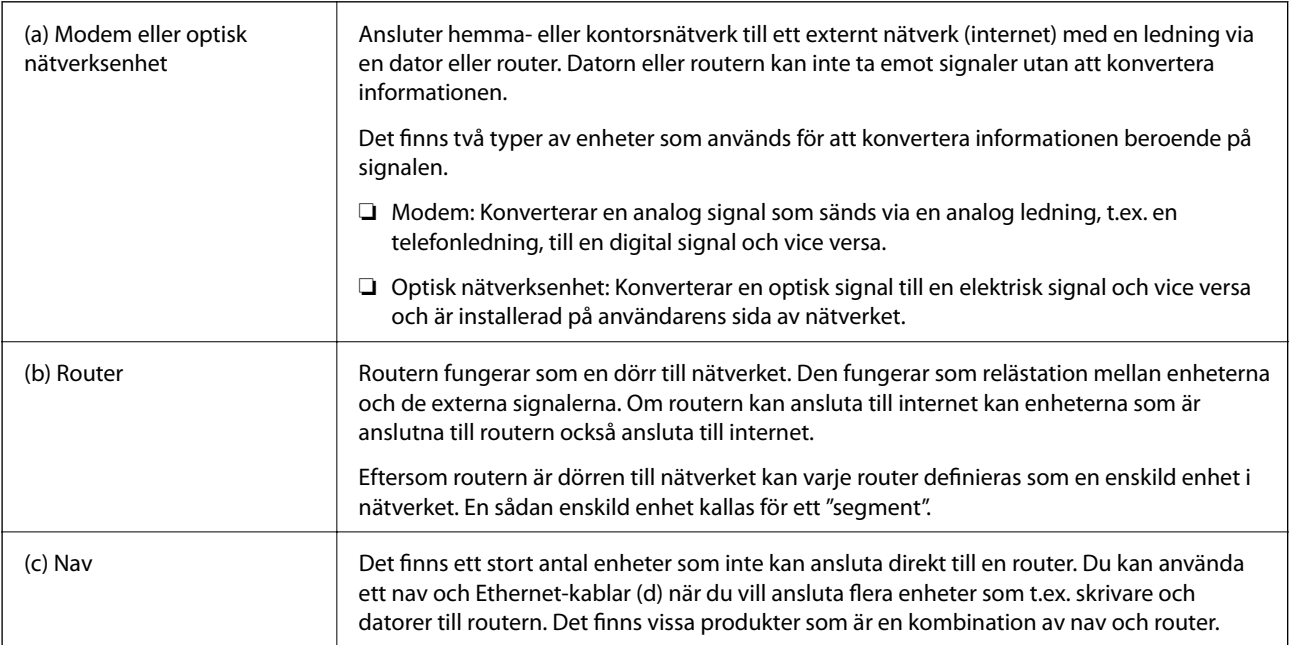

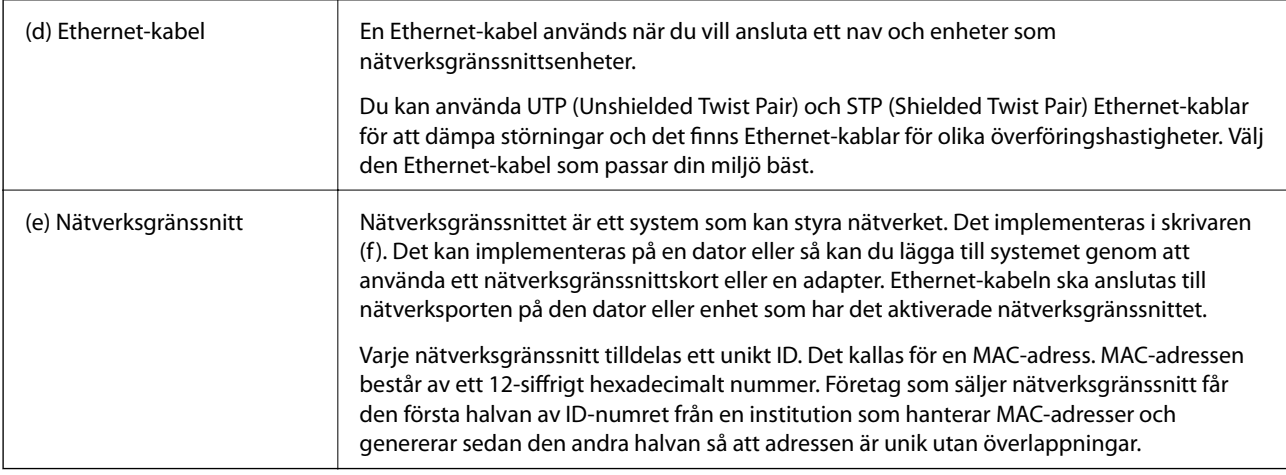

### **Ordlista**

### ❏ IP-adress

När signaler skickas via ett nav krävs en IP-adress för att särskilja vilken enhet som är vilken när signalerna levereras. En adress måste anges när du skickar brev och på samma sätt krävs en IP-adress för att ta emot signaler när nätverkskommunikation används. IP är en förkortning av Internet Protocol. IP-adressen är en kombination av den nätverksadress som en dator eller enhet är ansluten till, och själva värdadressen.

### ❏ Tilldela IP-adress

IP-adresser får inte överlappa. Därför tilldelas en unik IP-adress i nätverket som enheten tillhör.

IP-adresser indelas i två grupper: globala IP-adresser och privata IP-adresser. Du behöver en global IP-adress för att ansluta till internet. De hanteras av globala institutioner och tillhandahålls till internetleverantörer. Leverantören tilldelar IP-adresser till underleverantörernas enheter.

När ett lokalt nätverk används på ett kontor eller hemma tilldelas varje enhet en privat IP-adress som bara används i det stängda nätverket. Enheten som fungerar som en dörr till nätverket har en global IP-adress och den konverterar privata IP-adresser och globala IP-adresser för att ge enheter som bara har en privat IP-adress tillgång till internet.

Enheter som fungerar som dörrar i nätverket har en funktion som kallas för DHCP som kan tilldela IP-adresser till enheter dynamiskt eller så kan en leverantör eller nätverksadministratör tilldela statiska IP-adresser manuellt. Om en enhet har en IP-adress som tilldelats dynamiskt kan den ändras om anslutningen bryts eller återupptas. Om det inte är praktiskt kan du få en statisk IP-adress från en leverantör eller nätverksadministratör.

❏ Standard-gateway

En enhet som konverterar data för att omväxlande kommunicera med ett externt nätverk som internet kallas för en gateway. En router fungerar som gateway när den ansluter till internet via ett hemma- eller kontorsnätverk som använder Ethernet eller Wi-Fi. Routerns IP-adress kallas för en standard-gateway.

❏ Nätmask

Nätmasken är ett numeriskt värde som särskiljer mellan nätverksadressen och värdadressen i IP-adresser. Du kan skilja mellan nätverksadressen och värdadressen genom att maskera IP-adressen med nätmasken.

❏ Kommunikationsstandard för Ethernet

Ethernet har standarder som 1000BASE-T, 100BASE-TX och 10BASE-T. Dessa är baserade på överföringshastighet, överföringssätt, överföringsläge och så vidare. Varje standard har ett kommunikationsläge som måste matcha kommunikationsläget på navet och enheten som ska användas.

### **Nätverk utan kablar (Wi-Fi)**

Wi-Fi använder radiovågor i stället för Ethernet-kablar och kommunicerar via åtkomstpunkter.

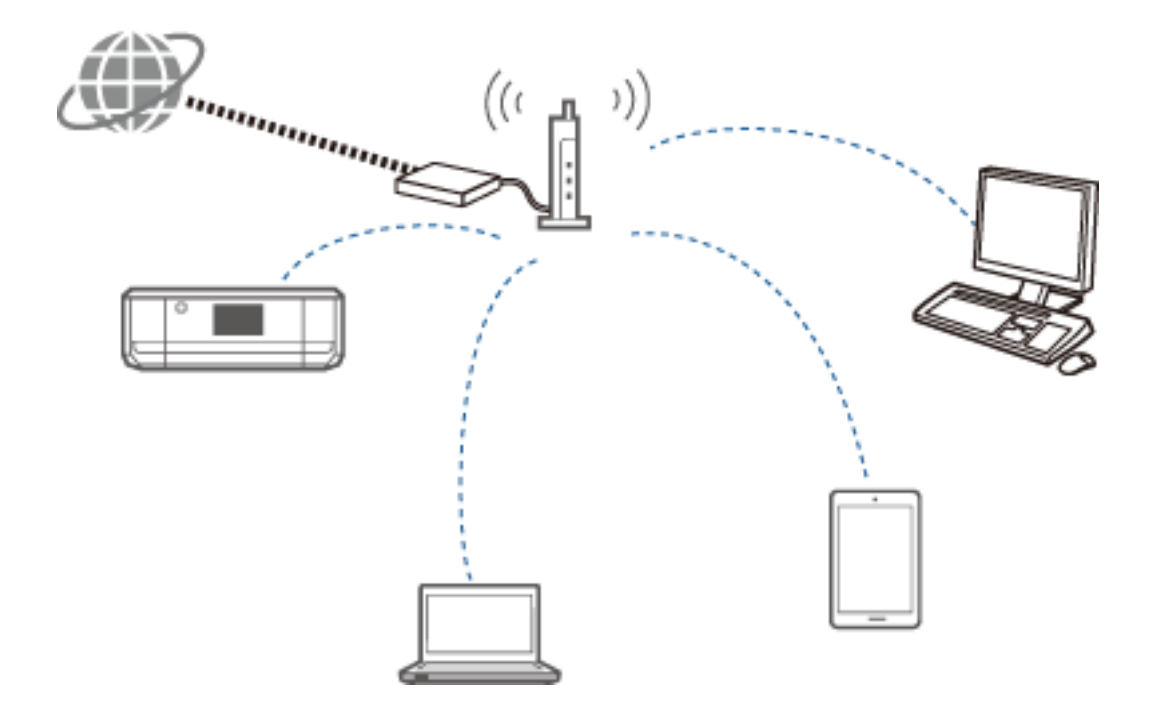

### **Enheter som används för att konfigurera Wi-Fi-anslutningar**

Wi-Fi använder radiovågor för att kommunicera med nätverket i stället för kablar som används med Ethernet. De största skillnaderna mellan Wi-Fi- och Ethernet-anslutningar beskrivs nedan.

❏ Wi-Fi använder åtkomstpunkter.

Det motsvarar ett nav i en Ethernet-anslutning.

❏ Wi-Fi använder ett SSID.

Namnet på nätverket.

❏ Det har en säkerhetsfunktion som förhindrar obehörig åtkomst.

Det har en funktion som förhindrar obehörig åtkomst.

#### **Ordlista**

Ordlista för ord som gäller Wi-Fi

❏ Åtkomstpunkt

En åtkomstpunkt är en relästation för radiovågor som ansluter varje enhet i nätverket. Den ger även åtkomst till andra nätverk som Ethernet-nätverk.

❏ SSID

Till skillnad från ett Ethernet-nätverk använder Wi-Fi radiovågor för att ansluta till andra enheter. Det är därför möjligt att ansluta till fel enheter av misstag. För att förhindra att enheter ansluter till okända nätverk måste du ange vilket nätverk du vill ansluta till. Ett SSID (Service Set Identifier) används för att ange nätverk. En anslutning upprättas bara om SSID matchar. I vanliga fall söker enheter och datorer efter det SSID som angetts på åtkomstpunkten och upprättar sedan en anslutning.

❏ Lösenord

Detta används för att få tillgång till säkerhetskrypterade nätverk. Det kallas även för en lösenfras eller krypterad nyckel. Du kan välja mellan olika krypteringsmetoder som t.ex. WEP eller WPA när du vill kryptera säkerheten.

### ❏ Dolt SSID

En åtkomstpunkt skickar med regelbundna mellanrum ut SSID-signaler som kan sökas av nätverksenheter. Med ett dolt SSID skickas inga signaler ut och nätverket kan inte hittas bland radiovågssignalerna. Om du vill ansluta till en åtkomstpunkt som använder ett dolt SSID måste du ange SSID manuellt på enheten.

❏ MAC-adressfiltrering

MAC-adressfiltrering är en funktion som gör att du bara kan ansluta till enheter vars MAC-adresser har registrerats i förväg. En anslutning upprättas inte om enheten inte har registrerats i förväg, även om lösenordet är korrekt.

❏ Wi-Fi-standard

Följande Wi-Fi-standarder används för närvarande. De använder olika kommunikationsmetoder, frekvensband och överföringshastigheter. IEEE802.11b, IEEE802.11a, IEEE802.11g, IEEE802.11n, IEEE802.11ac och så vidare. Varje enhet måste använda samma standard för att ansluta med Wi-Fi.

2,4 eller 5 GHz används som frekvensband för Wi-Fi-kommunikation. Frekvensbandet har en bandbredd som möjliggör dataöverföringar och som kallas för en "kanal". Varje enhet måste använda samma kanal i frekvensbandet. Skrivaren använder frekvensen 2,4 GHz. Bluetooth, mikrovågsugnar och medicinsk utrustning använder också frekvensen 2,4 GHz, och ibland kan de störa radiovågorna om de är för nära. I sådana fall kan det hjälpa om du ändrar kanalen som används.

❏ Multi-SSID

Om du har flera Wi-Fi-standarder och säkerhetsmetoder kan du ha olika SSID för varje situation. Det kallas för multi-SSID. Varje SSID identifieras som ett separat nätverk. Även om enheterna är anslutna till samma åtkomstpunkt kan du inte kommunicera med dem om de använder ett annat SSID. Skrivaren och dina enheter måste vara i ett nätverk med samma SSID.

### **Nätverk utan en relästation (Wi-Fi Direct/ad hoc)**

Du kan ansluta direkt till enheter som inte använder relästationer, som t.ex. nav och åtkomstpunkter.

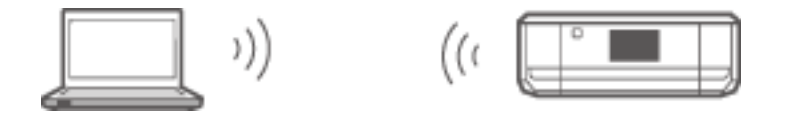

### ❏ Wi-Fi Direct

Med Wi-Fi Direct kan du ansluta två enheter utan att använda en åtkomstpunkt. Det är en standard för radiokommunikation som har certifierats av Wi-Fi Alliance. Genom att låta en av enheterna fungera som åtkomstpunkt kan du ansluta direkt till den andra enheten. Eftersom samma konfiguration används som för en Wi-Fi-anslutning, kan du använda samma säkerhetsmetod.

❏ Simple AP-läge

I Simple AP-läget fungerar skrivaren som åtkomstpunkt. Ange lösenordet till skrivarens nätverk (SSID) via en enhet när du vill ansluta till samma nätverk. Du kan använda nätverket kontinuerligt när det har ställts in.

❏ Wi-Fi Direct-läge

I Wi-Fi Direct-läget kan du ansluta Wi-Fi Direct-enheter direkt till varandra. Antingen skrivaren eller enheten fungerar som åtkomstpunkt. Trots att du inte behöver ange ett lösenord måste du återupprätta anslutningen manuellt varje gång den har kopplats bort.

❏ Wi-Fi ad hoc-läge

I Wi-Fi ad hoc-läge kan du koppla samman enheter direkt via radiovågor utan att använda en åtkomstpunkt. Till skillnad från Wi-Fi Direct finns det ingen åtkomstpunkt.

**Bilaga**

### **Offentliga nätverk**

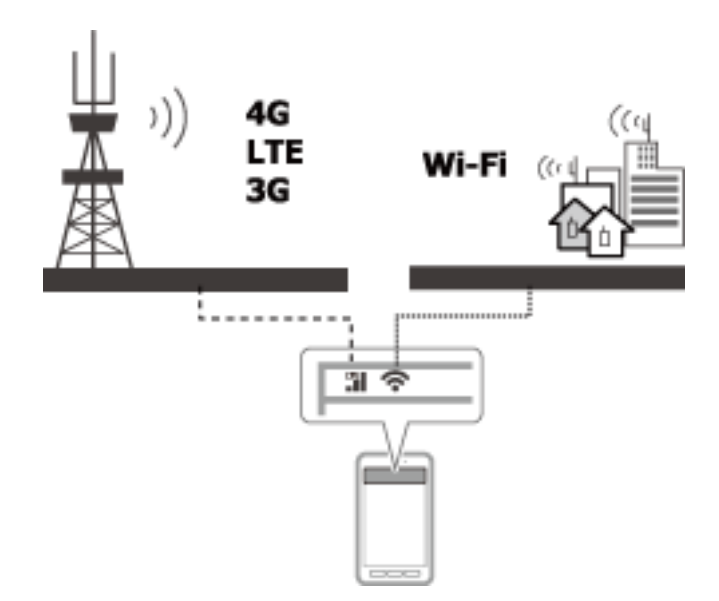

Du kan använda följande metoder för att ansluta till internet när du är på en offentlig plats. Skrivaren kan inte anslutas till en offentlig anslutning.

❏ Mobil datakommunikation

Mobila enheter levereras med funktioner som e-post och internet vilka inte kräver en Wi-Fi-anslutning. I stället ansluter de till internet via basstationen hos en teleleverantör. Det kallas för mobil datakommunikation.

Det går även att använda mobil datakommunikation från andra enheter.

- ❏ Du kan använda en mobil router eller tethering för att vidarebefordra data från Wi-Fi-enheten till linjen för mobil datakommunikation.
- ❏ Använd en inbyggd trådlös adapter eller en som är ansluten till en dator.
- ❏ Wi-Fi-hotspot, offentlig Wi-Fi-tjänst

Detta är en tjänst som erbjuds i butiker, på stationer och flygplatser samt av teleleverantörer. Den ger en gratis trådlös anslutning till internet för en mobil enhet eller dator. (I en del områden är tjänsten inte gratis.) Du kan inte använda skrivaren med sådana tjänster.

## **Nätverksfunktioner och IPv4/IPv6-tabeller**

### **Klientoperativsystem som har stöd för TCP/IP-protokollet**

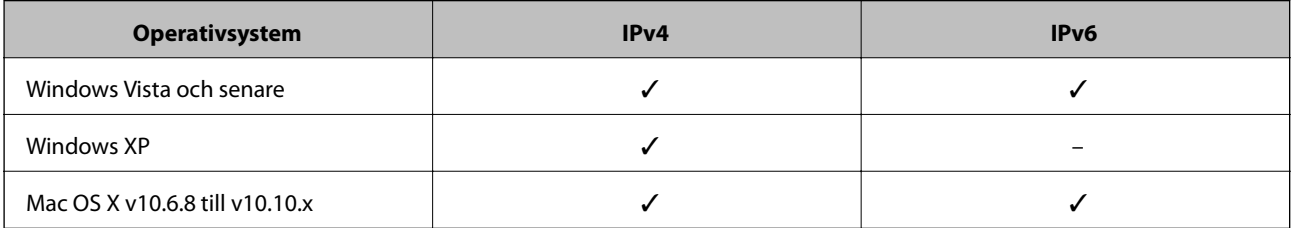

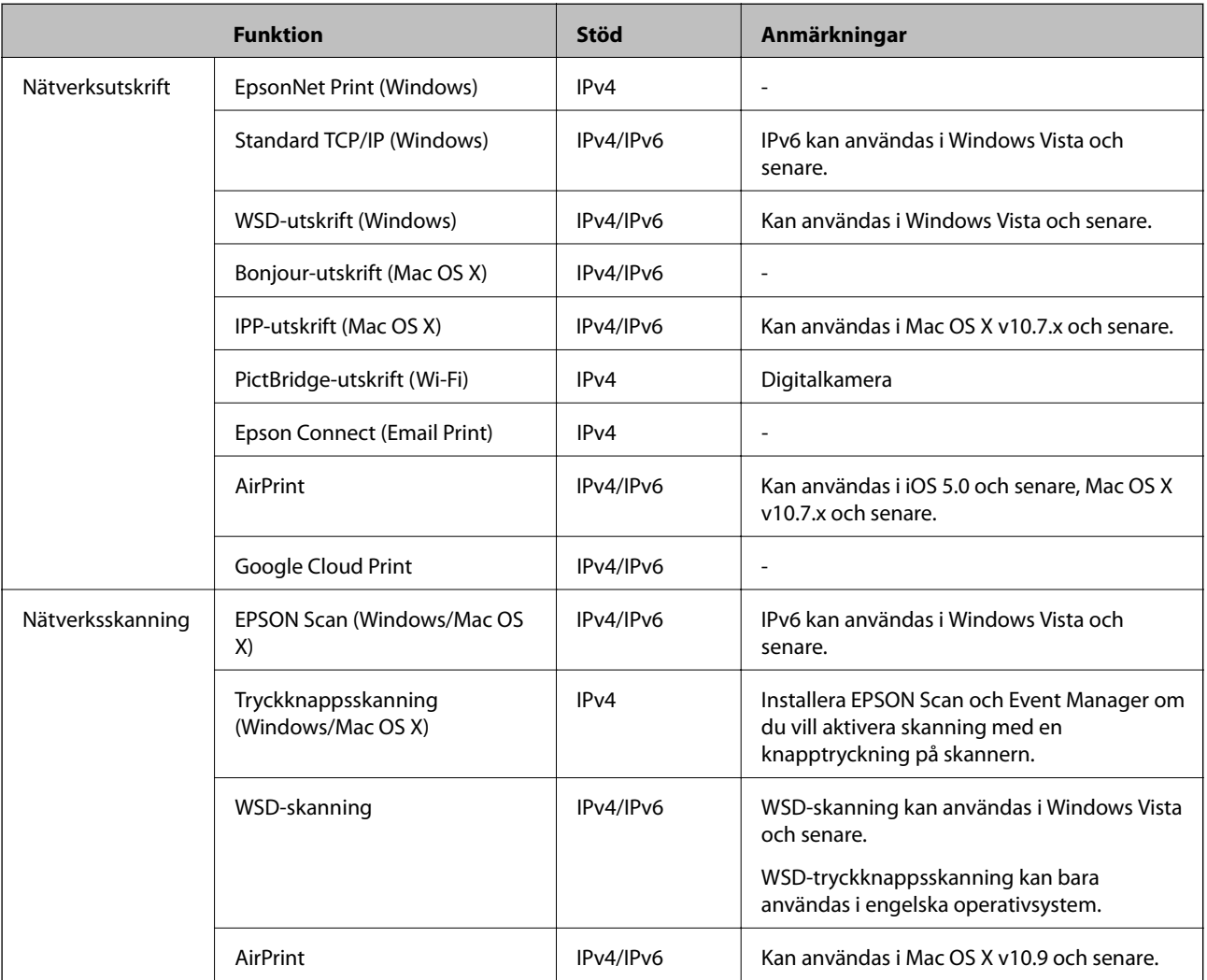

### **Nätverksfunktioner och IPv4/IPv6-tabeller**

## **Kombinationer som kan anslutas samtidigt**

Du kan ansluta samtidigt via de godkända kombinationerna som anges nedan. Ställ in varje anslutning.

Om du till exempel vill använda Wi-Fi och Simple AP samtidigt:

- ❏ Ställ in skrivaren på Wi-Fi via datorn och anslut.
- ❏ Ställ in skrivaren på läget Simple AP och anslut från smarta enheter.

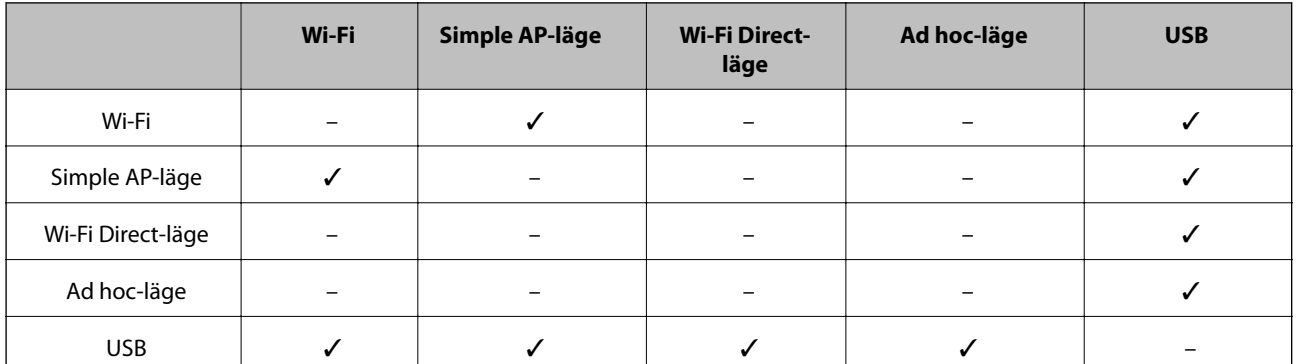

## **Portar och protokoll**

### **EpsonNet Print (endast för Windows)**

Detta är Epsons originalport för utskrifter.

EpsonNet Print ställs in som skrivarport när du konfigurerar skrivaren med den medföljande programvaruskivan eller programvaran från webbplatsen. EpsonNet Print ställs även in som skrivarport när du installerar skrivardrivrutinen.

- ❏ Du behöver inte återställa skrivarens nätverksinställningar även om skrivarens IP-adress ändras med DHCPfunktionen på en server eller router.
- ❏ Du kan använda skrivare i olika nätverkssegment via routern.
- ❏ Skrivarens status visas överst på hanteringsskärmen i Windows.

### **Standard TCP/IP**

Detta är ett kommunikationsprotokoll som är förinstallerat på en dator.

- ❏ Du måste återställa skrivarens nätverksinställningar när skrivarens IP-adress har ändrats med DHCPfunktionen på en server eller router.
- ❏ Du kan använda skrivare i olika nätverkssegment via routern.
- ❏ Du kan hämta en utskriftslogg via **Loggboken**.

### **Bonjour (endast för Mac OS X)**

Detta är ett protokoll som används i Mac OS X.

Du behöver inte återställa skrivarens nätverksinställningar när skrivarens IP-adress har ändrats med DHCPfunktionen på en server eller router.

Ange produktens modellnummer på webbplatsen nedan när du vill lägga till skrivare via Bonjour. Gå till Support och följ instruktionerna på skärmen när du vill lägga till skrivare.

### [http://epson.sn](http://epson.sn/) - **Fler program**

### **WSD (endast för Windows)**

WSD (Web Services on Devices) är ett kommunikationsprotokoll som är förinstallerat på datorer som har Windows Vista eller senare.

- ❏ Du behöver inte återställa skrivarens nätverksinställningar när skrivarens IP-adress har ändrats med DHCPfunktionen på en server eller router.
- ❏ Du kan använda skrivare i olika nätverkssegment via routern.

#### *Anmärkning:*

WSD-porten konfigureras automatiskt om datorns operativsystem är senare än Windows 8. Om du konfigurerar WSDporten utan att installera Epsons skrivardrivrutin konfigureras datorns standarddrivrutin i stället. I sådana fall rekommenderar vi att du installerar Epsons skrivardrivrutin separat. Gå till följande webbplats och ange produktens modellnummer.

### [http://epson.sn](HTTP://EPSON.SN/?Q=2)

Efter installationen kan du ändra skrivardrivrutinen via skrivarens egenskapsskärm under Enheter och skrivare.

Välj skrivaren i nätverket när du vill skriva ut med hjälp av WSD.

**Bilaga**

### **Relaterad information**

- & "Ställa in TCP/IP-standardportar Windows" på sidan 82
- & ["Konfigurera en WSD-port Windows" på sidan 84](#page-83-0)

### **Ställa in TCP/IP-standardportar – Windows**

- 1. Öppna skärmen för enheter och skrivare.
	- ❏ Windows 8.1/Windows 8

**skrivbordet** > **Inställningar** > **Kontrollpanelen** > **Maskinvara och ljud** eller **Maskinvara** > **Enheter och skrivare**.

❏ Windows 7

Klicka på start > **Kontrollpanelen** > **Maskinvara och ljud** (eller **Maskinvara**) > **Enheter och skrivare**.

❏ Windows Vista

Klicka på Start - **Kontrollpanelen** > **Maskinvara och ljud** > **Skrivare**.

❏ Windows XP

Klicka på start > **Kontrollpanelen** > **Skrivare och annan maskinvara** > **Skrivare och fax**.

- 2. Lägg till en skrivare.
	- ❏ Windows 8.1/Windows 8

Klicka på **Lägg till skrivare** och markera **Skrivaren jag vill ha anges inte**.

❏ Windows 7

Klicka på **Lägg till skrivare**.

- ❏ Windows Vista Klicka på **Installera skrivare**.
- ❏ Windows XP

Klicka på **Installera skrivare** och sedan på **Nästa**.

- 3. Lägg till en lokal skrivare.
	- ❏ Windows 8.1/Windows 8

Välj **Lägg till en lokal skrivare eller nätverksskrivare med manuella inställningar** och klicka på **Nästa**.

❏ Windows 7/Windows Vista

Klicka på **Lägg till en lokal skrivare**.

❏ Windows XP

Välj **Lokal skrivare ansluten till den här datorn** och klicka på **Nästa**.

4. Välj **Skapa en ny port**, välj **Standard-TCP/IP-port** som porttyp och klicka på **Nästa**.

I Windows XP ska du klicka på **Nästa** på skärmen **Guiden Lägg till standard-TCP/IP-skrivarport**.

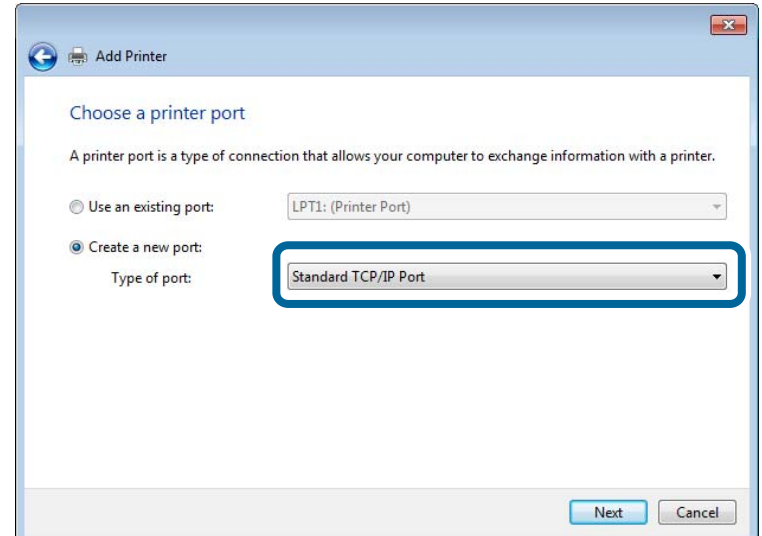

5. Ange skrivarens IP-adress i **Värddatornamn eller IP-adress** eller **Skrivarnamn eller IP-adress** och klicka på **Nästa**.

Ändra inte **Portnamn**.

Klicka på **Fortsätt** när skärmen **Kontroll av användarkonto** visas.

I Windows XP ska du klicka på **Klar** på skärmen **Standard-TCP/IP-skrivarport**.

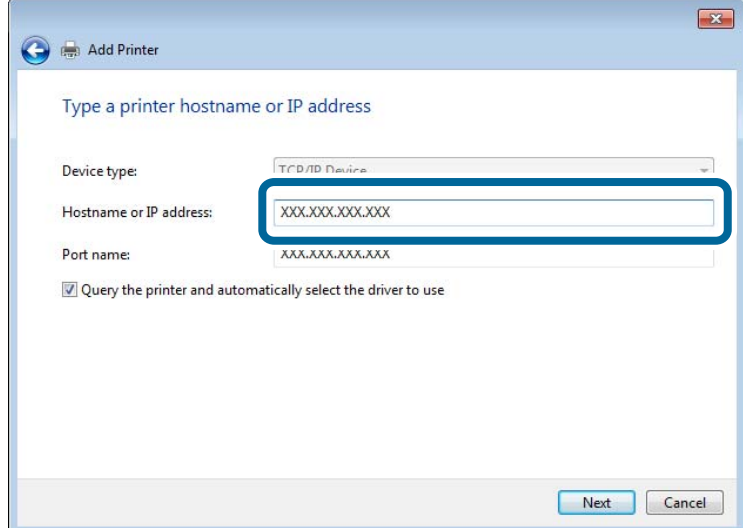

6. Ställ in skrivardrivrutinen.

❏ Om skrivardrivrutinen redan är installerad:

Välj **Tillverkare** och **Skrivare**. Klicka på **Nästa**.

❏ Om skrivardrivrutinen inte är installerad:

Klicka på **Har skiva** och sätt in programvaruskivan som medföljde skrivaren. Klicka på **Bläddra** och välj mappen på skivan som innehåller skrivardrivrutinen. Se till att du väljer rätt mapp. Mappens placering kan variera beroende på ditt operativsystem.

- <span id="page-83-0"></span>32-bitars version av Windows: WINX86
- 64-bitars version av Windows: WINX64
- 7. Följ instruktionerna på skärmen.

Installationen är klar i Windows XP. I Windows Vista och senare ska du kontrollera portkonfigurationen.

### **Kontrollera portkonfigurationen - Windows**

När du har konfigurerat porten ska du kontrollera portkonfigurationen om du har Windows Vista eller senare och använder TCP/IP-porten för utskrift.

- 1. Öppna skärmen för enheter och skrivare.
	- ❏ Windows 8.1/Windows 8

**Skrivbordet** > **Inställningar** > **Kontrollpanelen** > **Maskinvara och ljud** eller **Maskinvara** > **Enheter och skrivare**.

❏ Windows 7

Klicka på start > **Kontrollpanelen** > **Maskinvara och ljud** (eller **Maskinvara**) > **Enheter och skrivare**.

❏ Windows Vista

Klicka på start > **Kontrollpanelen** > **Maskinvara och ljud** > **Skrivare**.

- 2. Öppna skärmen för enheter och skrivare.
	- ❏ Windows 8.1/Windows 8/Windows 7

Högerklicka på skrivarikonen och klicka på **Skrivaregenskaper**.

❏ Windows Vista

Högerklicka på skrivarikonen och välj **Kör som administratör** > **Egenskaper**.

- 3. Klicka på fliken **Portar**, välj **Standard-TCP/IP-port** och klicka på **Konfigurera port**.
- 4. Kontrollera portkonfigurationen.
	- ❏ För RAW

Kontrollera att **Raw** är valt i **Protokoll** och klicka på **OK**.

❏ För LPR

Kontrollera att **LPR** är valt i **Protokoll**. Ange "PASSTHRU" i **Könamn** bland **LPR-inställningar**. Välj **Byteräkning för LPR är aktiverad** och klicka på **OK**.

### **Konfigurera en WSD-port – Windows**

Det här avsnittet beskriver hur du konfigurerar en WSD-port i Windows 7/Windows Vista.

### *Anmärkning:*

I Windows 8 konfigureras WSD-porten automatiskt.

Följande krävs för att konfigurera en WSD-port.

- ❏ Skrivaren och datorn är anslutna till nätverket.
- ❏ Skrivardrivrutinen är installerad på datorn.
- 1. Slå på skrivaren.
- 2. Klicka på Start och sedan på **Nätverk** på datorn.
- 3. Högerklicka på skrivaren och klicka på **Installera**.

Klicka på Fortsätt när skärmen **Kontroll av användarkonto** visas.

Klicka på **Avinstallera** och börja om från början om skärmen **Avinstallera** visas.

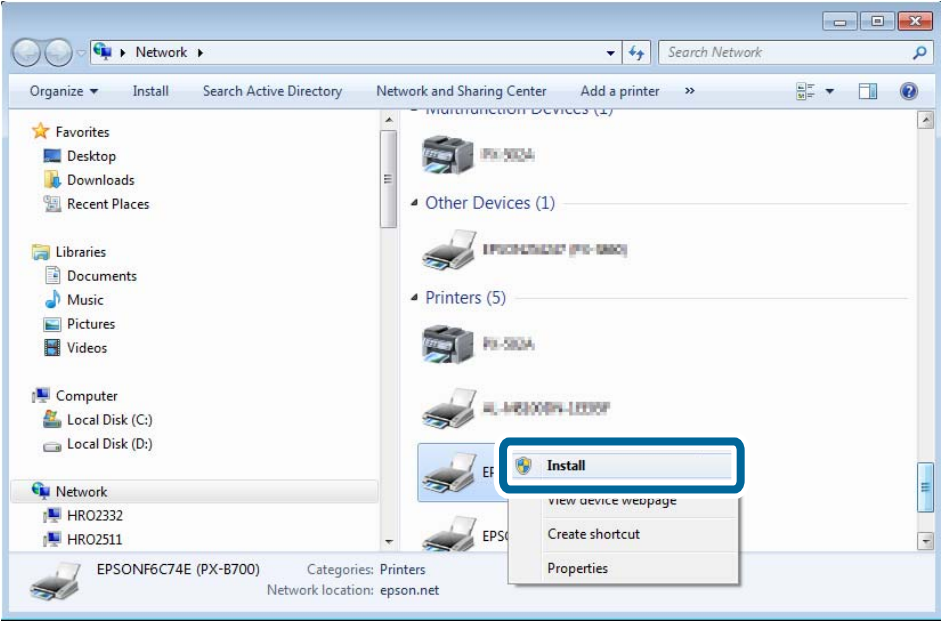

### *Anmärkning:*

Skrivarnamnet du angett i nätverket och modellnamnet (EPSONXXXXXX(XX-XXXX)) visas på nätverksskärmen. Du kan kontrollera skrivarnamnet som angetts i nätverket på skrivarens kontrollpanel eller genom att skriva ut ett statusark för nätverket.

4. Klicka på **Enheten är klar att användas**.

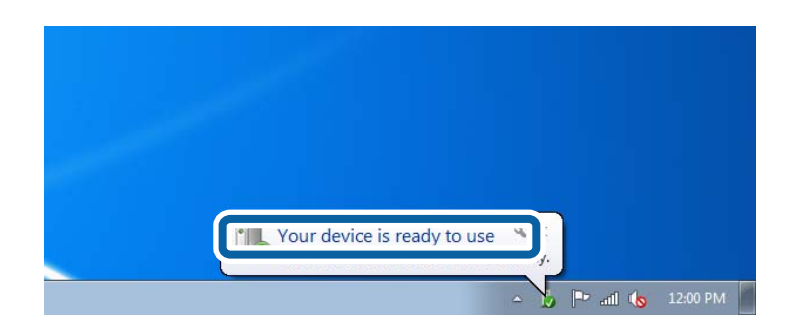

5. Kontrollera meddelandet och välj **Stäng**.

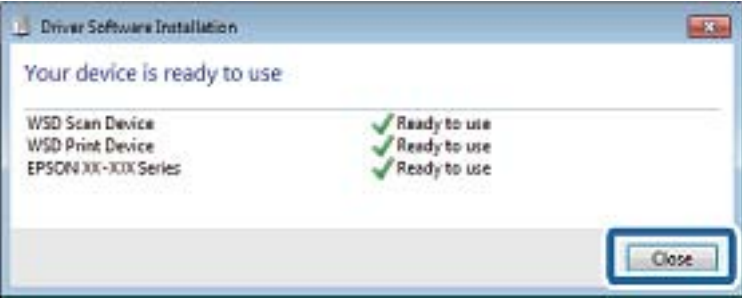

- 6. Öppna skärmen för enheter och skrivare.
	- ❏ Windows 7

Klicka på start > **Kontrollpanelen** > **Maskinvara och ljud** (eller **Maskinvara**) > **Enheter och skrivare**.

❏ Windows Vista

Klicka på start > **Kontrollpanelen** > **Maskinvara och ljud** > **Skrivare**.

7. Kontrollera att en ikon med skrivarens namn i nätverket visas.

Välj skrivarnamnet när du vill skriva ut med WSD.

### **Kontrollera skrivarporten**

I Windows kan du växla mellan flera skrivarportar när du vill skriva ut. Kontrollera vilken port som är tillgänglig. Exemplet som följer gäller Windows 7.

- 1. Klicka på start och välj **Enheter och skrivare**.
- 2. Högerklicka på skrivarikonen och klicka på **Skrivaregenskaper**.

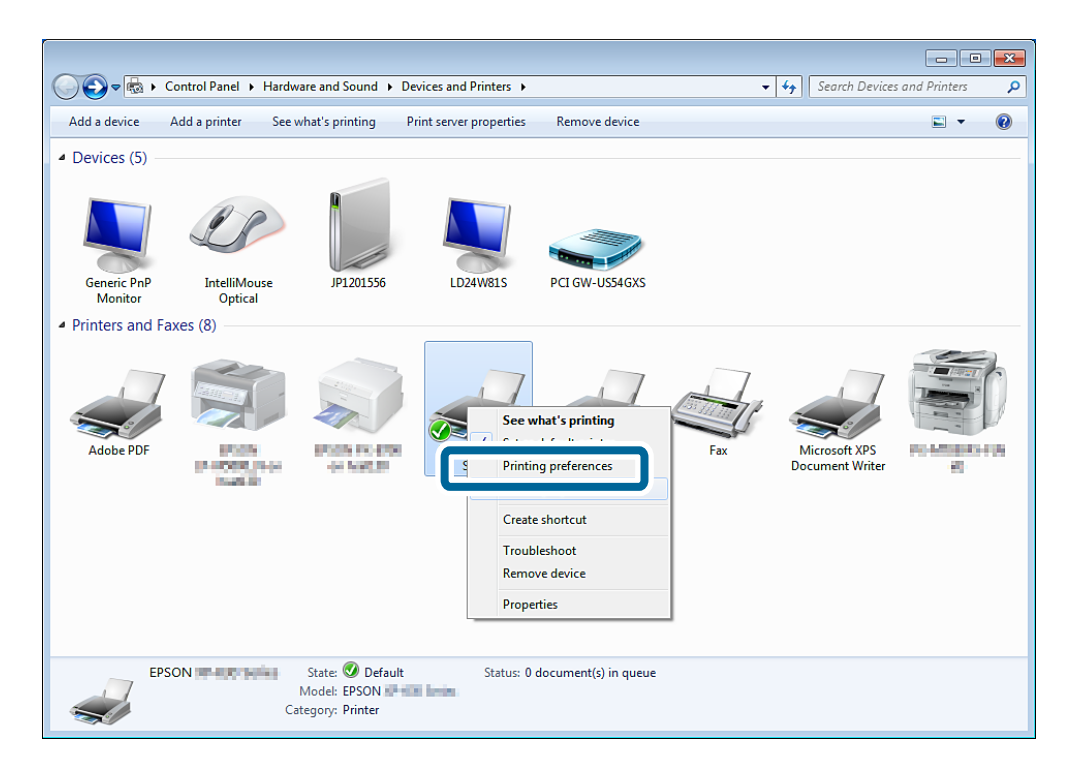

3. Välj fliken **Portar** när du vill kontrollera vilken skrivarport som är vald.

De markerade skrivarportarna i portkolumnen är tillgängliga. Du kan kontrollera porttypen i **Beskrivning**.

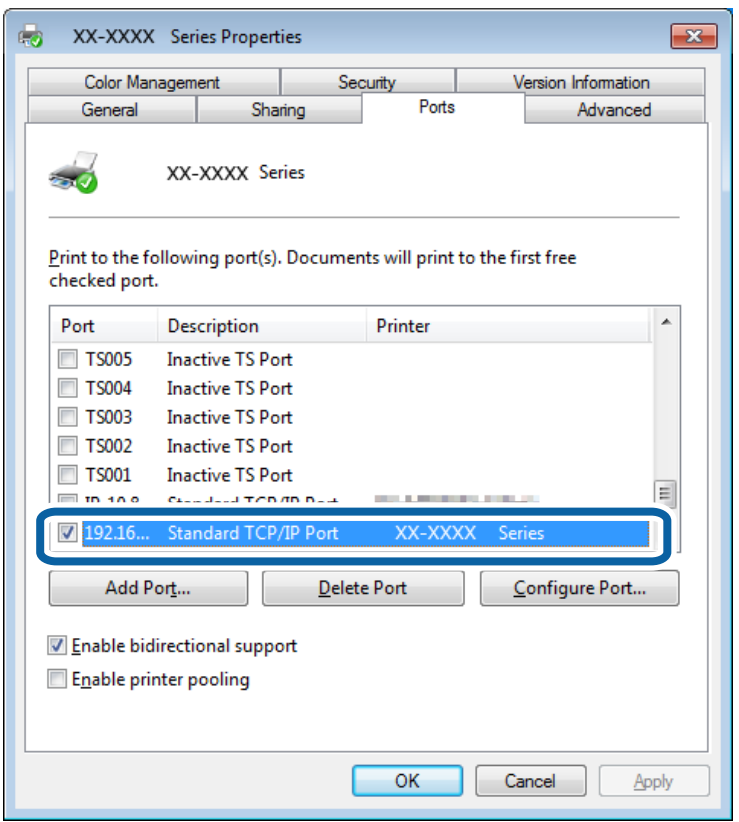

## **Ansluta en skanner till nätverket**

Du måste installera EPSON Scan på datorn när du vill använda skannrar i ett nätverk.

- 1. Installera EPSON Scan.
	- ❏ Windows

Det finns på den medföljande programvaruskivan.

\Driver\Scanner\Driver

```
Anmärkning:
```
Om du inte har en programvaruskiva eller en skivenhet kan du hämta programmet från webbplatsen nedan.

[http://epson.sn](HTTP://EPSON.SN/?Q=2) - *Fler program*

❏ Mac OS X

Hämta programmet från EPSON Software Updater eller webbplatsen nedan och installera det.

[http://epson.sn](HTTP://EPSON.SN/?Q=2) - **Fler program**

- 2. Starta Inställningar för EPSON Scan.
	- ❏ Windows

Klicka på **Alla program** > **EPSON** > **EPSON Scan** > **Inställningar för EPSON Scan**.

❏ Mac OS X

Klicka på **Gå** > **Program** > **Epson Software** > **Inställningar för EPSON Scan**.

3. Välj den skanner som du vill använda i **Välj skanner** och klicka på **Nätverk** i **Anslutning**.

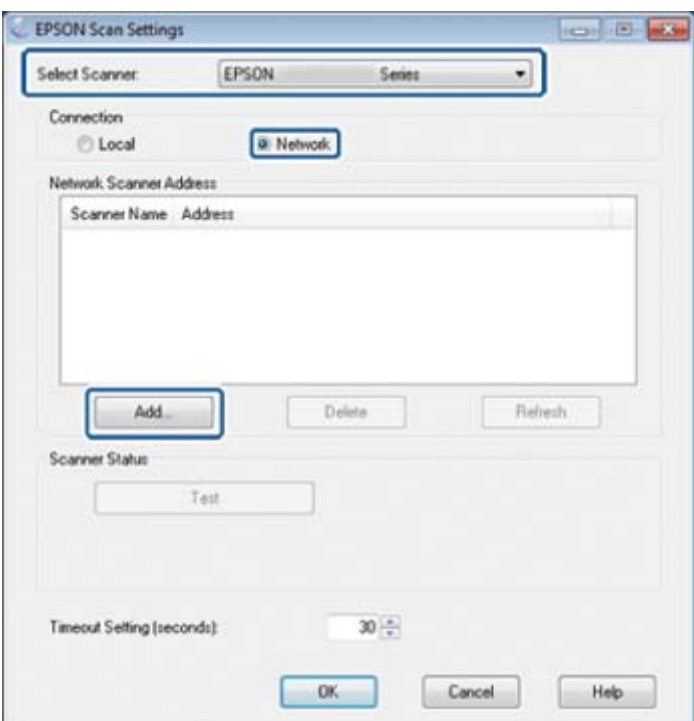

Skärmen **Lägg till** visas och datorn söker efter skannern.

#### *Anmärkning:*

Om skärmen *Lägg till* inte visas ska du klicka på *Lägg till* på skärmen *Inställningar för EPSON Scan*.

4. Klicka på skannerns IP-adress och sedan på **OK**.

### c*Viktigt:*

Du kan inte söka efter en skanner i ett annat nätverkssegment via routern. Ange adressen direkt om den inte hittas.

5. Välj en IP-adress och klicka på **Testa**.

Skannern och datorn har anslutits när ett meddelande visas som talar om att anslutningen är klar.

6. Klicka på **OK**.